Vos questions, nos réponses !

# **Devis et Facturation Mac**

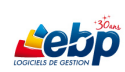

# **SOMMAIRE**

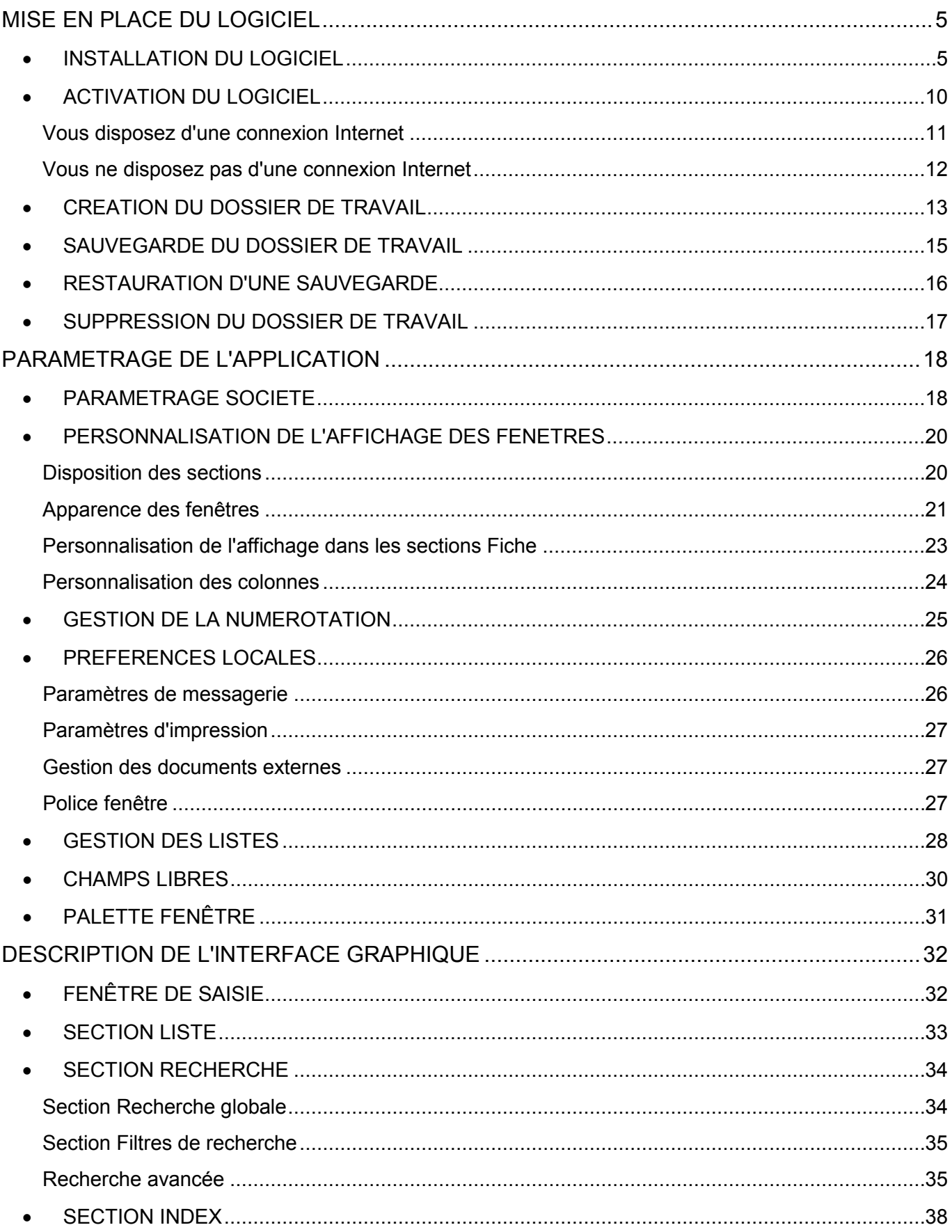

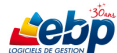

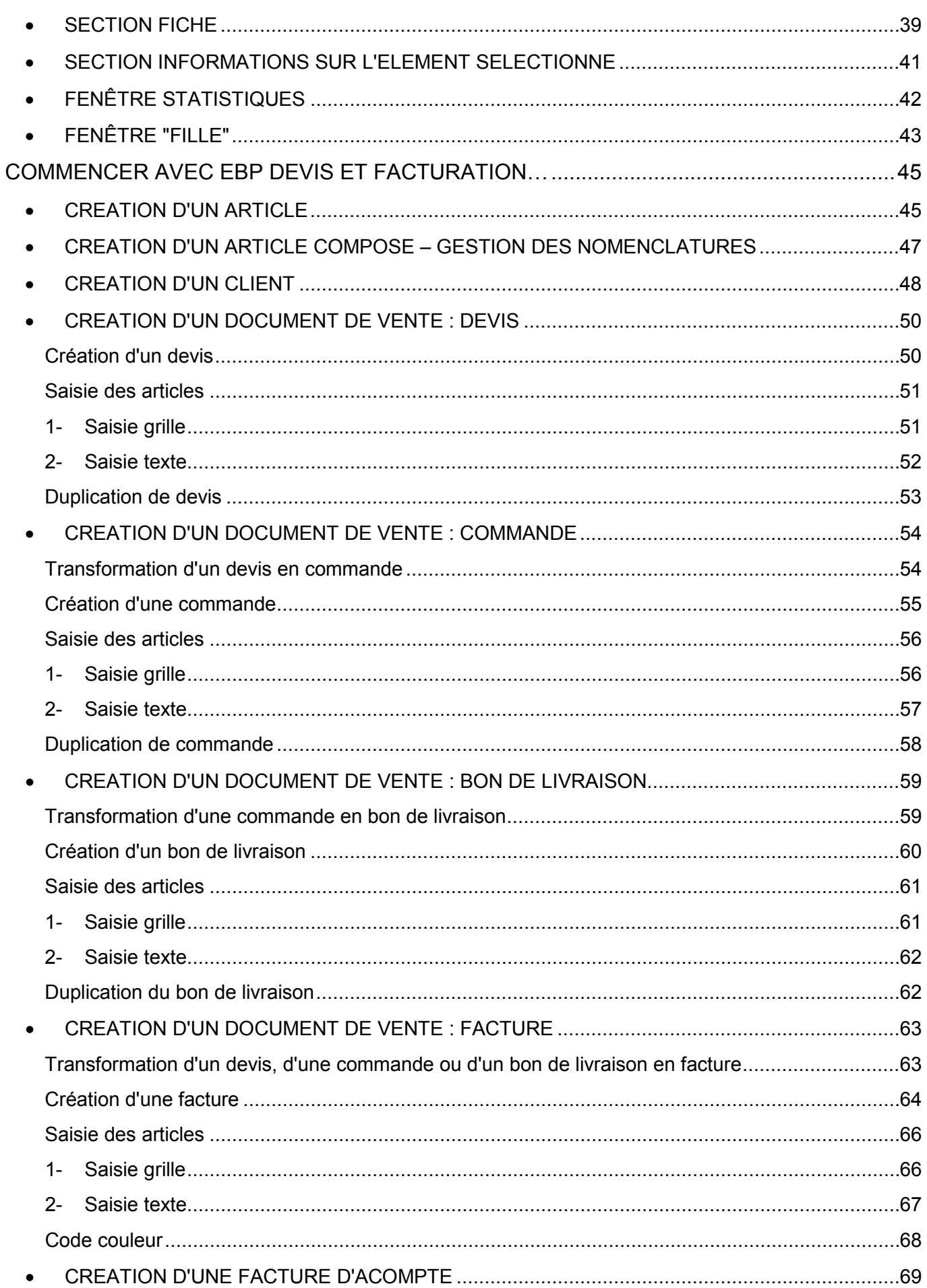

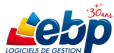

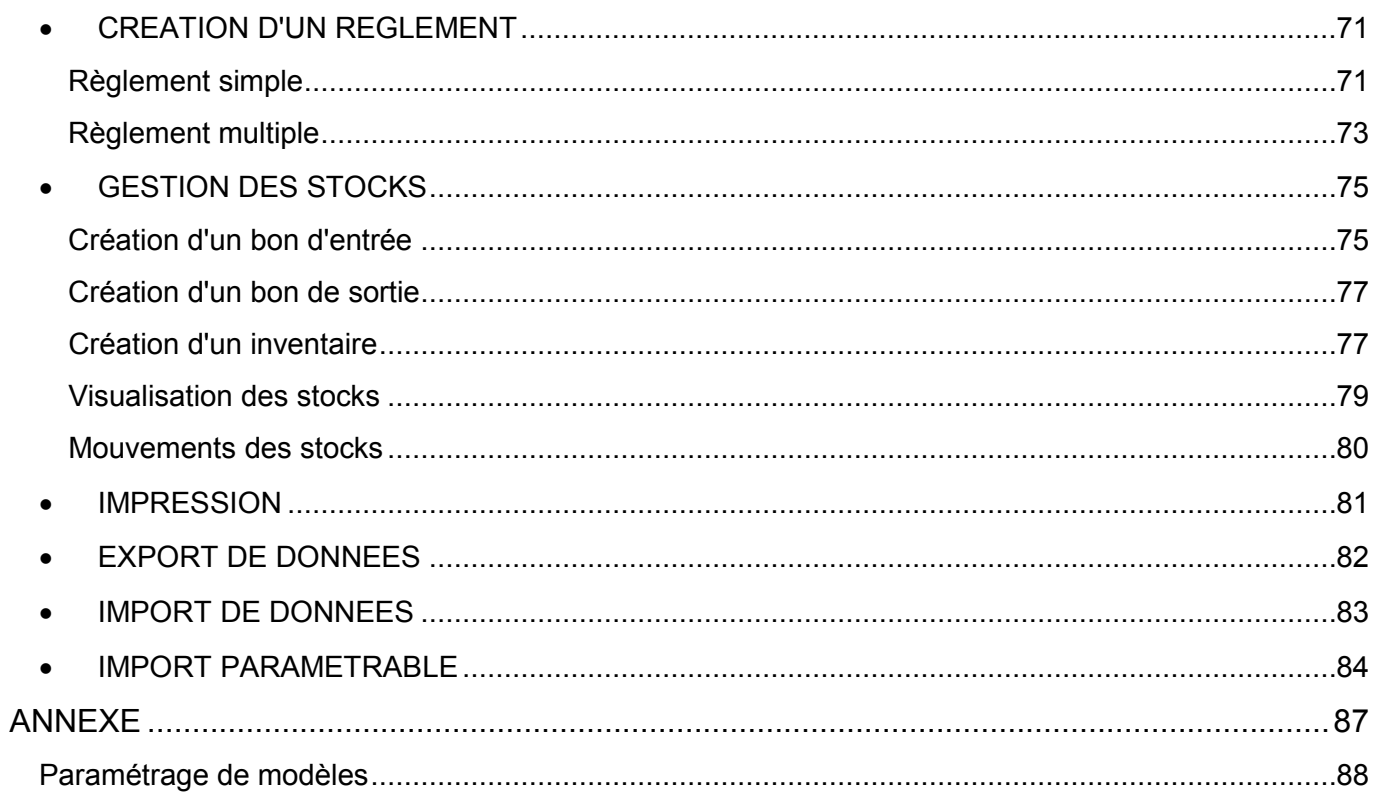

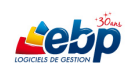

# <span id="page-4-0"></span>**MISE EN PLACE DU LOGICIEL**

### **INSTALLATION DU LOGICIEL**

<span id="page-4-1"></span>Dans le cas d'une installation depuis le DVD EBP, double-cliquez sur votre logiciel dans l'écran d'installation ci-dessous.

Dans le cas d'une installation réalisée depuis le site Internet [www.ebp.com,](http://www.ebp.com/) cliquez à droite de votre écran sur le bouton **ACCEDER AU TELECHARGEMENT**.

La page de téléchargement des produits EBP s'ouvre.

Dans la liste des Domaines à gauche de votre écran, positionnez le curseur sur le domaine **Logiciels MAC**, puis cliquez sur le logiciel souhaité.

La page de téléchargement du produit s'affiche. Cliquez sur le rectangle orange **TELECHARGER.**

Une fois le téléchargement effectué, double-cliquez sur le fichier .dmg, puis sur l'exécutable qui a pour extension .pkg.

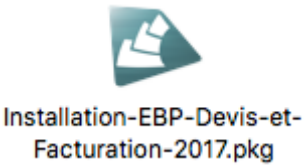

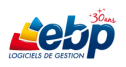

Bienvenue dans le **programme d'installation du logiciel EBP – Devis et Facturation - 2017**

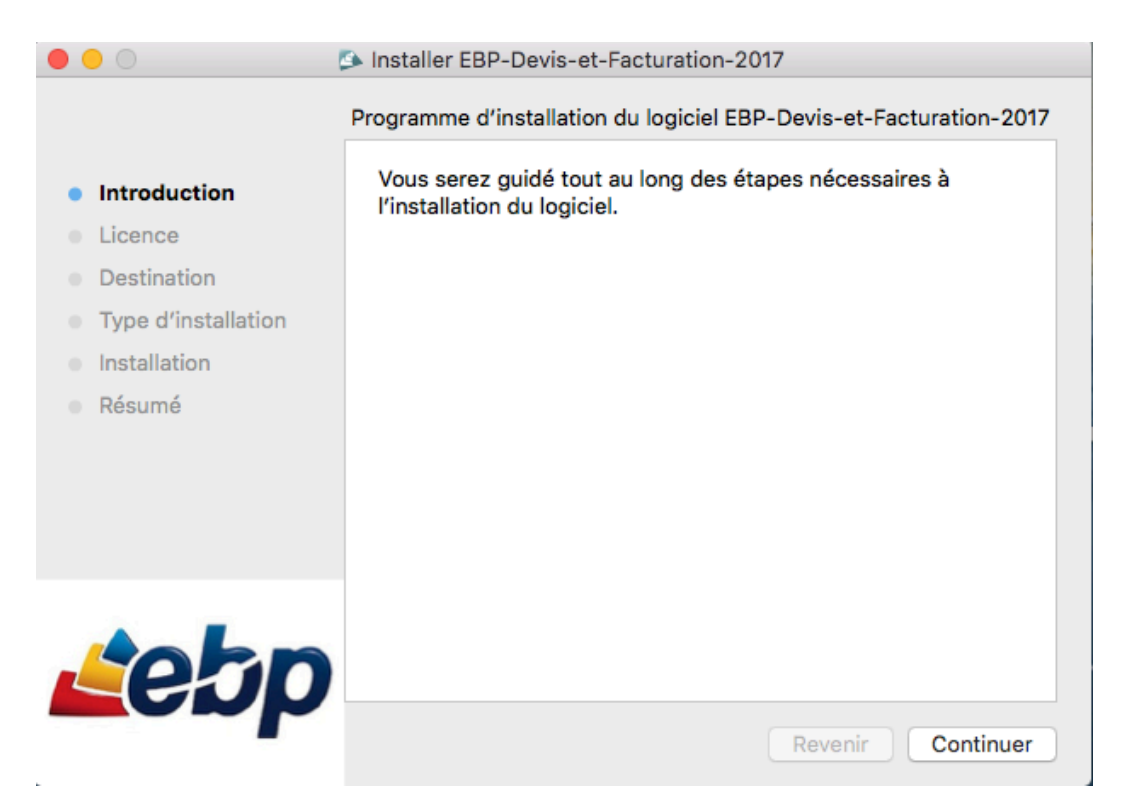

#### Cliquez sur **Continuer**

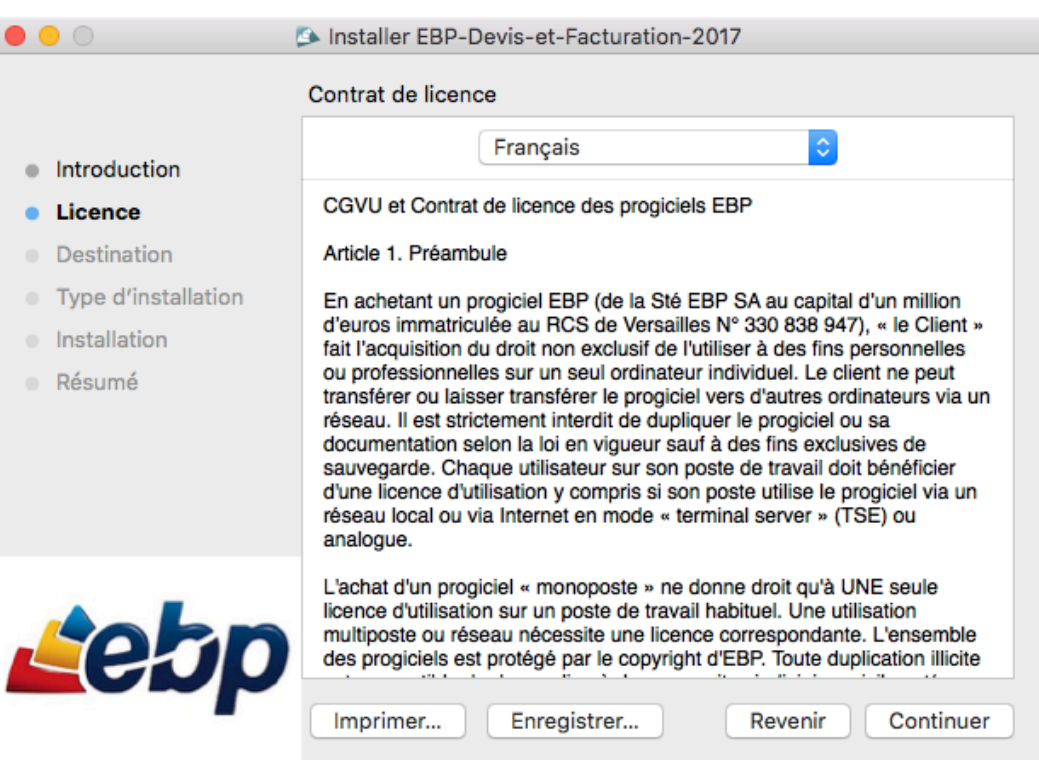

Les termes du contrat de licence sont affichés. Vous avez la possibilité d'imprimer ou enregistrer ceux-ci Cliquez sur **Continuer** pour poursuivre l'installation ou **Revenir** pour retourner à l'étape Introduction.

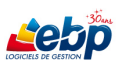

Une boîte de dialogue s'affiche.

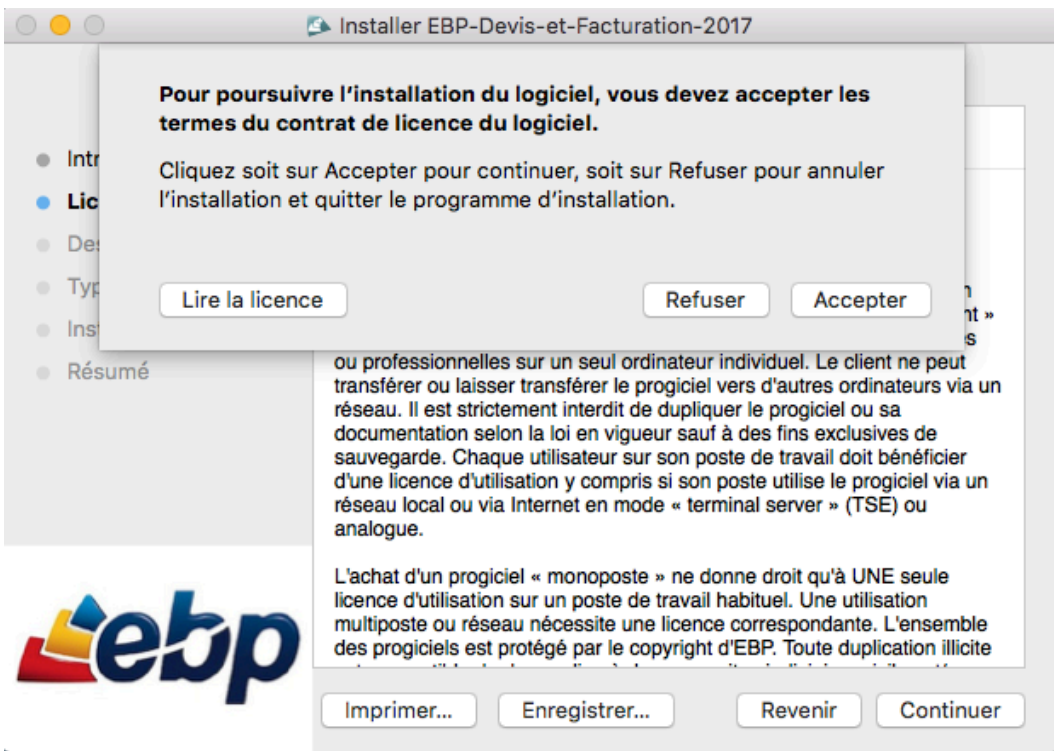

Cliquez sur **Accepter** pour accepter les termes du contrat de licence et poursuivre l'installation ou sur **Refuser** pour annuler l'installation.

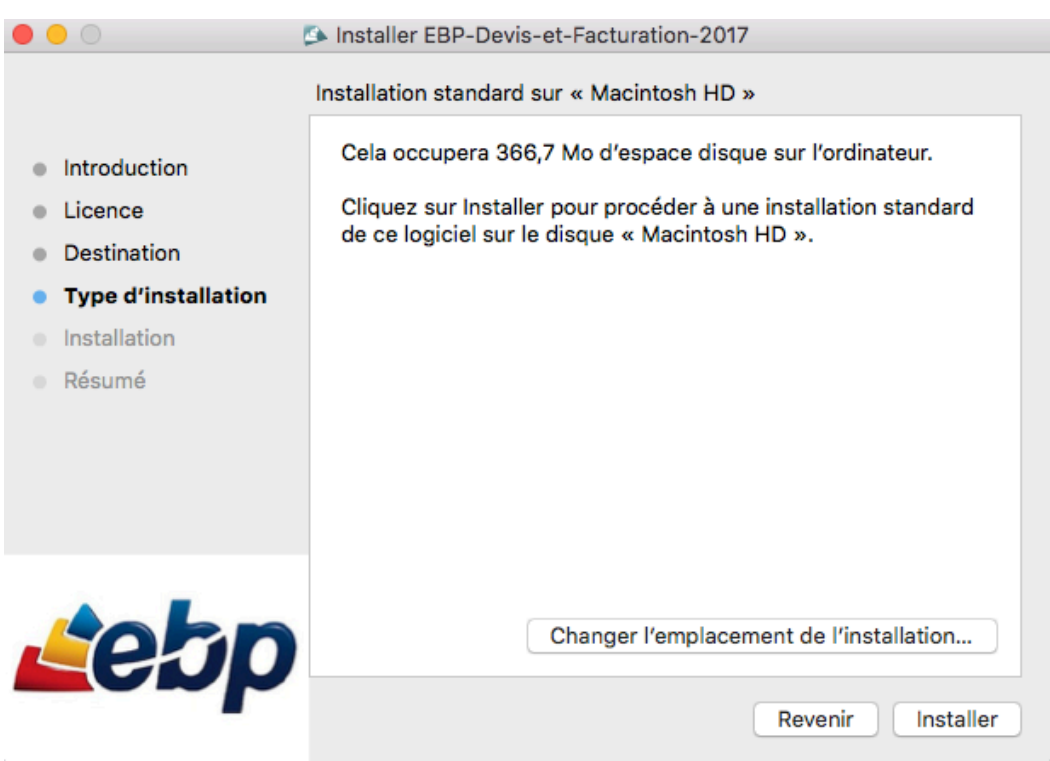

Cliquez sur **Installer** pour poursuivre l'installation.

Le bouton **Changer l'emplacement de l'installation…** permet de revenir à l'étape précédente de sélection du disque sur lequel vous souhaitez installer le logiciel.

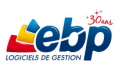

Dans ce second cas, sélectionnez le disque sur lequel vous voulez installer EBP Devis et Facturation, puis cliquez sur **Continuer**.

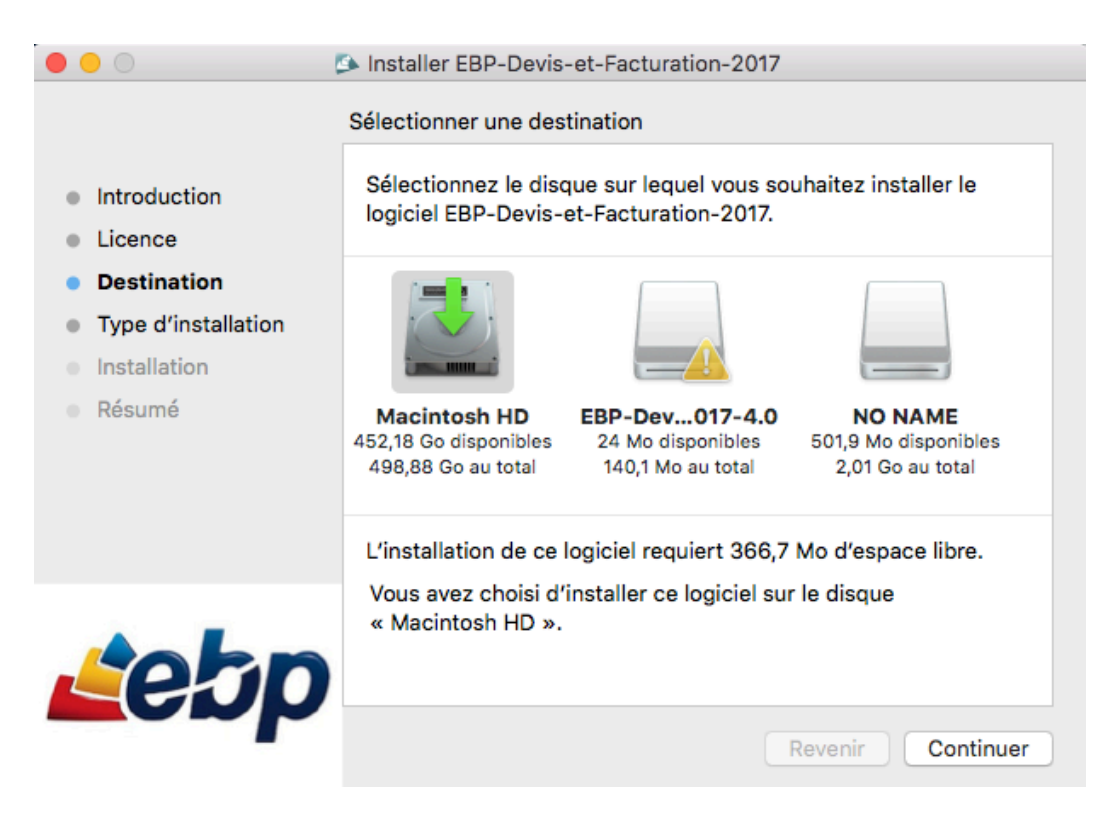

La fenêtre suivante s'affiche vous demandant le mot de passe de votre ordinateur.

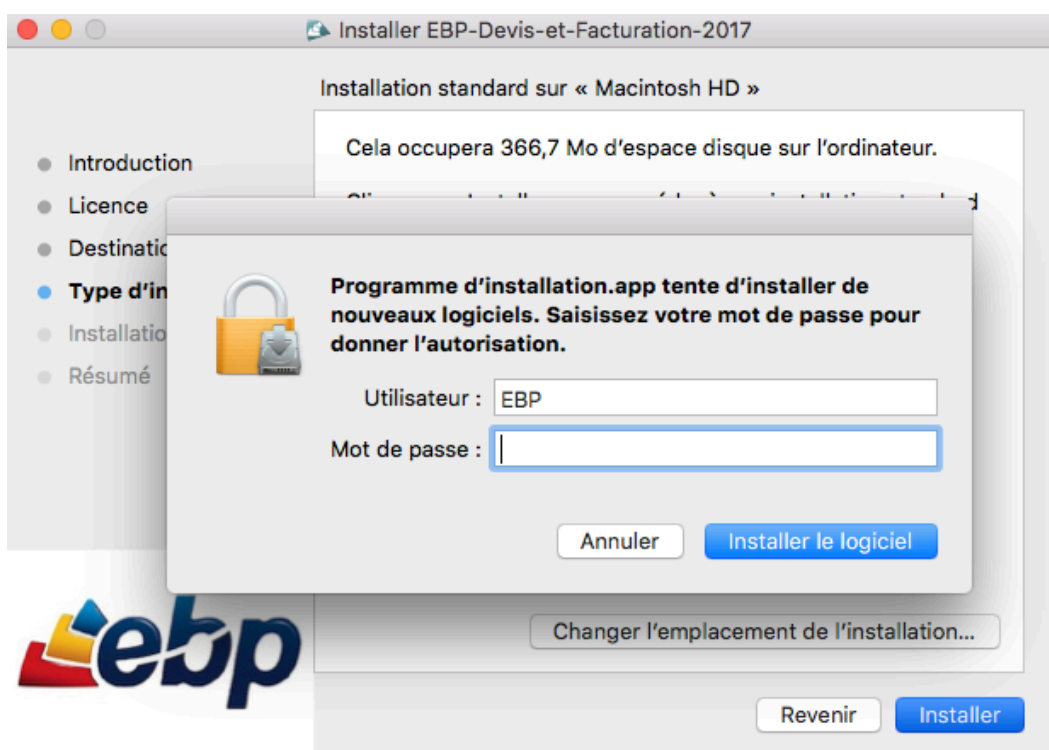

Saisissez-le puis cliquez sur **Installer le logiciel**

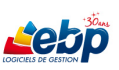

L'installation est en cours.

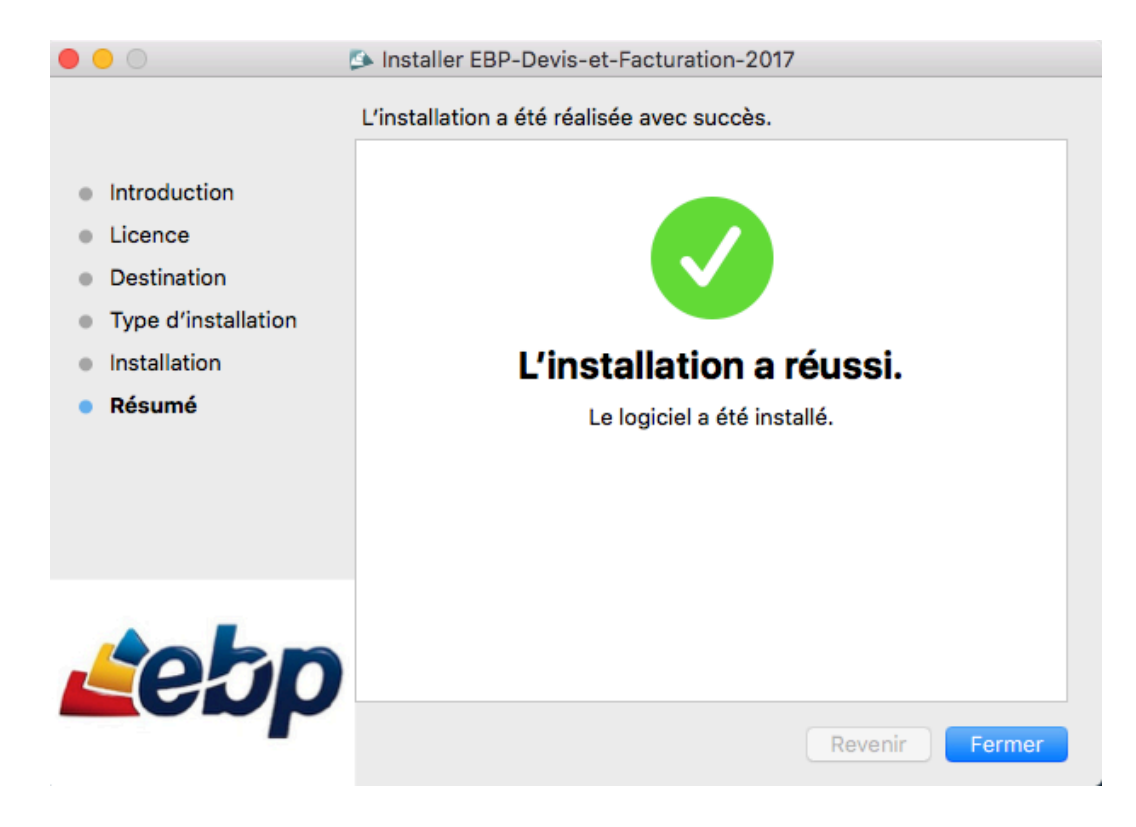

L'installation est terminée.

Cliquez sur **Fermer**. Votre logiciel **EBP-Devis et Facturation** est désormais installé.

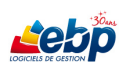

### **ACTIVATION DU LOGICIEL**

<span id="page-9-0"></span>Pour lancer le logiciel, double-cliquez sur **EBP Devis et Facturation.app** dans le dossier **EBP-Facturation** situé dans le module **Applications** du Finder.

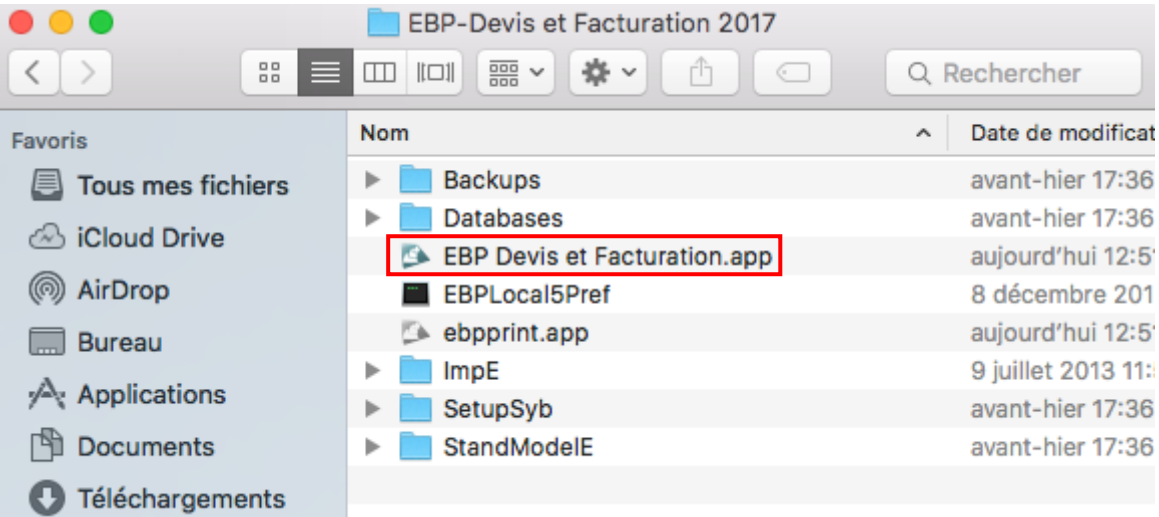

La boîte de dialogue suivante s'affiche, vous invitant à activer le produit.

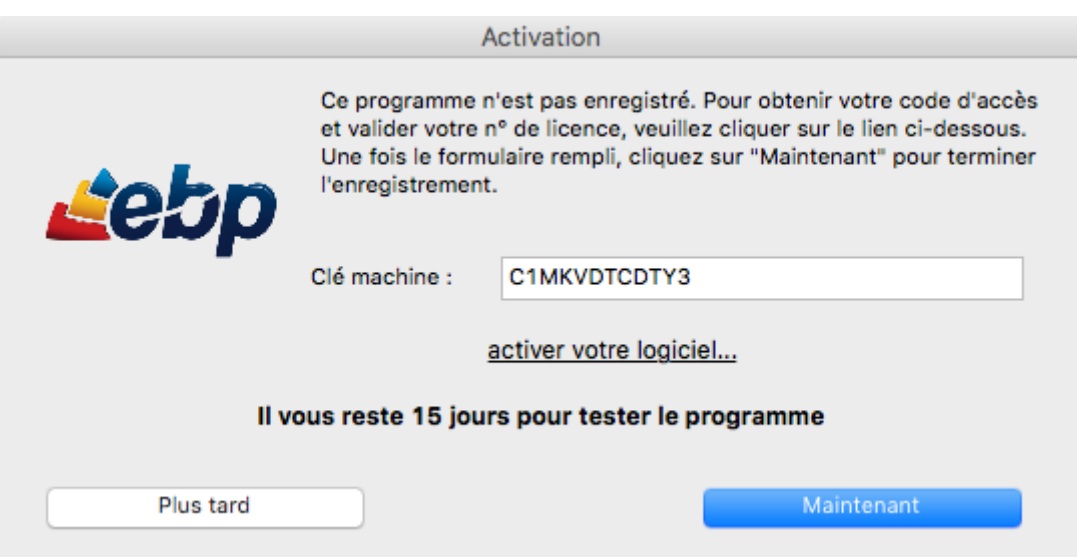

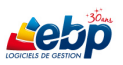

### **Vous disposez d'une connexion Internet**

<span id="page-10-0"></span>Cliquez sur **activer votre logiciel…** pour récupérer par le biais du site internet [www.ebp.com](http://www.ebp.com/) votre code d'activation.

Cliquez sur **Maintenant** pour afficher la fenêtre ci-dessous.

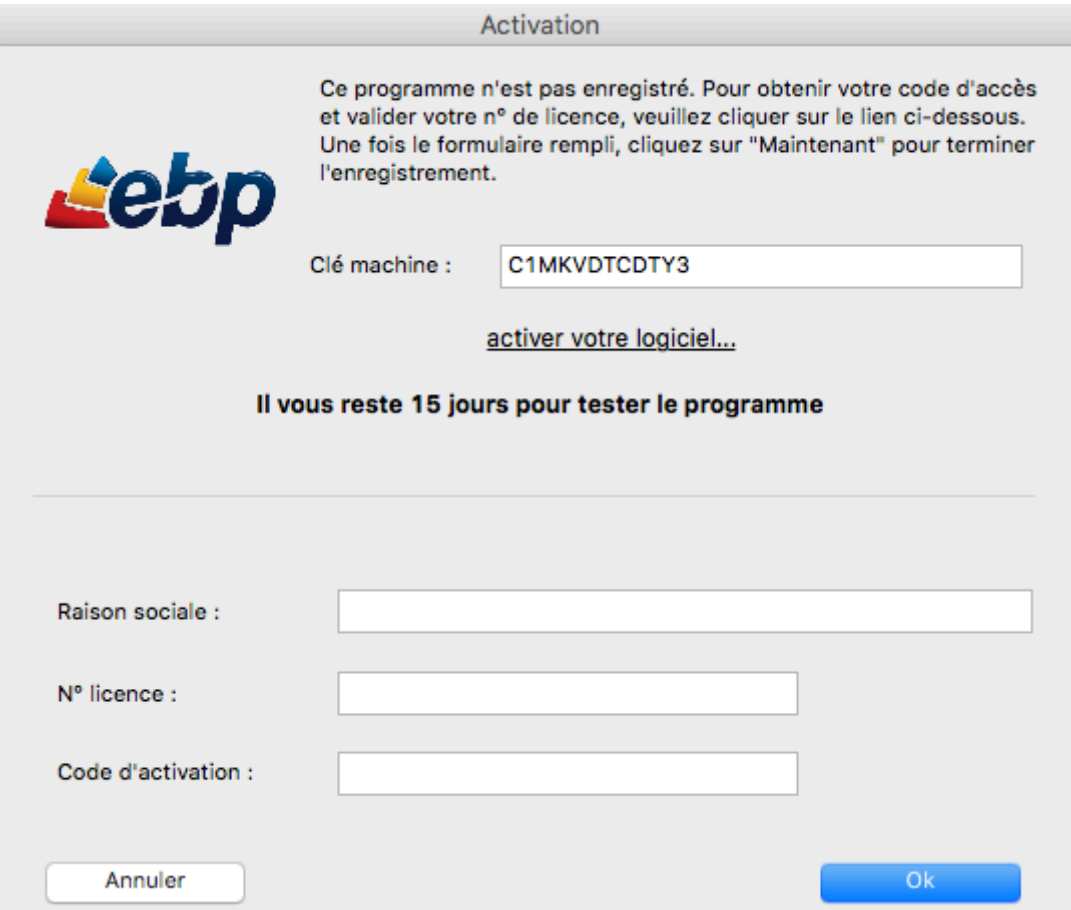

Saisissez les informations demandées, parmi lesquelles le code d'activation, puis cliquez sur **OK**.

Les informations renseignées doivent être strictement identiques à celles fournies pour l'obtention du code d'activation.

Votre logiciel est désormais activé et prêt à être utilisé.

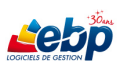

### **Vous ne disposez pas d'une connexion Internet**

<span id="page-11-0"></span>Deux possibilités d'offrent à vous :

- 1- A partir d'un autre ordinateur connecté à Internet
- Si vous possédez un autre ordinateur connecté à Internet, munissez-vous de votre numéro de licence et de votre clé web (références produits indiquées sur le document Licence d'utilisation).
- Récupérez votre clé machine sur l'ordinateur équipé du logiciel (dans la fenêtre d'activation affichée au lancement de celui-ci).
- Connectez-vous sur [www.ebp.com,](http://www.ebp.com/) cliquez sur le bouton **Activer mon logiciel** et laissez-vous guider.

Votre code, affiché à l'écran, vous est ensuite envoyé par e-mail.

- 2- Par courrier
- Remplissez et envoyez à EBP le coupon présent sur le document Licence d'utilisation que vous trouverez à l'intérieur de la boîte. N'oubliez pas de mentionner sur la partie du coupon prévue à cet effet la clé machine de votre ordinateur (indiquée dans la fenêtre d'activation affichée au lancement du logiciel).

Vous recevrez ensuite votre code d'activation par courrier ou e-mail si indiqué sur le coupon.

Une fois votre code d'activation obtenu, retournez sur la fenêtre d'activation du logiciel et cliquez sur **Maintenant**.

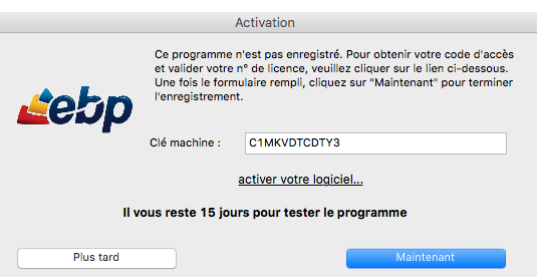

Renseignez les informations demandées et cliquez sur **OK**.

Les informations renseignées doivent être strictement identiques à celles fournies pour l'obtention du code d'activation.

Votre logiciel est désormais activé et prêt à être utilisé.

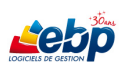

### **CREATION DU DOSSIER DE TRAVAIL**

<span id="page-12-0"></span>Le logiciel est limité à 5 dossiers de travail.

La fenêtre d'accueil **Bienvenue dans le programme Devis et Facturation** s'affiche à l'ouverture du logiciel

Elle est aussi accessible depuis le menu **Fichier** en cliquant sur **Connexion monoposte** (ou cmd M).

Saisissez le nom du dossier (**TestEBP** dans notre exemple), puis cliquez sur le bouton **Créer le dossier**.

La saisie est limitée à 10 caractères et seuls les caractères alphabétiques sont autorisés.

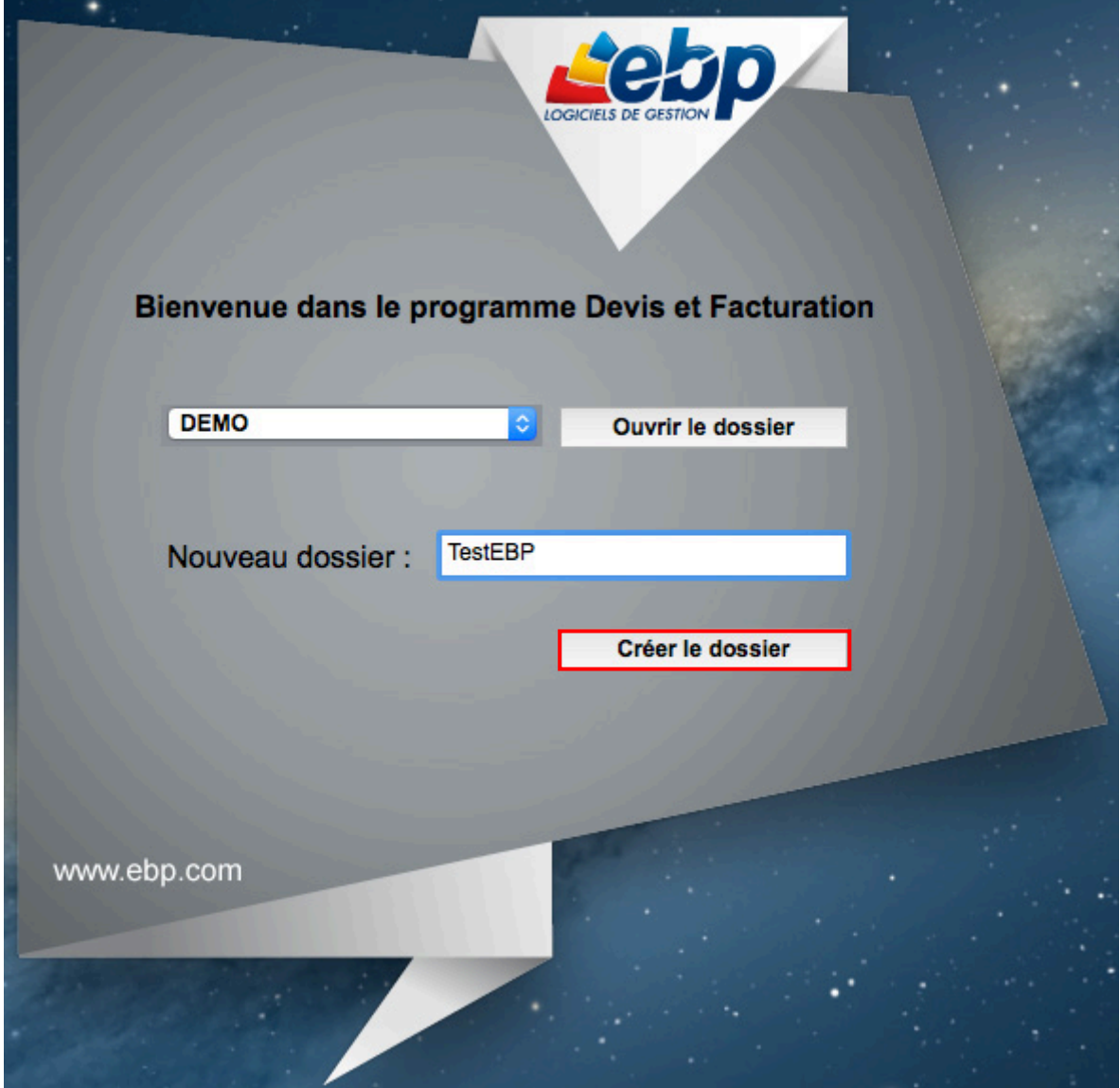

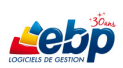

Une boîte de dialogue **Création premier exercice** est affichée. Vous devez y renseigner les dates de début et de fin de votre exercice comptable.

La création du dossier dans le logiciel Devis et facturation requiert, à l'instar du logiciel Compta, la création d'un exercice. Ainsi, toutes les pièces appartiennent à un exercice et une période.

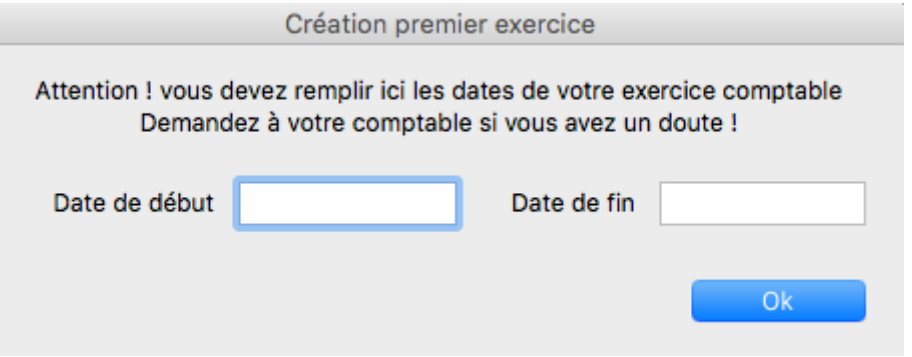

Cliquez sur **OK** pour créer votre dossier. A la fin du processus, votre dossier de travail est ouvert et deux fenêtres Tableau de bord et fenêtre de paramétrage du dossier (établissement) affichées (cf § [Paramétrage société\)](#page-17-1).

Lors de la prochaine connexion, le nom du dossier nouvellement créé est affiché dans la liste déroulante.

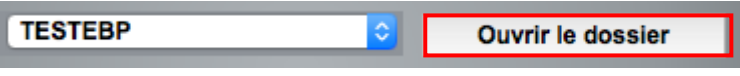

Après sélection de celui-ci, appuyez sur **Entrée** ou cliquez sur **Ouvrir le dossier**.

### **SAUVEGARDE DU DOSSIER DE TRAVAIL**

<span id="page-14-0"></span>Cliquez sur **Sauvegarde** dans le menu **Fichier** pour afficher la boîte de dialogue **Sauvegarde des bases**.

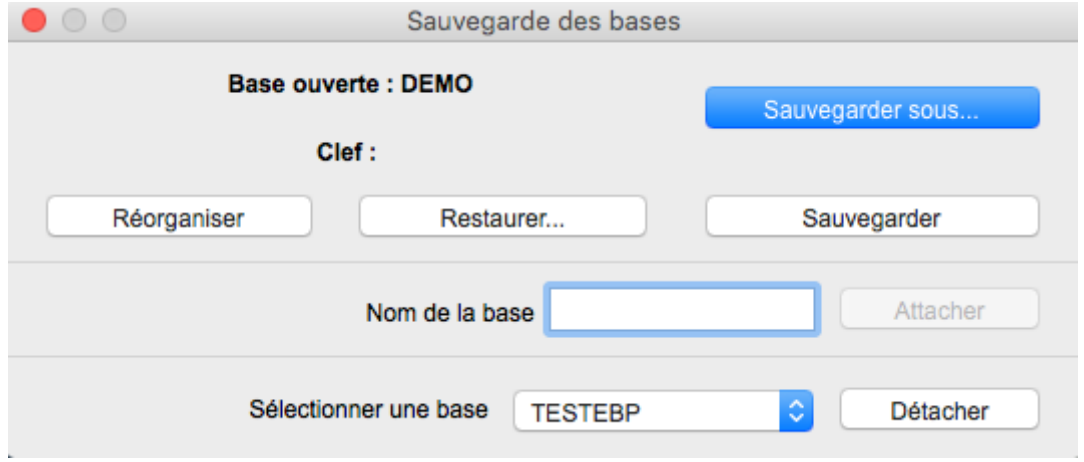

Cliquez sur un des boutons **Sauvegarder** ou **Sauvegarder sous…** pour sauvegarder votre dossier courant au format.zip.

La boîte de dialogue **Enregistrer** est alors affichée vous invitant à saisir un nom pour votre sauvegarde et à sélectionner l'emplacement de celle-ci.

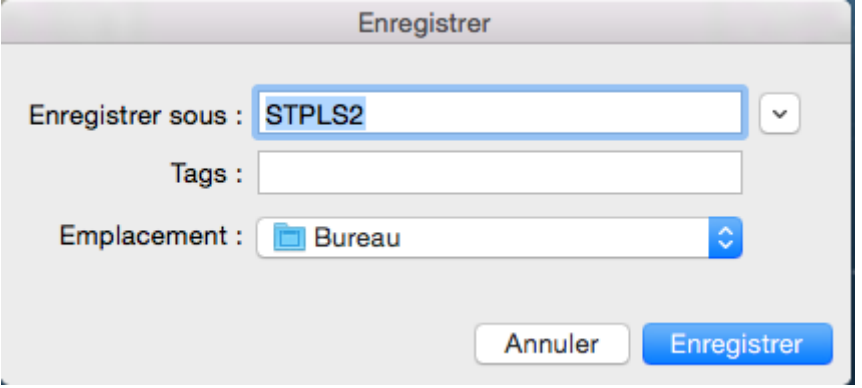

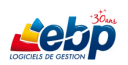

### **RESTAURATION D'UNE SAUVEGARDE**

<span id="page-15-0"></span>Ouvrez le dossier **DEMO**. Cliquez sur **Sauvegarde** dans le menu **Fichier**. La boîte de dialogue **Sauvegarde des bases** est affichée.

Cliquez sur le bouton **Restaurer…** pour restaurer un dossier au format.zip.

La boîte de dialogue **Ouvrir** est alors affichée vous invitant à sélectionner un fichier .zip contenant les fichiers .db et .log de la base à restaurer. Puis cliquez sur **Ouvrir.**

Dans le cas où la base a été préalablement détachée ou supprimée définitivement (§ Suppression du [dossier de travail\)](#page-16-0), le message suivant s'affiche. Cliquez sur **OK** à la demande de rattachement de la base restaurée au dossier.

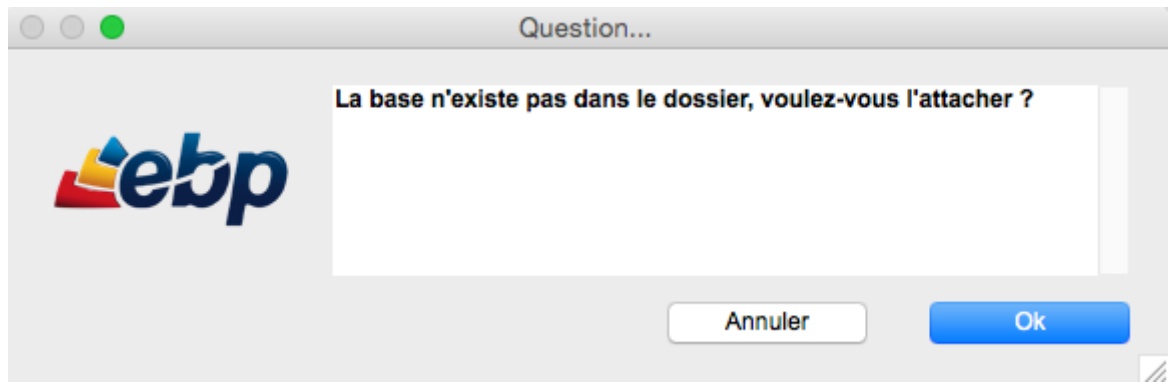

Un nouveau message vous informe que vous pouvez vous connecter à ladite base. Pour ce faire, fermez le dossier ouvert (**DEMO** dans notre exemple) par le biais du menu **Fichier**, option **Fermer Connexion**.

Puis ouvrez la base restaurée par le biais du menu **Fichier**, option **Connexion monoposte**.

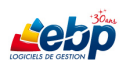

### **SUPPRESSION DU DOSSIER DE TRAVAIL**

<span id="page-16-0"></span>Vous ne pouvez supprimer un dossier de travail ouvert.

Pour supprimer votre dossier de travail, cliquez sur **Sauvegarde** dans le menu **Fichier**. La boîte de dialogue **Sauvegarde des bases** est affichée.

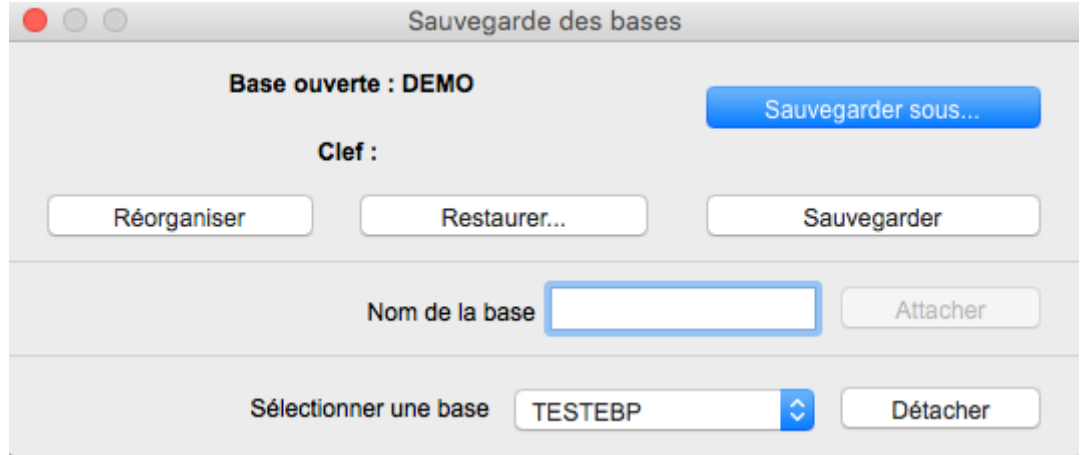

Dans le champ **Sélectionner une base**, sélectionnez à l'aide d'une liste déroulante votre dossier puis cliquez sur **Détacher**.

Répondez **OK** à la question "Voulez-vous vraiment détacher cette base ?", puis **OK** au message de confirmation.

 $\%$  Le dossier n'est plus accessible en phase de connexion mais reste présent sur l'ordinateur. Il se présente sous forme de deux fichiers (.log et .db) dans le dossier **Databases** du dossier de l'application **EBP-Devis et Facturation 2017** (Applications > EBP-Devis et Facturation 2017 > Databases dans le Finder). Pour supprimer définitivement le dossier, supprimez ces deux fichiers.

Dans le seul cas où les fichiers .log et .db sont bien présents dans le répertoire **Databases**, il est possible d'annuler la suppression du dossier en saisissant son nom dans le champ **Nom de la base** puis en cliquant sur le bouton **Attacher**.

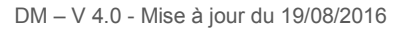

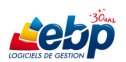

# <span id="page-17-0"></span>**PARAMETRAGE DE L'APPLICATION**

### **PARAMETRAGE SOCIETE**

<span id="page-17-1"></span>Cliquez sur **Société** dans le menu **Paramètres** pour afficher la boîte de dialogue **EBP Etablissements**.

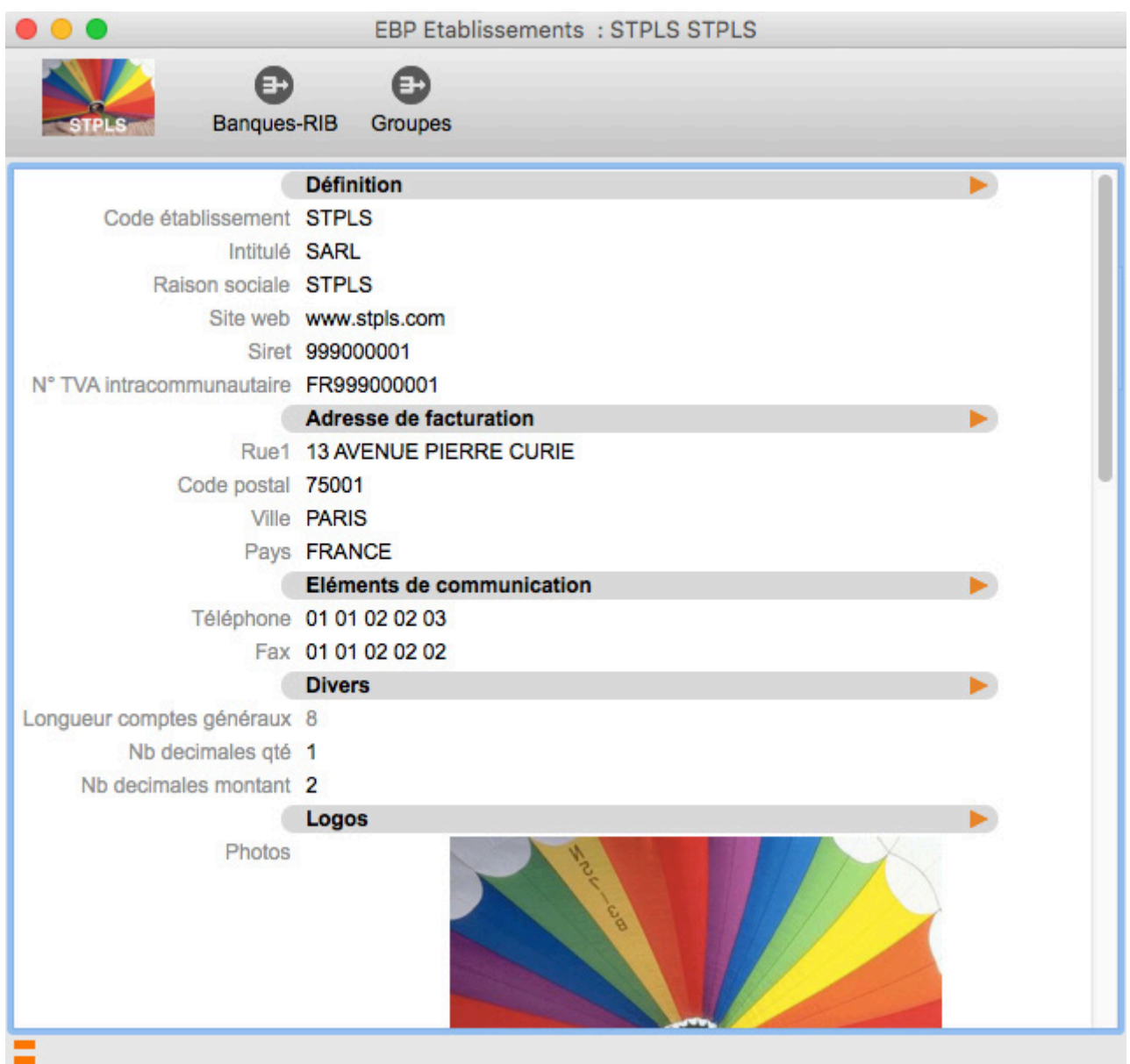

Saisssez les informations relatives à votre dossier-société, certaines d'entre elles étant reprises par défaut dans le logiciel (notamment Taxe article par défaut et Comptes Port TTC)..

Le logo sélectionné ici s'affiche en haut à gauche de toutes les fenêtres du logiciel (après fermeture et ré-ouverture du logiciel).

Pour de plus amples renseignements sur la saisie des champs [cf § Section Fiche.](#page-38-0)

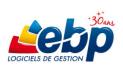

Cliquer sur le bouton **Banques-RIB** dans la barre d'outils ouvre une fenêtre permettant de créer de nouvelles identités bancaires.

Pour de plus amples renseignements sur la saisie des champs [cf § Section Fiche.](#page-38-0)

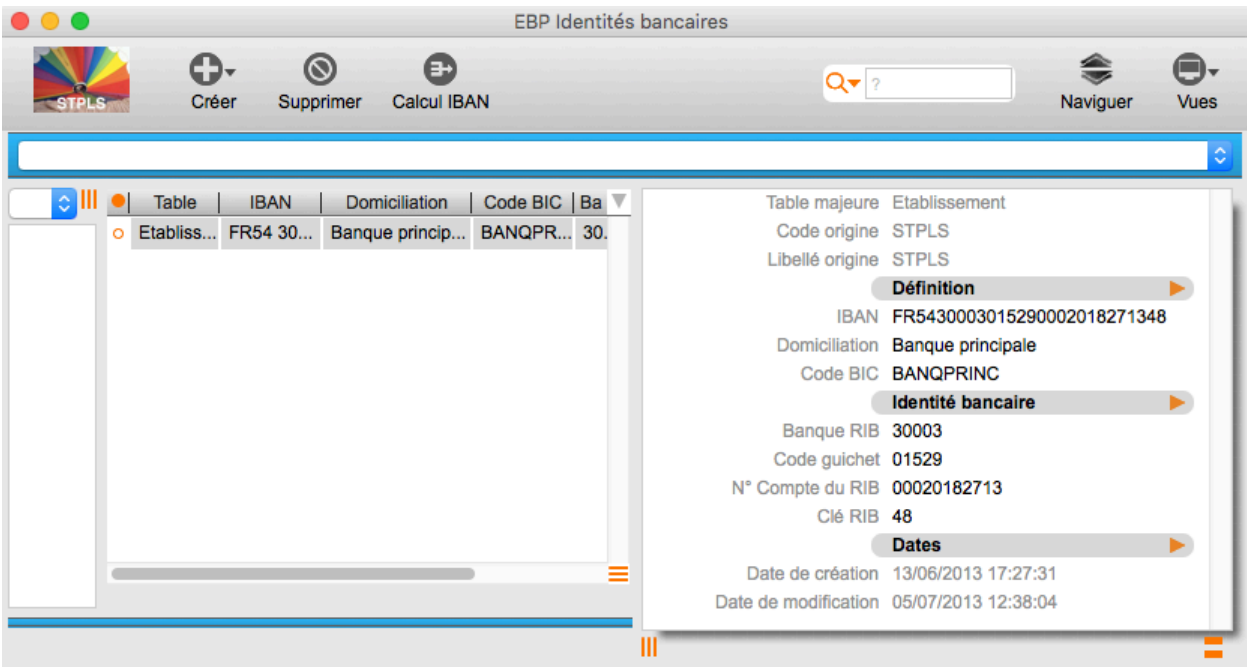

Cliquer sur **Groupes** dans la barre d'outils ouvre une fiche dans laquelle vous pouvez renseigner le mode HT ou TTC du dossier, le mode de règlement par défaut, le tarif par défaut, le type de vente, le journal de règlement (affiché par défaut lors d'un règlement) ainsi que le format de la date. Pour de plus amples renseignements sur la saisie des champs [cf § Section Fiche.](#page-38-0)

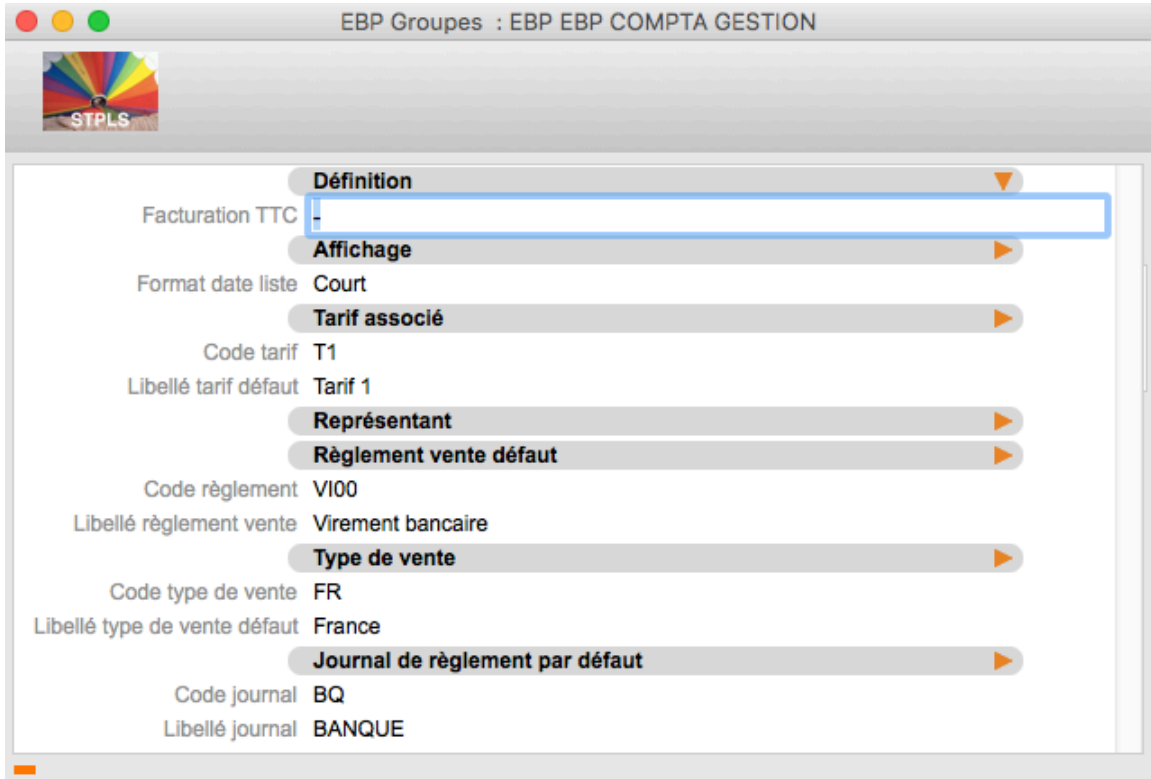

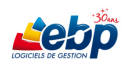

### **PERSONNALISATION DE L'AFFICHAGE DES FENETRES**

<span id="page-19-0"></span>L'apparence d'une fenêtre peut être personnalisée. On peut changer :

- L'aspect général de la fenêtre par le biais du bouton **Vues** (cf § Disposition des sections)
- La taille de chaque section (manuellement à l'aide du curseur) grâce aux icônes de séparation constituées de 3 bandes horizontales et verticales  $\|\mathbf{f}\| \equiv c$  (cf  $\delta$  Disposition des sections)
- L'affichage des éléments dans la section Fiche grâce aux icônes constituées respectivement de  $4 \equiv$  ou 2 bandes  $\equiv$  selon que les éléments non renseignés soient affichés ou pas (cf § [Personnalisation de l'affichage dans les sections Fiche\)](#page-22-0).
- L'affichage des éléments dans la section Liste grâce aux petites puces à gauche des lignes ( $cf$  § [Section Liste\)](#page-32-0).
- L'apparence des fenêtres par modification des polices et tailles de polices, couleurs des différentes sections, de l'espacement entre les sections, de la forme des boutons… (cf § Apparence des fenêtres)
- La nature des champs affichés dans chaque section par personnalisation des colonnes (cf  $\S$ [Personnalisation des colonnes\)](#page-23-0).

#### **Disposition des sections**

<span id="page-19-1"></span>Il vous est possible de modifier la disposition des sections manuellement ou par le biais d'un menu.

- 1- Placez votre curseur sur l'icône de séparation horizontale ou verticale **III =**, puis faites glissez le curseur.
- 2- Cliquez sur le bouton **Vues** dans la barre d'outils pour afficher un menu déroulant vous donnant accès à différentes vues pré-définies.

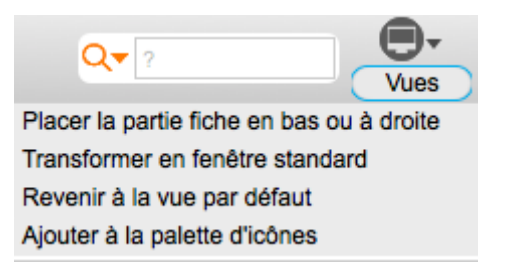

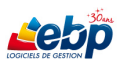

### **Apparence des fenêtres**

<span id="page-20-0"></span>Cliquer sur **Options fenêtre** dans le menu **Edition** ouvre la boîte de dialogue **Options de fenêtre** différente selon le type de fenêtre, saisie, statistiques ou "fille" [\(cf § Description de l'interface](#page-31-0) graphique).

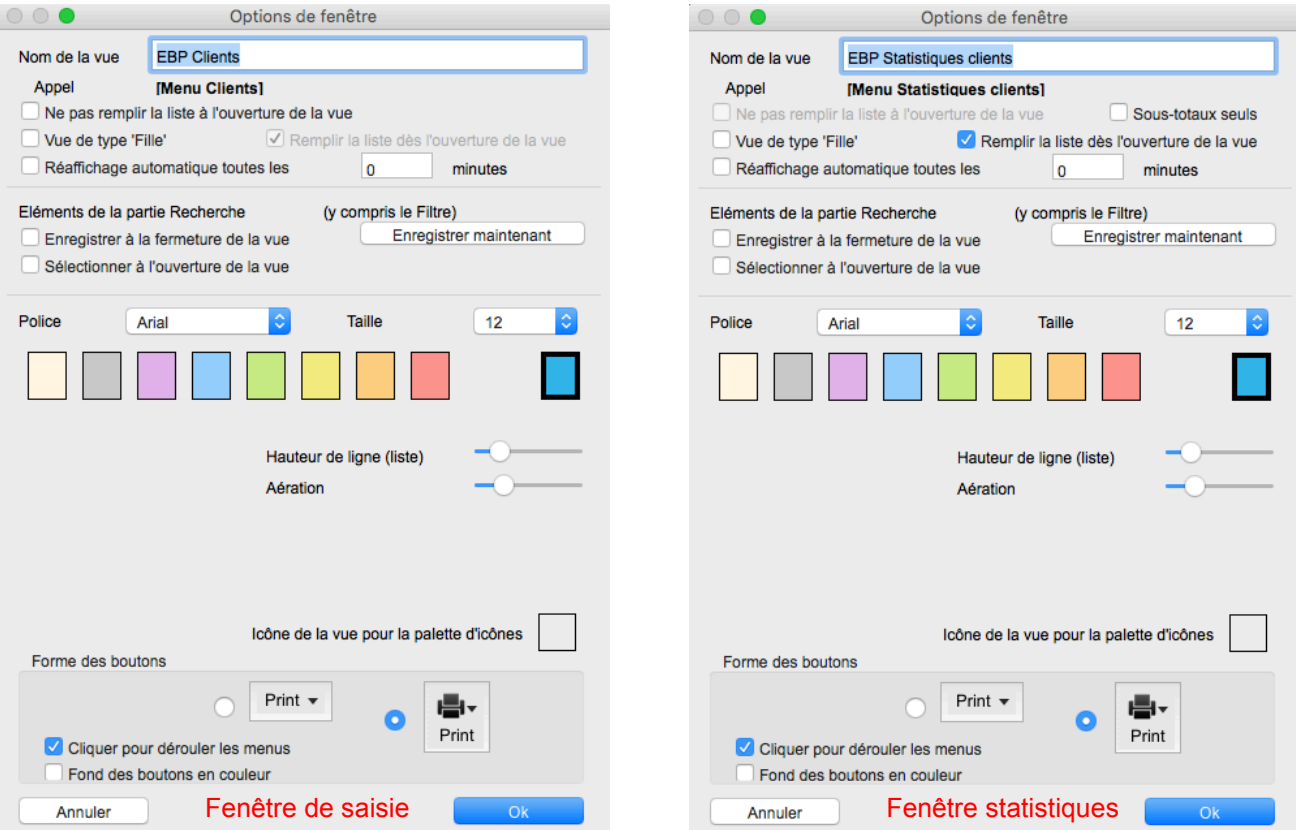

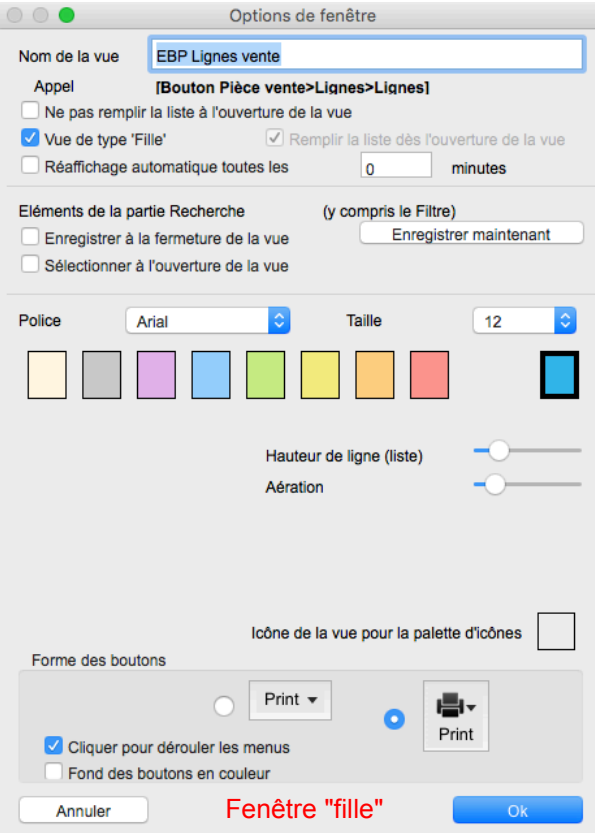

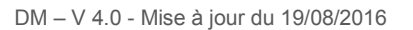

Le paramétrage de la fenêtre (aussi appelé vue) peut être mémorisé. Pour cela, saisissez un intitulé dans le champ **Nom de la vue**.

Dans le cas contraire, une vue standard est automatiquement générée.

Dans les fenêtres de saisie et "fille", les éléments de la liste sont affichés par défaut. Si vous désirez éviter d'afficher toutes les données (notamment si le chargement est trop long), cochez **Ne pas remplir la liste à l'ouverture de la vue**.

Dans la fenêtre statistiques, si vous désirez éviter d'afficher toutes les données (notamment si le chargement est trop long), décochez **Remplir la liste dès l'ouverture de la vue**.

**Vue de type "Fille"** cochée signifie que la fenêtre affichée est de type "fille" c'est-à-dire qu'elle dépend d'une autre vue [\(cf § Fenêtre "fille"\)](#page-42-0).

Dans les fenêtres de statistiques, cochez **Sous-totaux seuls** si vous ne désirez pas afficher le détail des lignes de la section Liste mais seulement les sous-totaux.

Cochez **Réaffichage automatique toutes les** puis saisir un nombre de minutes afin de rafraichir l'affichage de la liste à intervalles réguliers.

Cochez **Enregistrer à la fermeture de la vue** afin que lors d'une prochaine ouverture de la fenêtre, la section Liste n'affiche que le résultat de recherche précédemment obtenu.

Cochez **Sélectionner à l'ouverture de la vue** pour que lors d'une prochaine ouverture de la fenêtre, le curseur soit positionné sur le champ de recherche précédemment sélectionné.

Peuvent être modifiés la police, sa taille, la couleur des surlignages, la hauteur de ligne dans les listes, l'espace entre les sections (aération), l'icône de la palette, la forme des boutons ainsi que leur couleur de fond.

Si la case **Cliquer pour dérouler les menus** est décochée, il suffit de survoler le bouton pour afficher le menu.

### **Personnalisation de l'affichage dans les sections Fiche**

<span id="page-22-0"></span>Dans chaque section Fiche [\(cf § Description de l'interface graphique\)](#page-31-0), cliquer sur l'icône en bas à droite, constituée de 2  $\Box$  ou 4 bandes  $\overline{\Xi}$ , permet à ce que les éléments non renseignés soient respectivement affichés ou pas.

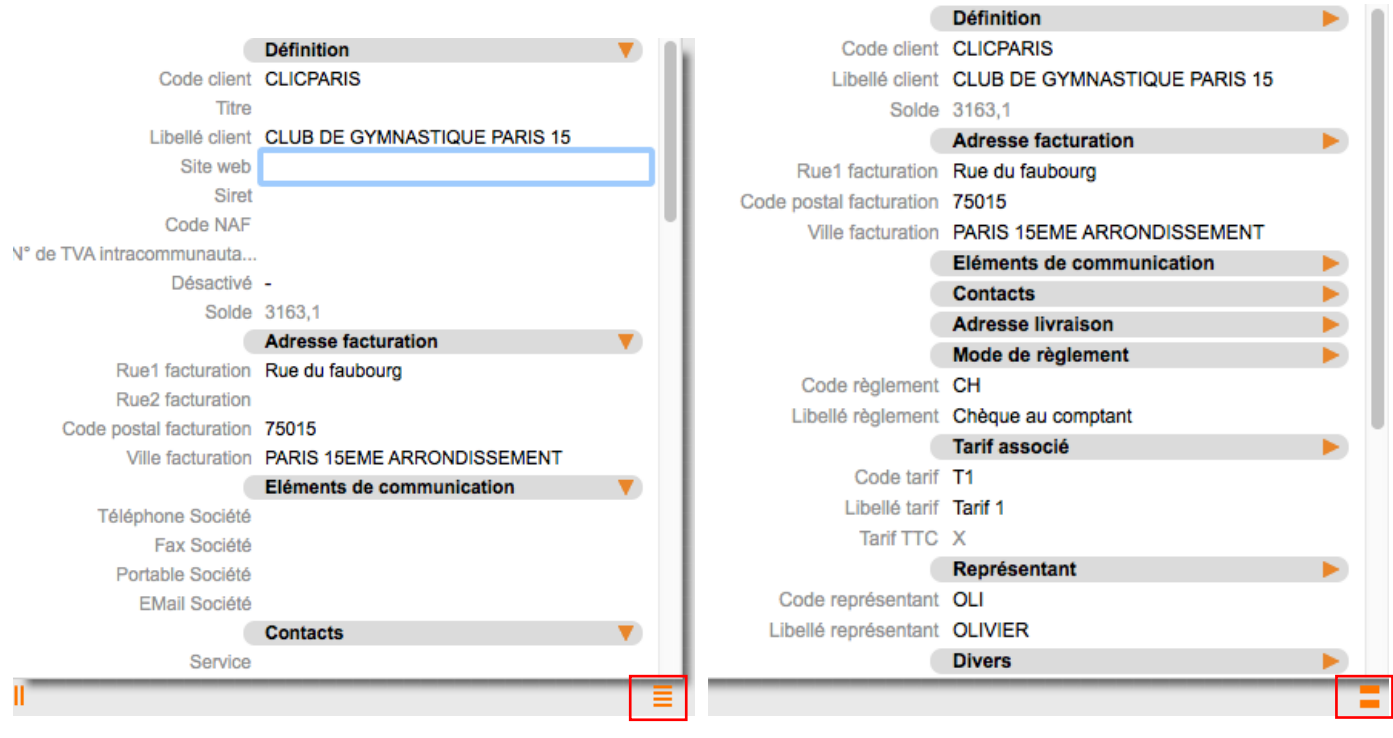

Eléments non renseignés affichés Eléments non renseignés absents

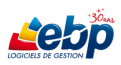

### **Personnalisation des colonnes**

<span id="page-23-0"></span>Il est possible de modifier les colonnes des sections Liste, Fiche et Recherche

- Soit par le bais du menu Edition, option Colonnes liste, Colonnes fiche et Colonnes recherche
- Soit par le biais du menu contextuel au sein même des différentes sections

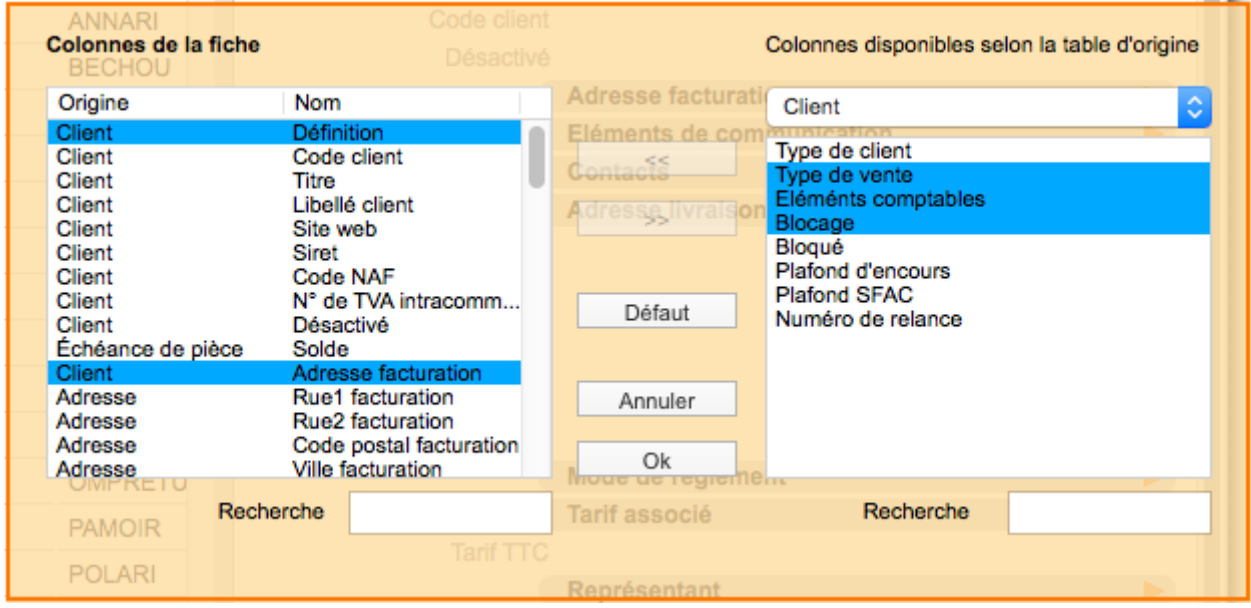

Sélectionnez dans la colonne de droite (**Colonnes disponibles selon la table d'origine**) les colonnes que vous désirez afficher.

Puis cliquez sur le bouton **pour faire glisser les champs sélectionnés vers la colonne de** gauche représentant les **colonnes de la liste**, **de la fiche** ou **de la recherche**.

Vous pouvez changer l'ordre des champs en faisant glisser une ligne pour la déposer à l'endroit voulu.

Pour rechercher un champ dans les colonnes de la liste, fiche ou recherche (à gauche) ou dans les colonnes disponibles selon la table d'origine (à droite), saisissez quelques caractères dans les cases de recherche respectives - en bas de la boîte de dialogue - afin d'afficher les lignes dont le libellé contient ce ou ces caractères.

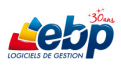

### **GESTION DE LA NUMEROTATION**

<span id="page-24-0"></span>Plusieurs tables – à l'instar de la table Pièces de vente - présentent un champ Code. Ce code, unique, permet de retrouver facilement les informations.

Pour paramétrer la gestion des racines définissant la structure du code, cliquez sur l'option **Racines…** dans le menu **Paramètres**.

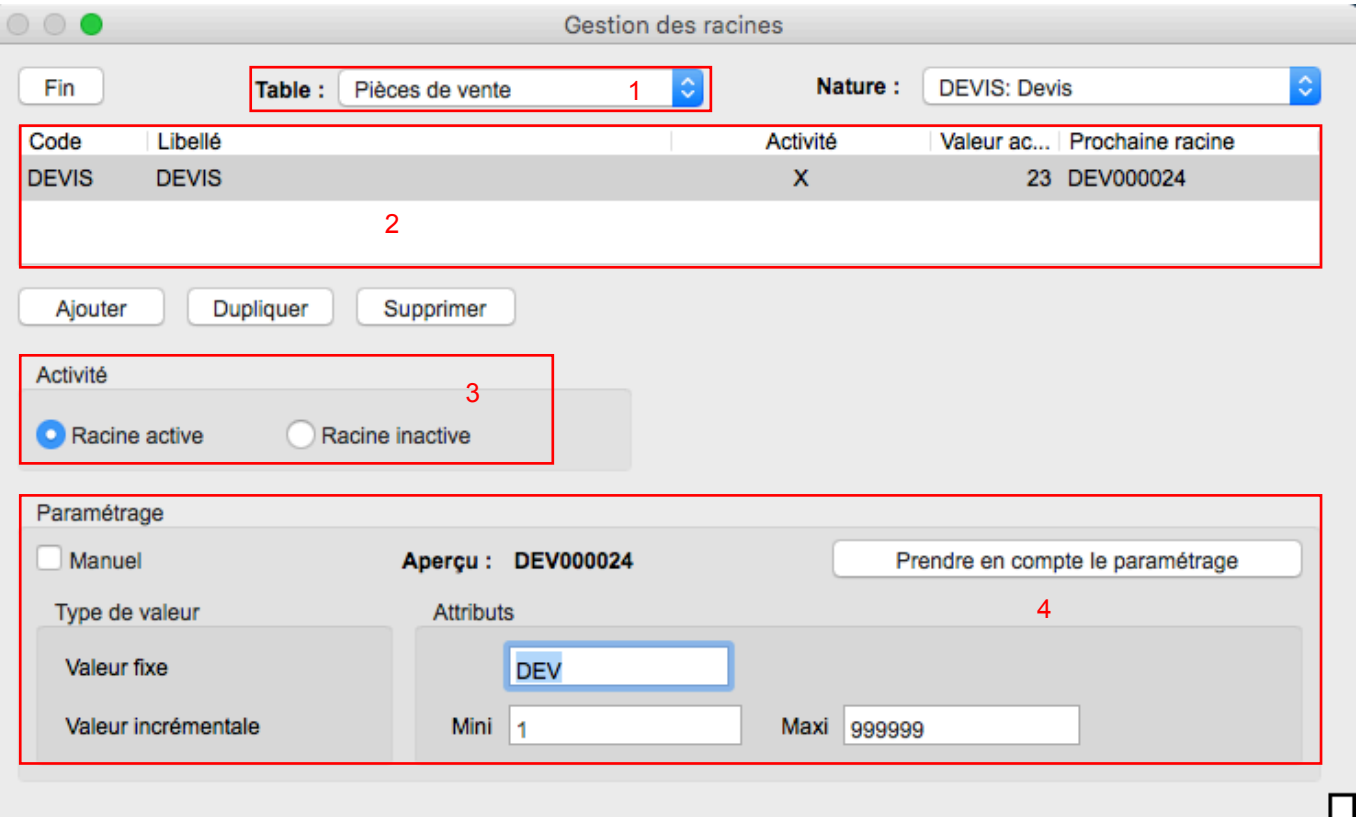

Dans la section Table (1), sélectionnez à l'aide d'un menu déroulant la table où sont utilisés les codes.

Dans la section 2 sont alors affichées les racines déjà créées pour la table sélectionnée. La colonne **Valeur actuelle** contient la dernière valeur du code enregistré tandis que la colonne **Prochaine racine** affiche la valeur du suivant. A noter que cette dernière colonne est vide dans le cas où la saisie est manuelle. Cliquez sur **Ajouter** pour créer une nouvelle numérotation.

La section 3 vous permet d'activer ou non la racine.

La section 4 permet de définir le type de paramétrage Manuel ou Automatique.

Dans le cas d'une gestion manuelle du code, vous devez renseigner celui-ci lors de la création d'une fiche.

Dans le cas d'une gestion automatique du code, saisissez éventuellement dans le premier champ de la section Attributs un préfixe, puis définissez dans les champs respectifs Mini et Maxi les valeurs minimales et maximales du code. Le nombre de caractères utilisés pour afficher une valeur dépend de la longueur du nombre saisi dans le champ Maxi.

Cliquez sur **Prendre en compte le paramétrage** pour appliquer vos choix.

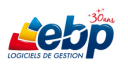

### **PREFERENCES LOCALES**

<span id="page-25-0"></span>Quelques préférences, accessibles par le biais du menu **EBP Devis et Facturation**, option **Préférences…**, sont liées à la machine sur lequel le logiciel est installé.

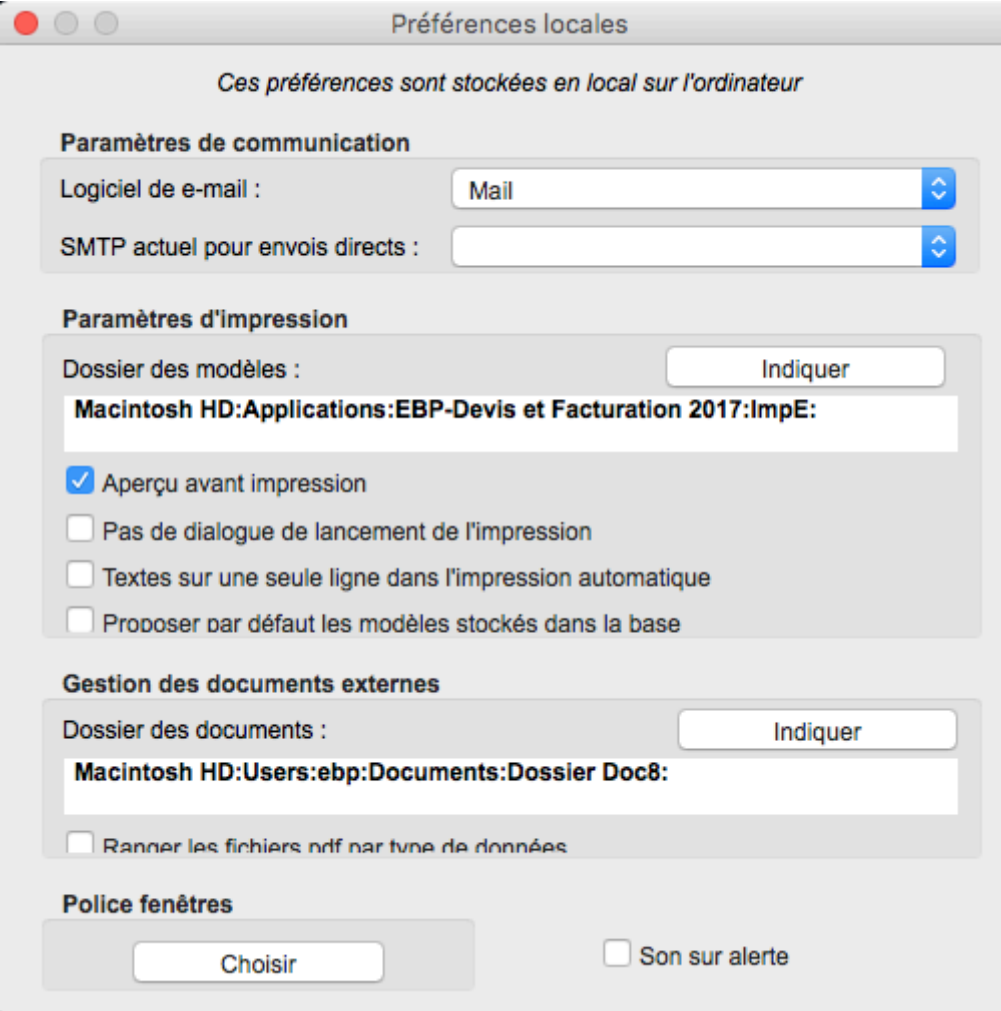

### **Paramètres de messagerie**

<span id="page-25-1"></span>Ces options permettent de paramétrer et de choisir le moyen par défaut par lequel les mails seront envoyés.

**Logiciel de courriel** : Sélectionnez dans une liste déroulante le serveur de messagerie à utiliser

Renseignez dans le champ **SMTP actuel pour envois directs** l'adresse du serveur SMTP.

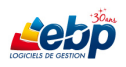

### **Paramètres d'impression**

<span id="page-26-0"></span>Le champ **Dossier des modèles** indique le chemin d'accès aux modèles d'impression. Pour le modifier, cliquez sur le bouton **Indiquer** afin d'ouvrir l'explorateur de fichiers dans lequel vous pouvez choisir le dossier. Enfin, cliquez sur **Sélectionner**.

Cochez **Aperçu avant impression** si vous désirez afficher une fenêtre d'aperçu préalablement à votre impression.

Cochez **Pas de dialogue de lancement de l'impression** afin que la boîte de dialogue de sélection de l'imprimante et du réglage d'impression ne s'affiche pas préalablement à votre impression.

Cochez **Textes sur une seule ligne dans l'impression automatique**… si vous ne désirez pas qu'un texte trop long soit disposé sur plusieurs lignes. Dans ce cas, il ne sera affiché qu'en partie et terminé par trois points de suspension.

Cochez **Proposer par défaut les modèles stockés dans la base** si, à l'impression, vous désirez afficher ceux-ci (case **Modèles stockés dans la base** cochée).

### **Gestion des documents externes**

<span id="page-26-1"></span>Le champ **Dossier des documents** indique le chemin d'accès aux fichiers pdf générés par l'application. Pour le modifier, cliquez sur le bouton **Indiquer** afin d'ouvrir l'explorateur de fichiers dans lequel vous pouvez choisir le dossier. Enfin, cliquez sur **Sélectionner**.

Cochez **Ranger les fichiers pdf par type de données** si vous désirez effectuer un tri automatique des fichiers.

#### **Police fenêtre**

<span id="page-26-2"></span>Cliquez sur **Choisir** affiche une boîte de dialogue **Police et taille** vous permettant de définir police et taille de celle-ci pour les fenêtres "non standard" à l'instar de la boîte de dialogue **Préférences locales**.

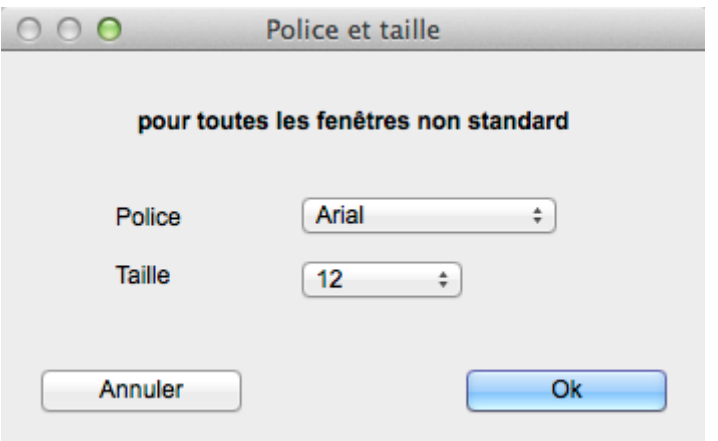

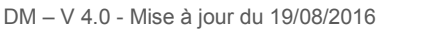

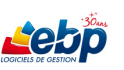

### **GESTION DES LISTES**

<span id="page-27-0"></span>Pour personnaliser les listes de valeurs proposées lors de la saisie des fiches, cliquez sur l'option **Enumérés…** dans le menu **Paramètres**.

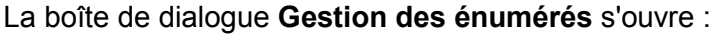

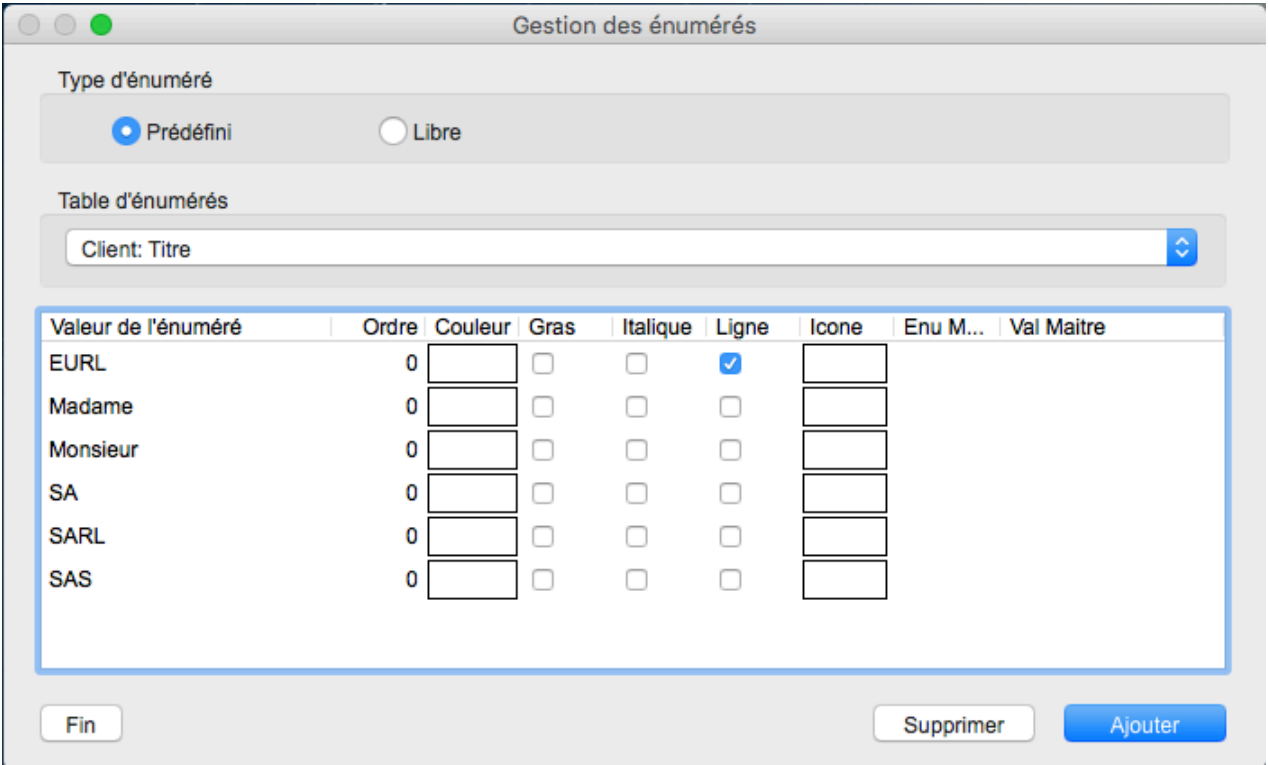

Cochez le Type d'énuméré, **Prédéfini** (par défaut) ou **Libre**. Cochez **Libre** pour ajouter des valeurs dans un champ libre de type **Enuméré libre** [\(cf § Champs libres\)](#page-29-0).

Dans la section **Table d'énumérés**, sélectionnez à l'aide d'un menu déroulant une table (Exemple : **Client: Titre**).

Si vous avez coché **Libre**, seules les tables dans lesquelles vous avez défini au moins un champ libre de type Enuméré libre sont affichées dans la liste [\(cf § Champs libres\)](#page-29-0).

La liste des énumérés relatifs à cette table est alors affichée dans la section inférieure.

**Ordre**. Il vous est possible de modifier l'ordre d'affichage des énumérés dans la liste déroulante sachant que par défaut, ils sont rangés par ordre de création.

**Couleur**. Cliquer sur la case déclenche l'ouverture d'une palette vous proposant de modifier la couleur de l'énuméré à l'aide au choix d'une roue de couleurs, de curseurs de couleurs, d'une palette de couleurs, d'une palette d'images ou de crayons.

**Gras**. Cochez **Gras** afin que la valeur de l'énuméré soit en gras dans les lignes de la vue concernée.

**Italique**. Cochez **Italique** afin que la valeur de l'énuméré soit en italique dans les lignes de la vue concernée.

**Ligne**. Si **Ligne** est cochée, les préférences relatives à la couleur, au mode gras et italique ainsi que la présence d'une icône ne sont pas seulement appliquées sur la valeur de l'énuméré mais sont répercutées sur toute la ligne de la section Liste.

**Icône**. Cliquez sur la case **Icône** pour ouvrir l'explorateur de fichiers dans lequel vous pouvez sélectionner l'image voulue. Puis cliquez sur **Ouvrir**. La valeur de l'énuméré est alors précédée de l'icône dans les lignes de la vue concernée.

Pour créer un nouvel énuméré, cliquez sur le bouton **Ajouter**, puis renseignez les champs décrits cidessus.

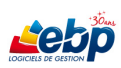

### **CHAMPS LIBRES**

<span id="page-29-0"></span>Afin d'ajouter des informations supplémentaires, il vous est possible d'afficher jusqu'à trois champs libres par table.

Cliquez sur l'option **Champs libres** dans le menu **Paramètres**. La boîte de dialogue **Paramétrage champs libres** s'ouvre.

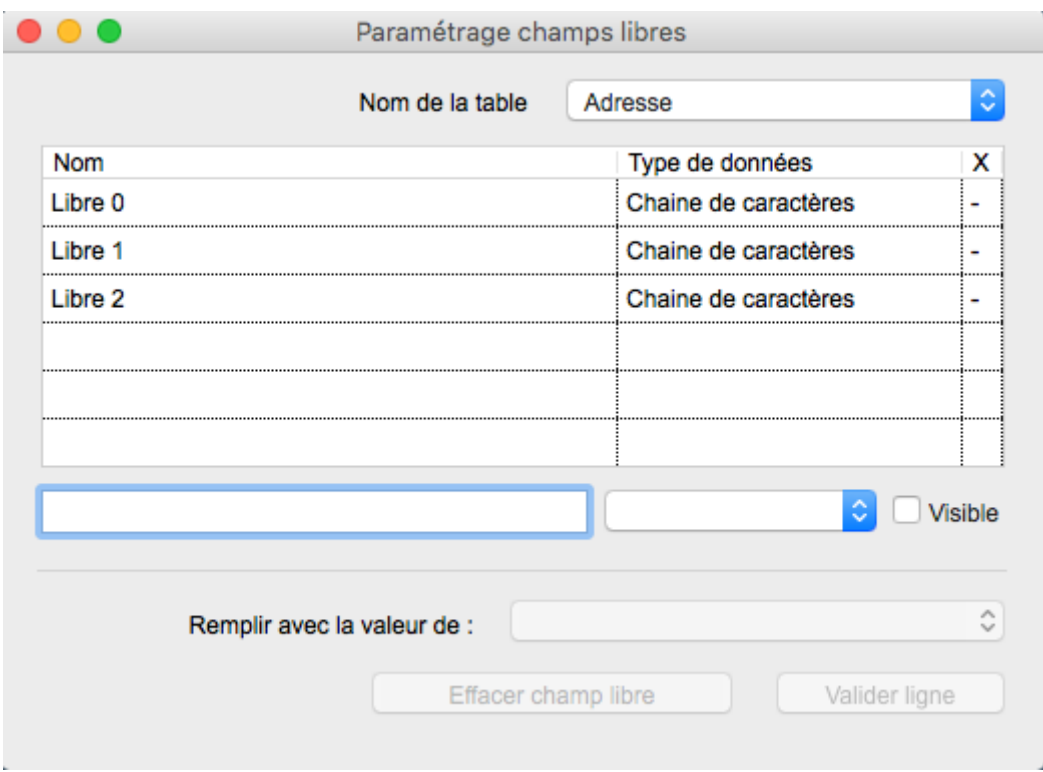

Dans la section **Nom de la table**, sélectionnez à l'aide d'un menu déroulant la table visée (Exemple de la table **Client**).

La liste des trois champs libres relatifs à cette table est alors affichée.

Lorsque vous sélectionnez une ligne, les attributs relatifs à celle-ci (soit le nom, le type de données et la visibilité) sont affichés dans la section inférieure.

Dans le champ **Nom**, attribuez un libellé au champ puis sélectionnez dans une liste déroulante le **Type de données** parmi les options suivantes Chaîne de caractères, Enuméré libre, Chaîne de caractères (internet), Nombre entier, Date, Booléen, Montant décimal, Pourcentage, Heure, Image.

Cochez **Visible** afin que le champ soit affiché dans vos fiches.

N'oubliez pas de cocher ledit champ dans la boîte de dialogue Personnalisation des colonnes [\(cf](#page-23-0) § [Personnalisation des colonnes\)](#page-23-0).

La valeur "X", affichée dans la dernière colonne signifie que le champ est visible au contraire de la valeur "-" qui signifie qu'il est désactivé.

Cliquez sur **Entrée** ou **Valider ligne** afin que les modifications soient prises en compte.

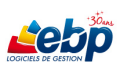

### **PALETTE FENÊTRE**

<span id="page-30-0"></span>Pour accéder à cette fonction, vous devez appliquer une icône à une vue. Pour ce faire, ouvrez une vue puis cliquez sur **Options fenêtre** dans le menu **Edition**. Dans la boîte de dialogue **Options de fenêtre**, cliquez dans le carré contigu au label **Icône de la vue pour la palette d'icônes** afin d'ouvrir l'explorateur de fichiers dans lequel vous pouvez sélectionner l'image voulue, puis cliquez sur **OK**.

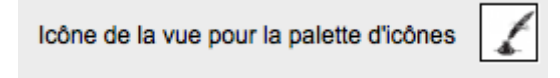

Pour activer l'affichage de l'icône, cliquez sur le bouton **Vues** dans la barre d'outils puis sélectionner **Ajouter à la palette d'icônes** dans le menu déroulant.

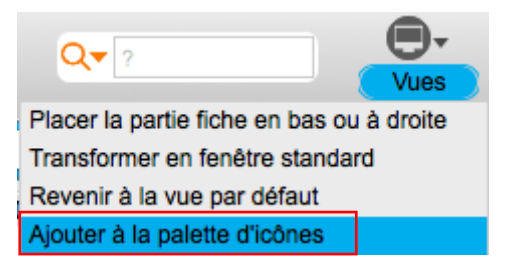

La palette de fenêtres apparaît alors à l'écran. Cliquez sur l'icône génère l'ouverture de la vue associée.

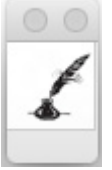

Lorsque cette fonction est appliquée à plusieurs fenêtres, les icônes s'ajoutent dans la palette.

Pour supprimer le raccourci, faites un clic droit (ou ctrl clic) sur l'icône de la palette puis sélectionnez **Supprimer**.

31

# <span id="page-31-0"></span>**DESCRIPTION DE L'INTERFACE GRAPHIQUE**

### **FENÊTRE DE SAISIE**

<span id="page-31-1"></span>La fenêtre de saisie (exemple de la fenêtre client) se décompose en 5 sections auxquelles s'ajoutent la barre d'outils et la barre d'état affichant des informations sur les éléments de la liste:

- 1- [Section Liste](#page-32-0)
- 2- [Section Recherche](#page-33-0)
- 3- [Section Index](#page-37-0)
- 4- [Section](#page-38-0) Fiche
- 5- [Section Informations sur l'élément sélectionné dans la liste](#page-40-0)

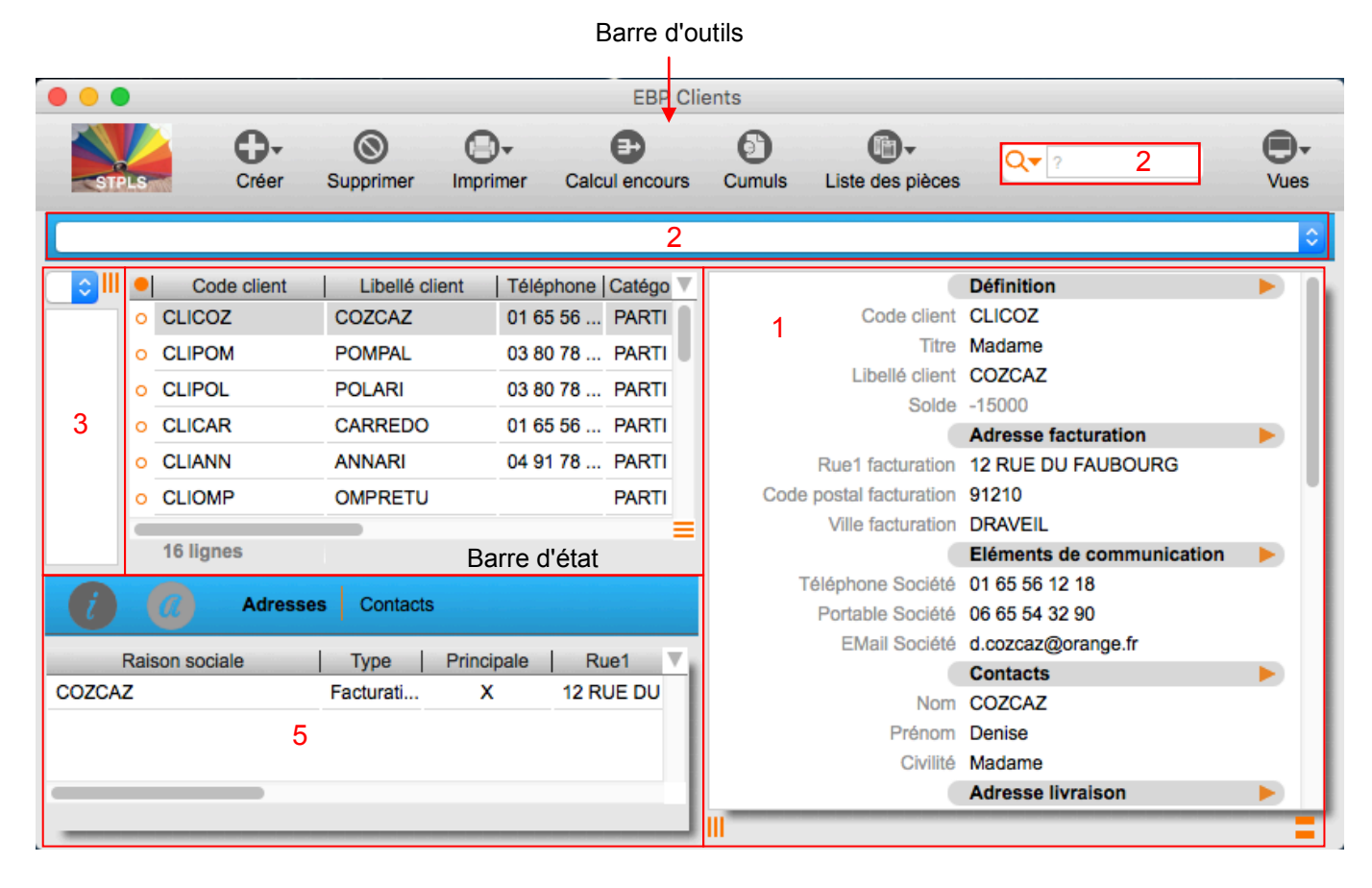

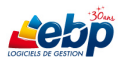

### **SECTION LISTE**

<span id="page-32-0"></span>Dans la section **Liste** est affichée par défaut la totalité des enregistrements dont le nombre est défini dans la barre d'état. La section Liste renseigne l'utilisateur grâce aux informations présentes dans les colonnes dont la présence ou non est entièrement paramétrable (cf § Personnalisation des colonnes dans le [§ Personnalisation de l'affichage\)](#page-23-0). Elle dispose d'un menu contextuel (clic droit ou ctrl-clic).

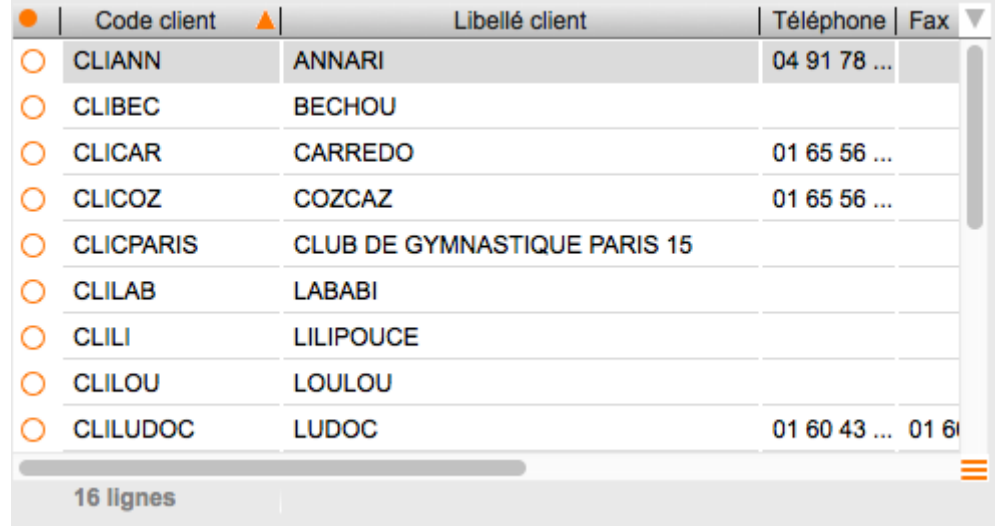

Il y a deux façons d'effectuer des sélections.

- 1- Pour sélectionner les lignes une par une, maintenez la touche Cmd enfoncée. Pour sélectionner une série de lignes, faites de même avec la touche Majuscule provisoire. Pour occulter les enregistrements sélectionnés, cliquez sur **Ignorer** dans le menu **Edition**. Si vous désirez au contraire n'afficher que ceux-ci, cliquez sur **Choisir** dans le menu **Edition**. Pour revenir à l'état initial (totalité des enregistrements), cliquez sur **Tout réafficher** dans le menu **Edition** ou **Tout afficher** dans le menu contextuel.
- 2- Cochez la puce  $\overline{O}$  à gauche de chaque ligne afin de sélectionner celle-ci. De ce fait, la puce devient orange

Cliquer sur la puce faisant office de titre de colonne affiche le menu contextuel suivant.

- Ajouter les lignes sélectionnées à ma sélection
- Afficher ma sélection
- Vider ma sélection
- Afficher tout

Cliquez sur **Afficher ma sélection** afin que seuls les éléments sélectionnés apparaissent dans la liste.

Cliquez sur **Affichez tout** pour revenir à une liste complète.

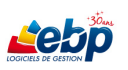

### **SECTION RECHERCHE**

<span id="page-33-0"></span>La section **Recherche** est composée :

- d'une section de recherche globale (1)
- d'une section Filtres de recherche (2).

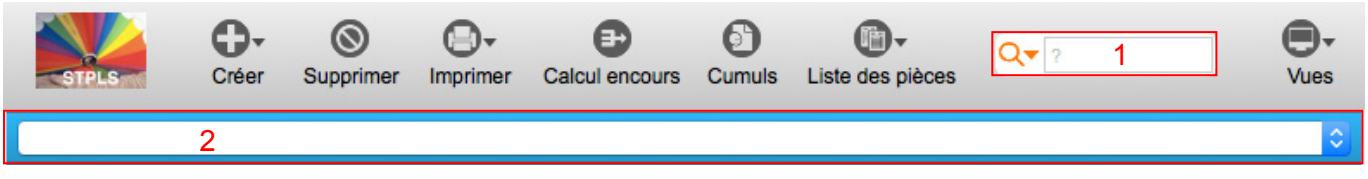

### **Section Recherche globale**

<span id="page-33-1"></span>Saisissez un terme ou une partie de celui-ci dans la zone de recherche globale. Par défaut, la recherche s'effectue sur toutes les colonnes de la liste.

Cliquer sur la flèche descendante à côte de la loupe affiche un menu permettant de sélectionner l'unique colonne dans laquelle la recherche doit être effectuée ou d'afficher l'interface de recherche avancée [\(cf §](#page-34-1)  [Recherche avancée\)](#page-34-1).

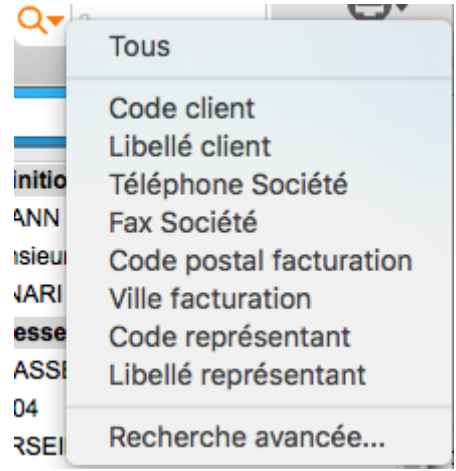

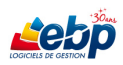

### **Section Filtres de recherche**

<span id="page-34-0"></span>Cliquer dans cette section affiche une liste déroulante dans laquelle il est possible de sélectionner un filtre de recherche ou d'afficher l'interface de recherche avancée.

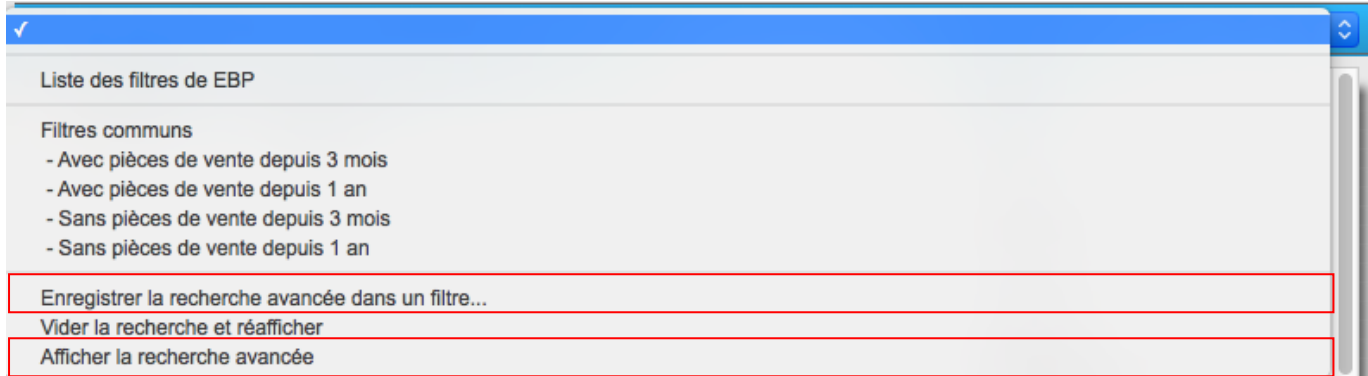

Pour créer un filtre de recherche, sélectionnez **Afficher la recherche avancée** [\(cf § Recherche avancée\)](#page-34-1). Saisissez les critères dans les champs **Opérateur** et **Valeur**, puis appuyez sur la touche **Entrée** pour afficher la liste des résultats.

Sélectionnez ensuite **Enregistrer la recherche avancée dans un filtre**... La fenêtre **Libellé du filtre** s'affiche. Saisissez un libellé, puis cliquez sur OK. Ledit filtre est alors affiché dans la liste des filtres ainsi que dans la liste déroulante.

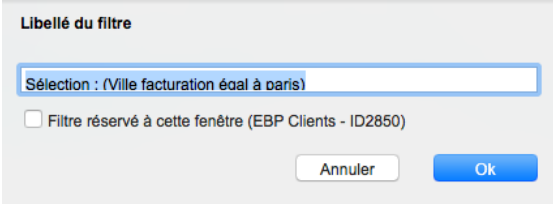

#### **Recherche avancée**

<span id="page-34-1"></span>La **Recherche avancée** qui a sa propre sélection de champs entièrement personnalisable, permet d'effectuer des sélections dans les lignes du fichier et par conséquent, de modifier l'affichage de la liste selon les critères retenus. Elle dispose d'un menu contextuel dont les entrées varient selon la colonne où l'on se trouve.

La recherche s'effectue par la saisie de critères dans les champs Opérateur et Valeur. Il faut ensuite appuyer sur la touche Entrée pour afficher la liste des résultats.

Cliquer dans le champ Opérateur affiche un menu contextuel dans lequel sont disponibles tous les opérateurs. Les opérateurs de recherche sont les suivants :

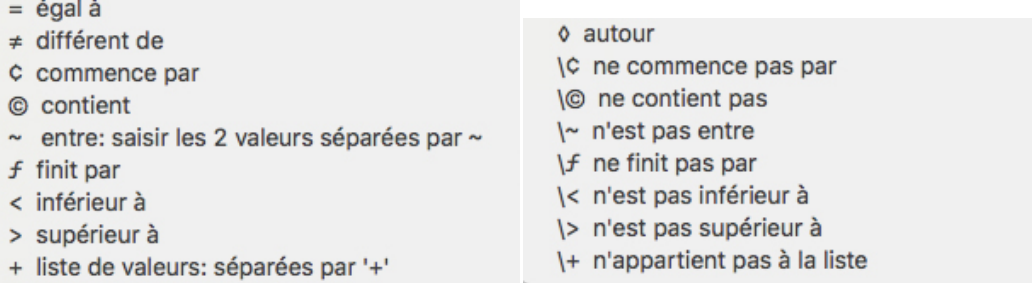

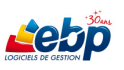

- **◊** Cet opérateur de recherche présélectionne la première ligne contenant le résultat le plus proche.
	- **Exemples :**

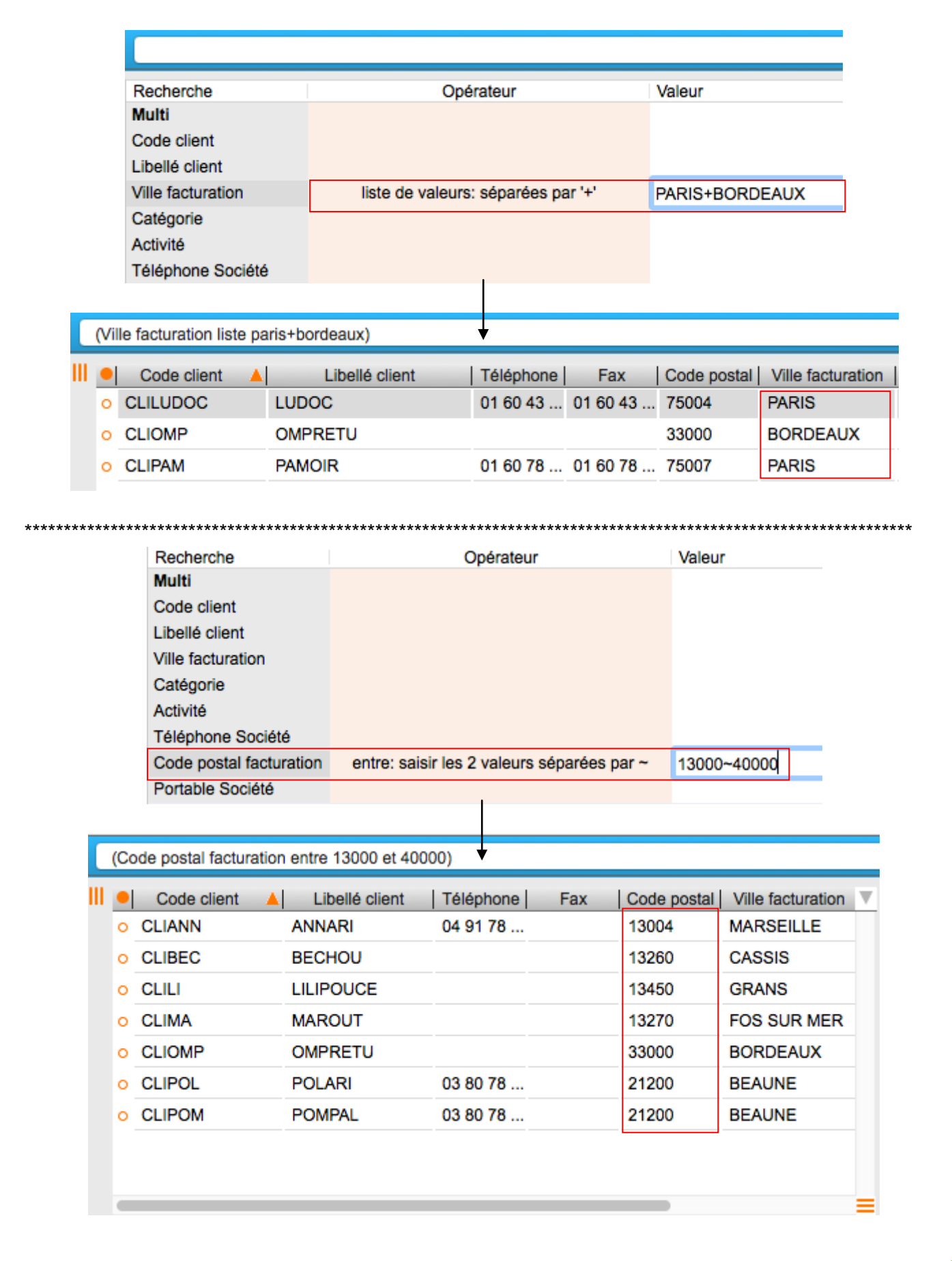

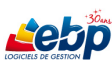
Un clic droit dans la colonne **Valeur** en face d'un champ Liste affiche l'ensemble des valeurs possibles.

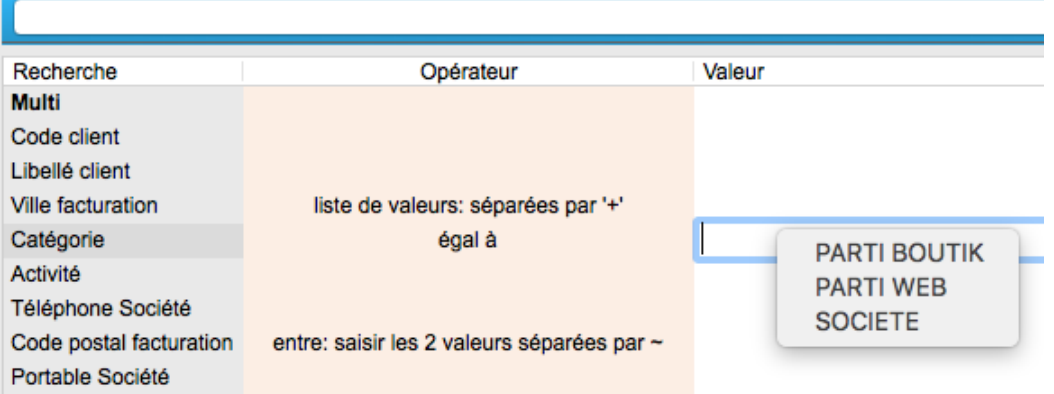

Pour faire une recherche sur un champ vide, saisissez **%%%** ou faites un ctrl clic ou clic droit dans la colonne Valeur (**Sel**) et sélectionnez **Rechercher la colonne vide**.

Cas par exemple de la recherche d'écritures de débit (dont le champ Crédit est vide).

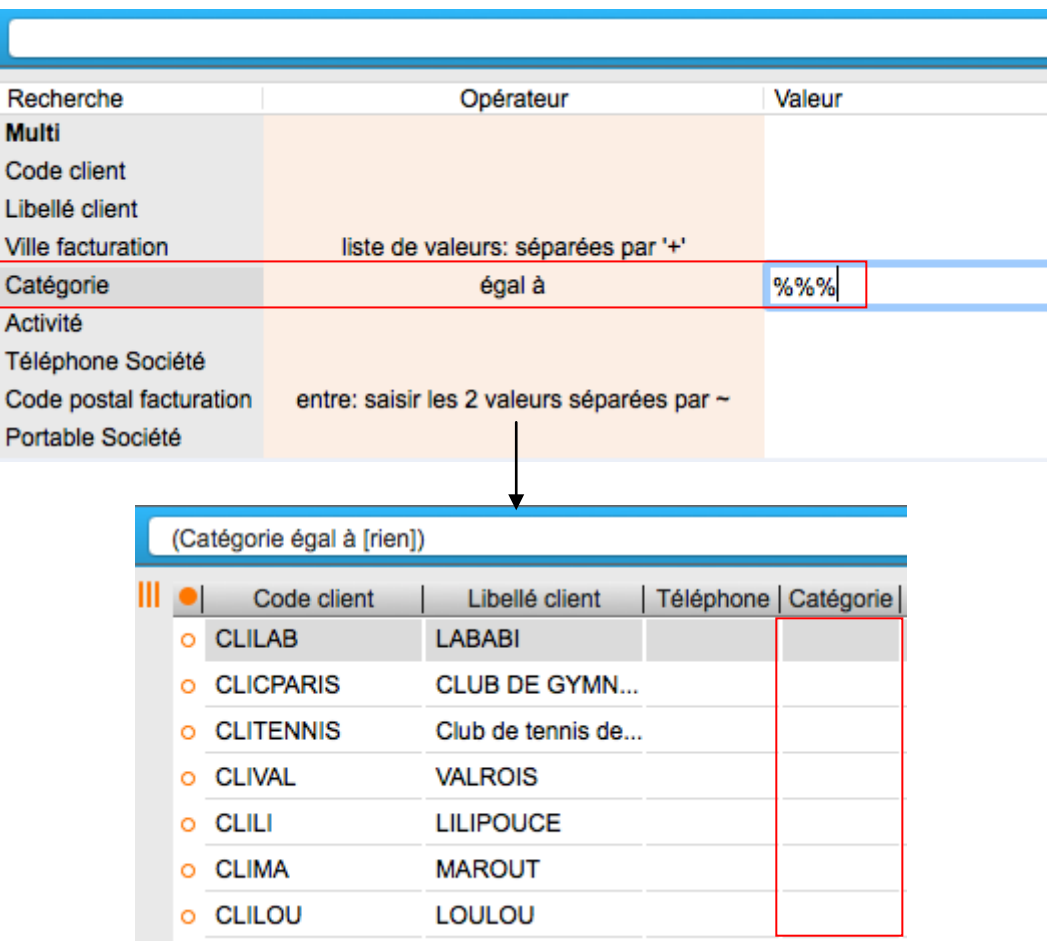

Les critères de recherche peuvent être sauvegardés par le biais de l'option **Enregistrer la recherche avancée dans un filtre**... dans la section **Filtres de recherche**.

## **SECTION INDEX**

La section **Index** permet d'effectuer des sélections dans les lignes du fichier et par conséquent, de modifier l'affichage de la liste selon les critères retenus.

Dans la section **Index**, cliquez dans la liste déroulante, proposant les mêmes colonnes de recherche que celles de la liste, et sélectionnez une de celles-ci.

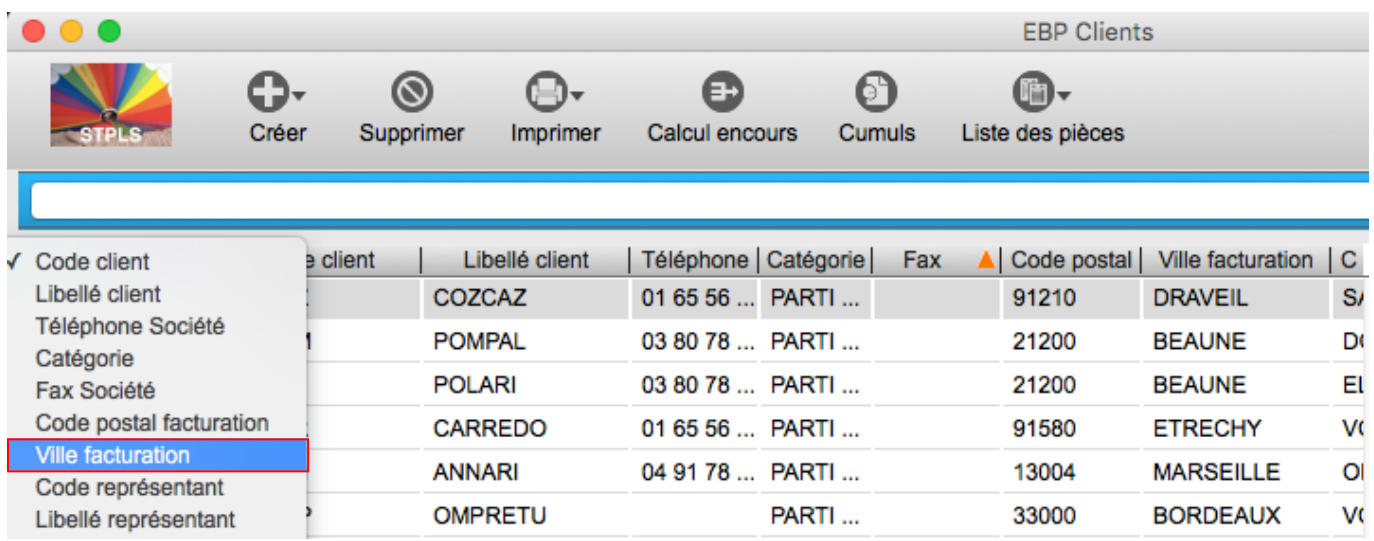

Les premiers caractères des valeurs de la colonne choisie s'affichent. Cliquez sur le triangle pour afficher les caractères suivants.

Cliquez sur un des items pour modifier en conséquence le résultat dans la liste.

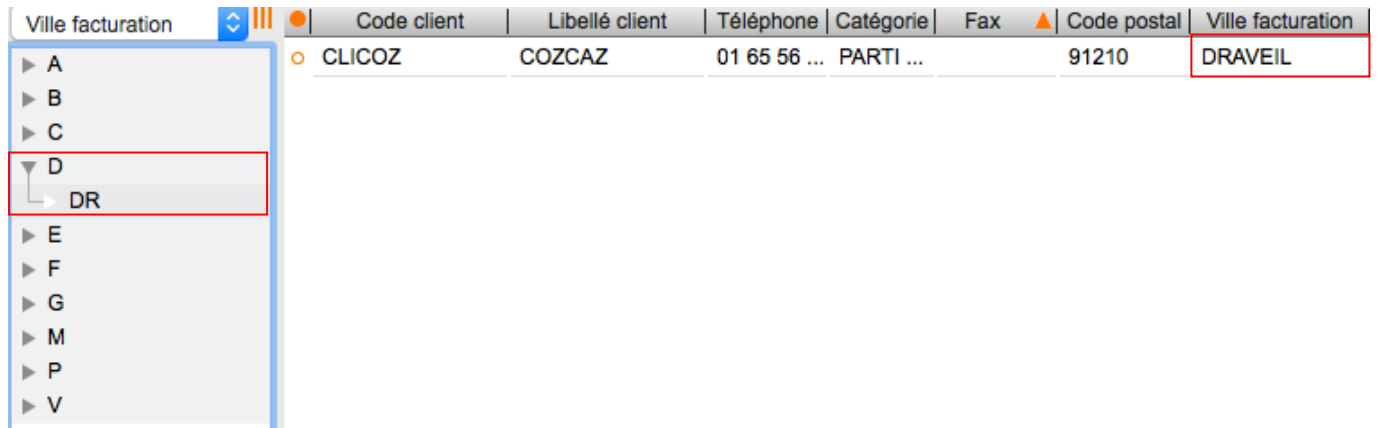

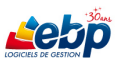

## **SECTION FICHE**

<span id="page-38-0"></span>La Fiche, affichant le détail de la ligne sélectionnée dans la Liste, permet de créer et de modifier un enregistrement.

Pour procéder à la saisie d'un champ :

- Cliquez à l'intérieur de celui-ci
- Se déplacez à l'aide de la touche **Tabulation** qui sélectionne les cases les unes après les autres (Majuscule temporaire + Tabulation pour un défilement en sens inverse)
- Se déplacez à l'aide de la touche **Enter** qui sélectionne les cases les unes après les autres

Les touches **Enter** et **Tabulation** permettent de valider votre saisie.

Le type de saisie dépend de la nature du champ à renseigner :

- **Chaîne de caractères** incluant le champ Chaîne de caractères (Internet).
- **Champ liste**. Ces champs n'acceptent que des valeurs pré-définies.
- **Champ liste personnalisable**. La liste se termine toujours par **Autre…** Double-cliquer sur cet item donne accès à la fenêtre **Gestion des énumérés** dans laquelle on peut ajouter ou supprimer des éléments [\(cf § Gestion des listes\)](#page-27-0).
- **Champ booléen**. Ce type de champ ne peut prendre que les valeurs binaires de type oui ou non. Dans le logiciel, les deux valeurs sont X pour oui et - pour non.
- **Champ date**. Saisissez la date sous la forme JJ/MM/AAAA (mais J/M/AA est aussi accepté) ou cliquez sur l'icône  $\Box$  dans la colonne de gauche pour sélectionner la date par le biais d'un calendrier.

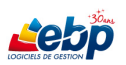

<span id="page-39-0"></span>Champ d'appel. Cliquer dans ce champ affiche le signe signifiant la référence à des données saisies dans d'autres parties du logiciel.

Vous pouvez renseigner ce type de champ de différentes manières :

- Par saisie directe de la valeur (si vous la connaissez) puis en appuyant sur **Entrée** ou **Tabulation**
- Par saisie du caractère @ ou d'une partie de la valeur, puis en appuyant sur **Entrée** ou **Tabulation** pour afficher la boîte de dialogue **Choix** présentant les éléments triés. Sélectionnez votre valeur puis cliquez sur **OK**.
- Par le biais d'une **liste** : placez le curseur dans le champ d'appel et appuyez deux fois sur la flèche droite du clavier. La vue liée va s'afficher. Sélectionnez dans la liste l'élément voulu et appuyez de nouveau sur la flèche droite pour renseigner le champ.
- Par **glisser-déposer** : affichez la vue liée au champ, sélectionnez une ligne puis tout en maintenant la touche alt enfoncée, glissez-la vers le thème de la fiche et déposez-la dessus.
- <span id="page-39-1"></span>- **Champ Image (ou photo)**. Un double-clic dans le champ ouvre une fenêtre **Image : Photos / <nom fenêtre>.** Cliquez sur le bouton **Ouvrir.** La boîte de dialogue **Ouvrir** est alors affichée vous invitant à sélectionner un fichier image (.jpg, .bmp, .pict…)

Cliquer sur celle-ci ouvre une fenêtre **Image : Photos / article.** Cliquez sur le bouton **Ouvrir.** La boîte de dialogue **Ouvrir** est alors affichée vous invitant à sélectionner un fichier image (.jpg, .bmp, .pict…)

On peut également sélectionner une partie de l'image. Sélectionnez la partie choisie puis cliquez sur **Sélectionner partie**.

Cliquez ensuite sur **Enregistre**r pour que l'image soit prise en compte.

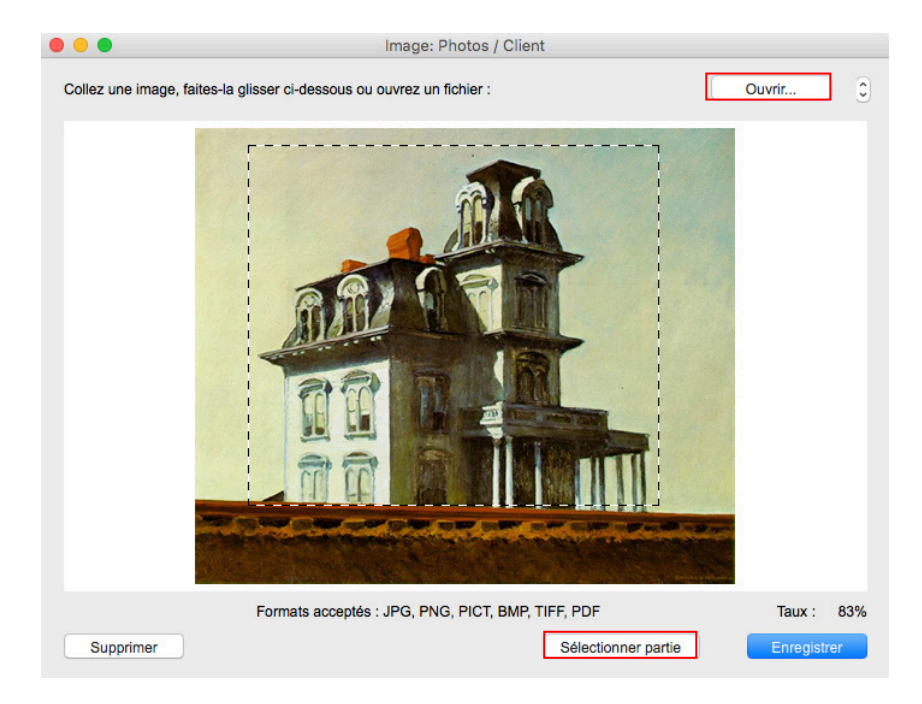

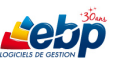

## <span id="page-40-0"></span>**SECTION INFORMATIONS SUR L'ELEMENT SELECTIONNE**

Dans la section Informations, cliquez sur l'icône pour afficher et/ou saisir les informations relatives à l'élément sélectionné dans la liste.

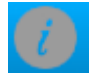

#### Exemple : Liste clients.

Cliquez sur ladite icône permet de connaitre les adresses et contacts de la ligne sélectionnée.

Double-cliquer dans la zone de saisie (1) ouvre une fenêtre EBP Adresses ou Contacts vous permettant de créer une nouvelle adresse ou un nouveau contact pour le client sélectionné.

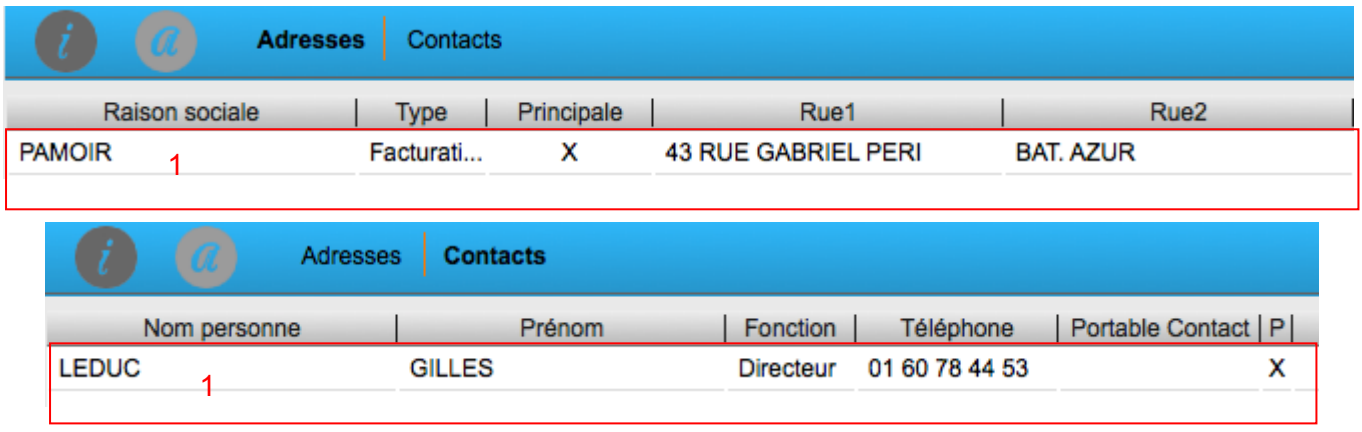

Dans la section Informations, cliquez sur l'icône pour afficher les informations relatives à l'activité de l'élément sélectionné dans la liste.

#### Exemple : Liste clients.

Cliquez sur ladite icône permet de connaitre les articles vendus au client sélectionné.

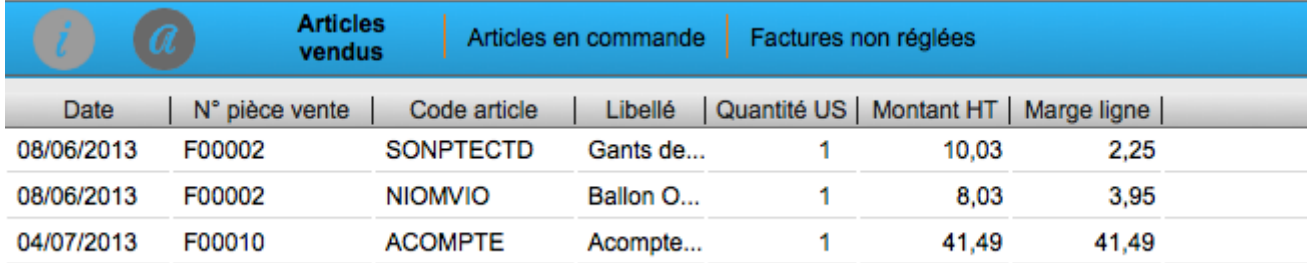

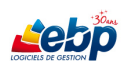

# **FENÊTRE STATISTIQUES**

Certaines fenêtres, utilisées à des fins statistiques, diffèrent des fenêtres de saisie (exemple de la fenêtre Statistiques articles).

Pour ouvrir celle-ci, cliquez sur **Statistiques articles** dans le menu **Ventes**.

Dans les fenêtres de statistiques, toutes les données sont affichées par défaut à l'ouverture. Afin d'éviter l'affichage de celles-ci, opération qui peut prendre du temps décochez **Remplir la liste dès l'ouverture de la vue** dans la boîte de dialogue **Options de fenêtre** accessible depuis l'option **Options fenêtre** dans le menu Edition (cf § Apparence des fenêtres dans le § [Personnalisation de l'affichage\)](#page-20-0).

Ce type de fenêtre se distingue par la possibilité d'effectuer des sous-totalisations pour n'importe quel champ présent dans la liste.

Pour ce faire, cliquez sur **Sous Totaliser par…** dans la barre d'outils, puis sélectionnez un des champs de la liste.

La gestion de la présence ou non d'un graphique parallèlement à la liste des résultats s'effectue respectivement par un clic :

- sur l'icône **Graphique** dans la barre d'outils,
- sur le libellé **No** à gauche du graphique.

On peut changer la forme du graphique (histogramme, courbe ou camembert) en cliquant sur les icônes adéquates situés à gauche de celui-ci.

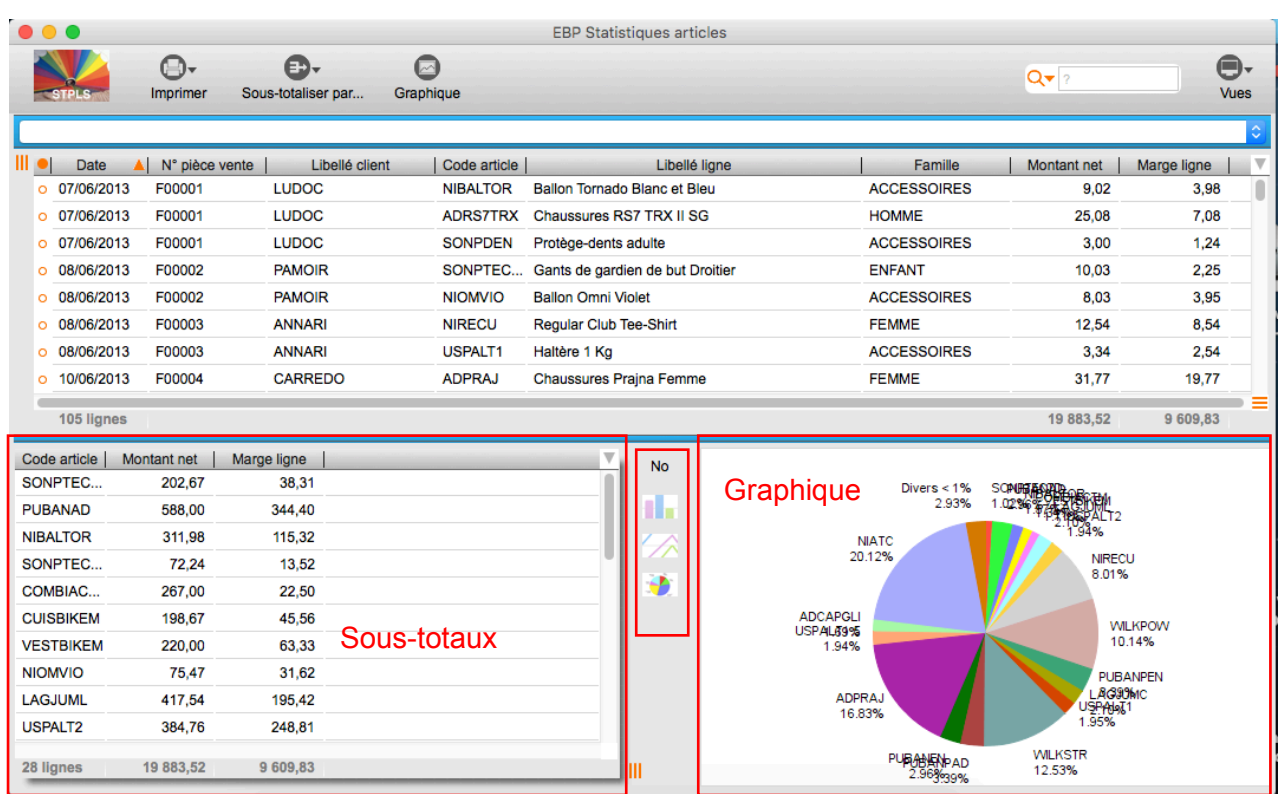

## **Exemple de sous totalisation par code article**

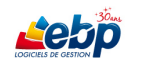

# **FENÊTRE "FILLE"**

Une fenêtre "fille" ou fenêtre "liée" est une fenêtre dépendant d'une autre.

Elle se caractérise par le bouton **Naviguer** dans la barre d'outils. Celui-ci permet de changer la ligne sélectionnée dans la fenêtre d'origine ou fenêtre "mère".

La fenêtre des lignes de factures est une fenêtre "fille" liée à la fenêtre des factures.

**Exemple de la fenêtre Clients** 

Après avoir sélectionné un client dans la liste de la fenêtre **Clients** "mère", cliquez sur **Liste des pièces** dans la barre d'outils pour afficher une liste déroulante dans laquelle vous sélectionnez **Commandes**.

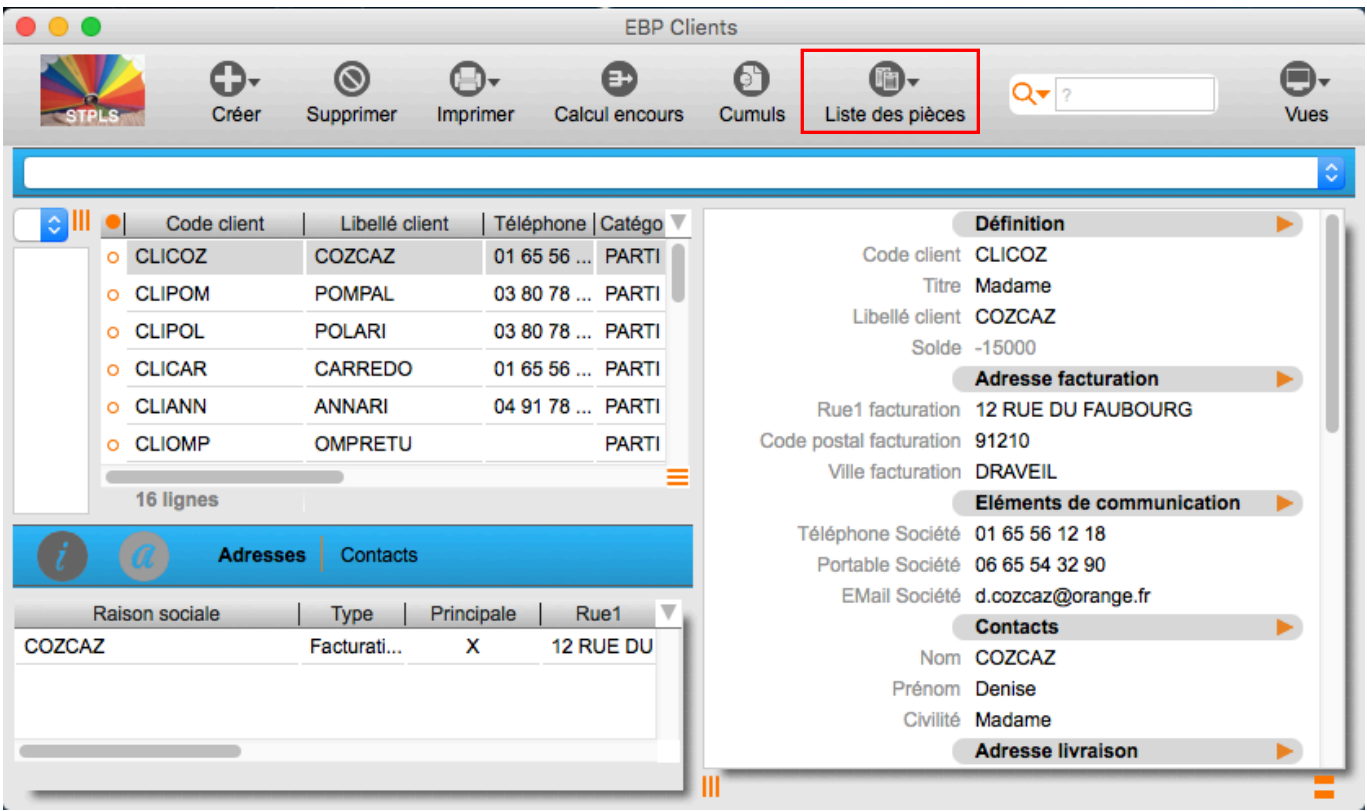

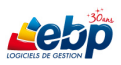

La fenêtre "fille" **EBP Pièces ventes** est affichée. Dans celle-ci, sont affichées les commandes du client sélectionné précédemment.

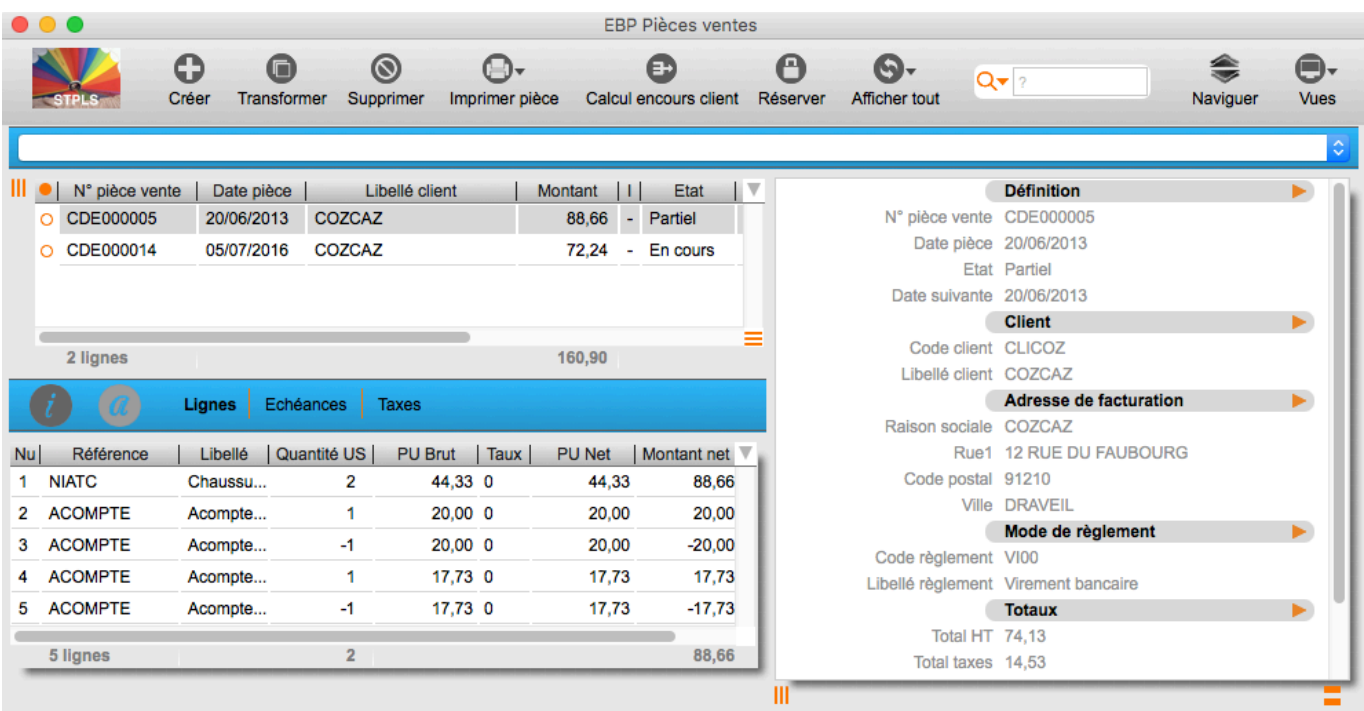

Un changement de sélection dans la fenêtre "mère" (en l'occurrence, un changement de client) modifie le contenu de la fenêtre "fille" ouverte. En quelques clics, on a donc un aperçu rapide du contenu des commandes d'un client.

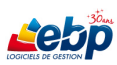

# **COMMENCER AVEC EBP DEVIS ET FACTURATION…**

## **CREATION D'UN ARTICLE**

Pour créer un article, cliquez sur **Articles** dans le menu **Ventes**.

Cliquez sur **Créer** dans la barre d'outils pour afficher une liste déroulante dans laquelle vous sélectionnez une nouvelle fois **Créer**. Une ligne vide est alors insérée dans la section **Liste**. Saisissez les informations par le biais de la section **Fiche**.

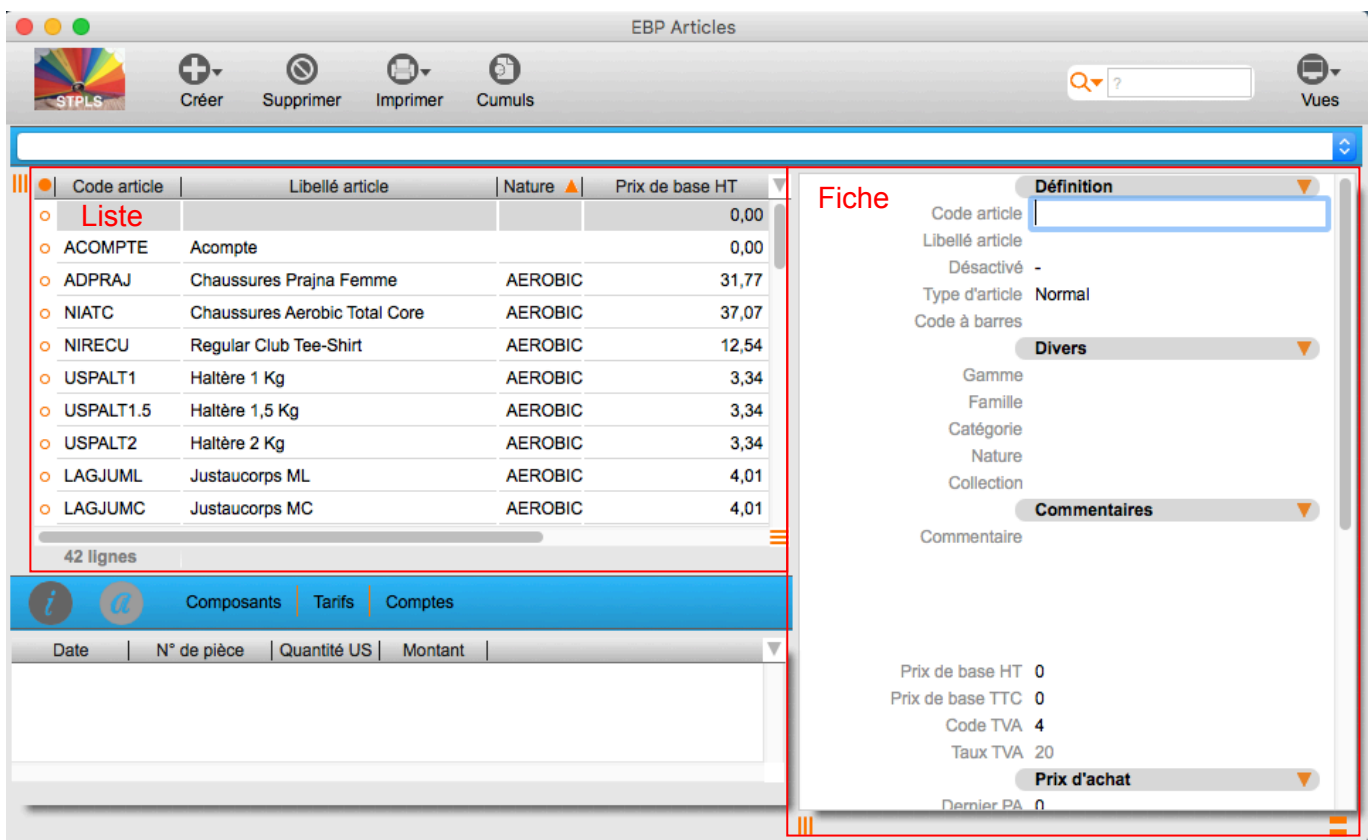

**Code article**. Champ obligatoire. Il peut être saisi manuellement ou renseigné automatiquement selon le paramétrage de la numérotation [\(cf § Gestion de la numérotation\)](#page-24-0).

Les champs **Type d'article** et **Type de stock** sont des champs de type Liste, c'est à dire qu'ils n'acceptent que des valeurs pré-définies non modifiables. Vous pouvez monter et descendre dans la liste à l'aide des flèches haute et basse du clavier, la flèche droite vous permettant de sélectionner la valeur. Vous pouvez aussi double-cliquer sur la valeur choisie.

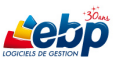

**Type d'article**. Sélectionnez le type d'article dans une liste parmi les options **Normal**, **Port**, **Texte** ou **Regroupement**.

Sélectionnez **Port** si vous désirez définir un frais de port, celui-ci étant considéré comme un article.

Sélectionnez **Texte** si vous désirez ajouter automatiquement le même texte dans les lignes de vos documents de vente. Le prix de base de l'article de type Texte est fixé à 0 et la partie Stock inactive.

Sélectionnez **Regroupement** si vous désirez regrouper des articles ayant des caractéristiques communes. Une fois l'article de regroupement créé, il vous suffit de l'associer aux articles auxquels il est lié en saisissant dans le champ **Code regroupement** le code de l'article de regroupement. Le prix de base de l'article de type Regroupement est fixé à 0 et la partie Stock inactive.

**Type de stock**. Sélectionnez le type de stock dans une liste parmi les options **Standard** et **Aucun**.

Les champs **Géré en statistiques**, **Remisable** ainsi que **Présent sur le site web** et **Désactivé** sont des champs de type booléen c'est-à-dire qu'ils ne prennent en compte que des valeurs binaires de type vrai et faux ou oui et non. Dans le logiciel, les 2 valeurs sont : "-" pour faux et "X" pour vrai. Pour passer d'une valeur à l'autre, appuyez sur la barre espace.

Les champs **Gamme**, **Famille**, **Catégorie** et **Nature** sont des champs de type Liste personnalisable. La liste se termine par l'item **Autre…** sur lequel on peut cliquer pour ouvrir une fenêtre **Gestion des énumérés** dans laquelle on peut ajouter ou supprimer des éléments [\(cf § Gestion des listes\)](#page-27-0).

Les champs **Code TVA**, **Taux TVA**, **Unité de poids**, **Code suivant**, **Libellé article suivant**, **Code regroupement** et **Libellé regroupement** sont des champs de type **Appel** faisant référence aux données enregistrées respectivement dans les fenêtres Taxes, Unité et Articles.

Pour de plus amples informations sur le mode de saisie de ces champs, reportez-vous au [§ Section](#page-39-0)  [Fiche.](#page-39-0)

**Code suivant** et **Libellé article suivant**. Sélectionnez le code ou le libellé d'un article de remplacement. Celui-ci sera proposé lorsque le stock de l'article est égal à 0.

Vous avez aussi la possibilité d'ajouter une image et un plan au sein du thème **Photos**. Pour ce faire, effectuez un clic droit (ou ctrl clic) sur le nom du champ afin d'ouvrir une fenêtre **Image: Photos / [Type de fenêtre]** dans lequel vous pouvez ouvrir et sélectionner une image [\(cf § Section Fiche\)](#page-39-1).

Vous pouvez définir deux prix de base (HT et TTC) sur la fiche article.

Lorsque vous renseignez le champ **Prix de base HT**, **Prix de base TTC** est calculé automatiquement en fonction de la TVA sélectionnée (et inversement)

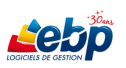

## **CREATION D'UN ARTICLE COMPOSE – GESTION DES NOMENCLATURES**

Pour créer un article composé, dans le champ **Type de nomenclature** de la fiche article, sélectionnez **Commerciale**.

(**Aucune** est sélectionné par défaut signifiant que l'article est géré sans composants.)

L'article composé (ou nomenclature) a la particularité de ne pas être géré en stock. Ce sont ses composants qui seront stockés.

Pour renseigner le contenu de la nomenclature, cliquez sur **Composants** dans la section **Informations sur l'élément sélectionné** (cf § Section [Informations sur l'élément sélectionné\)](#page-40-0), puis double-cliquez dans la zone de saisie (1).

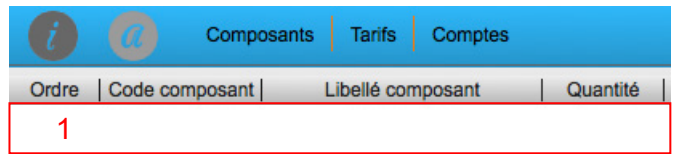

La fenêtre **EBP Nomenclatures articles** s'affiche vous permettant de créer une ligne par composant.

Exemple : un article Ordinateur est composé d'un écran et d'une unité centrale.

Cliquez sur **Créer** dans la barre d'outils pour afficher une liste déroulante dans laquelle vous sélectionnez une nouvelle fois **Créer** (ou Insérer). Une ligne vide est alors insérée dans la section **Liste**. Saisissez les informations par le biais de la section **Fiche**.

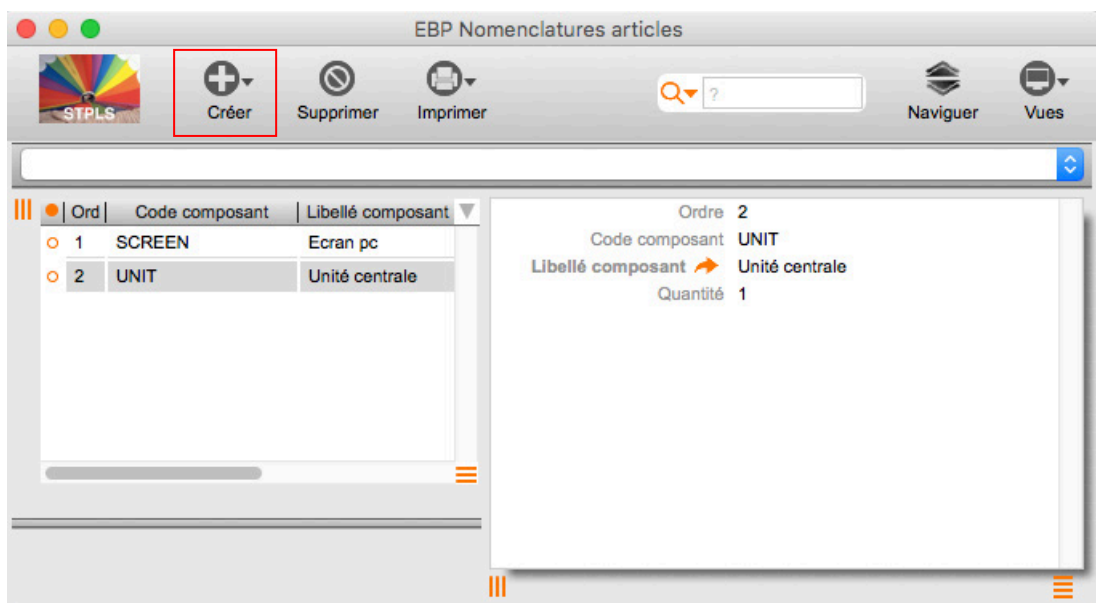

Les champs **Code composant** et **Libellé composant** sont des champs de type **Appel** faisant référence aux données enregistrées dans la fenêtre Articles.

Pour de plus amples informations sur le mode de saisie de ces champs, reportez-vous au [§ Section](#page-39-0)  [Fiche.](#page-39-0)

Saisissez aussi la **Quantité**.

 Utiliser l'article composé (Ordinateur) dans une pièce qui mouvemente les stocks (exemple : Bon de livraison) générera automatiquement un mouvement des composants associés (écran et unité centrale).

## **CREATION D'UN CLIENT**

Pour créer un client, cliquez sur **Clients** dans le menu **Tiers**.

Cliquez sur **Créer** dans la barre d'outils pour afficher une liste déroulante dans laquelle vous sélectionnez une nouvelle fois **Créer**. Une ligne vide est alors insérée dans la section **Liste**. Saisissez les informations par le biais de la section **Fiche**.

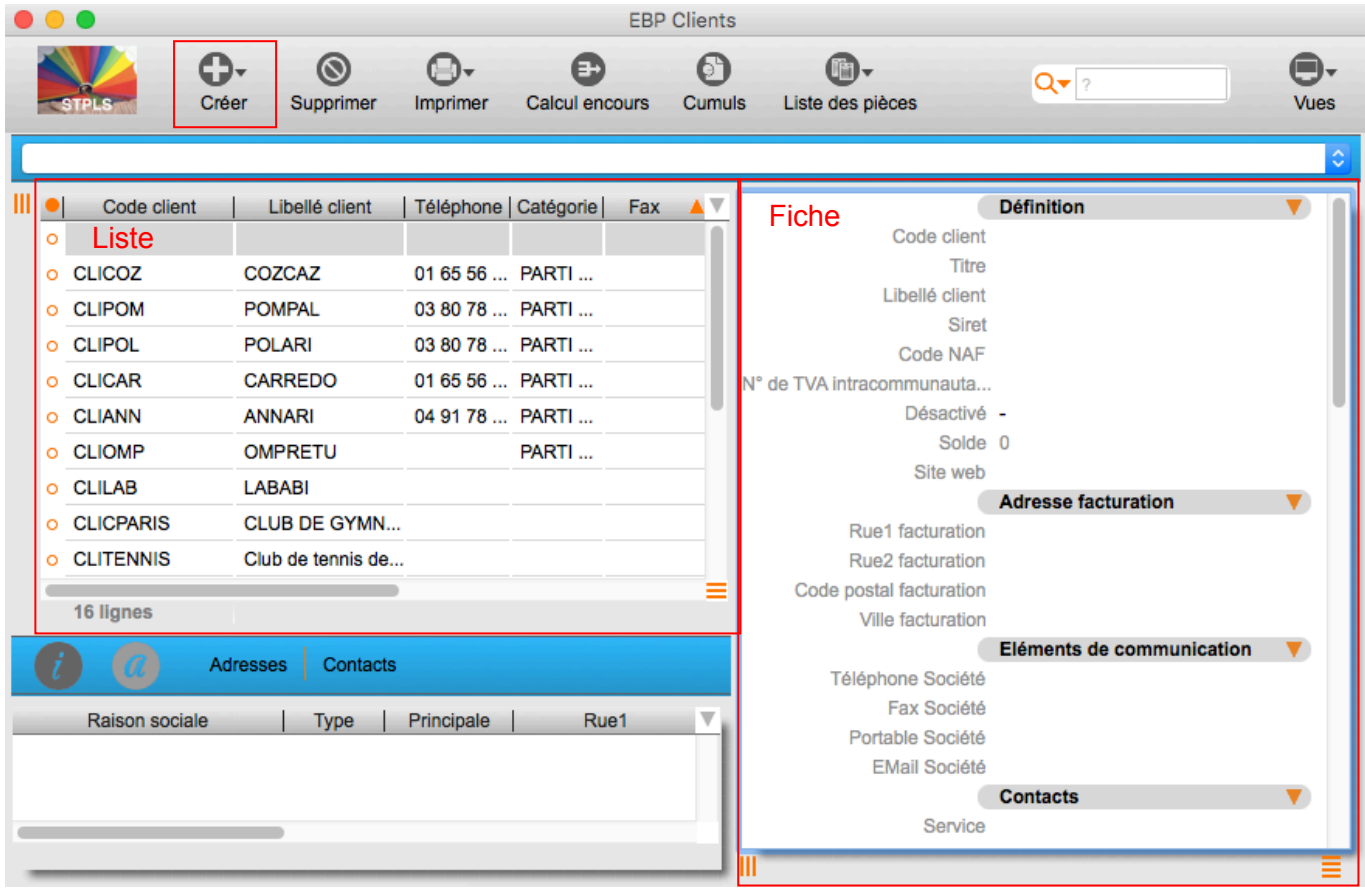

**Code client**. Champ obligatoire. Il peut être saisi manuellement ou renseigné automatiquement selon le paramétrage de la numérotation [\(cf § Gestion de la numérotation\)](#page-24-0).

Les champs **Titre**, **Fonction**, **Civilité, Catégorie, Activité, Secteur** et **Branche** sont des champs de type Liste personnalisable. Dans ceux-ci, la liste se termine par l'item **Autre…** sur lequel on peut cliquer pour ouvrir une fenêtre **Gestion des énumérés** dans laquelle on peut ajouter ou supprimer des éléments [\(cf § Gestion des listes\)](#page-27-0).

**Site web**. Saisir l'adresse du site relatif au client.

**Désactivé** et **Bloqué** sont des champs booléens c'est-à-dire qu'ils ne prennent en compte que des valeurs binaires de type vrai et faux ou oui et non. Dans le logiciel, les 2 valeurs sont : "-" pour faux et "X" pour vrai. Pour passer d'une valeur à l'autre, appuyez sur la barre espace.

**Code règlement**, **Libellé règlement**, **Code tarif**, **Libellé tarif**, **Code représentant** et **Libellé représentant** sont des champs de type Appel faisant référence aux données enregistrées respectivement dans les fenêtres Mode de règlement, Tarifs et Représentants.

Pour de plus amples informations sur le mode saisie de ces champs, reportez-vous au § [Section](#page-39-0) Fiche.

Les champs du thème **Dates dernières pièces**, **Dernier devis**, **Dernière commande**, **Dernier Bon de livraison**, **Dernière facture** sont automatiquement renseignés lors de la création des documents de vente respectifs. Vous avez toutefois la possibilité de modifier les dates. Saisissez-les sous la forme

JJ/MM/AAAA (mais J/M/AA est aussi accepté) ou cliquez sur l'icône **du** dans la colonne de gauche pour sélectionner la date par le biais d'un calendrier.

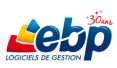

## **CREATION D'UN DOCUMENT DE VENTE : DEVIS**

#### **Création d'un devis**

<span id="page-49-0"></span>Pour créer un devis, cliquez sur **Devis** dans le menu **Ventes**. La fenêtre **EBP Pièces ventes** listant les devis est affichée.

Cliquez sur **Créer** dans la barre d'outils pour insérer une ligne vide dans la section **Liste**. Saisissez les informations par le biais de la section **Fiche**.

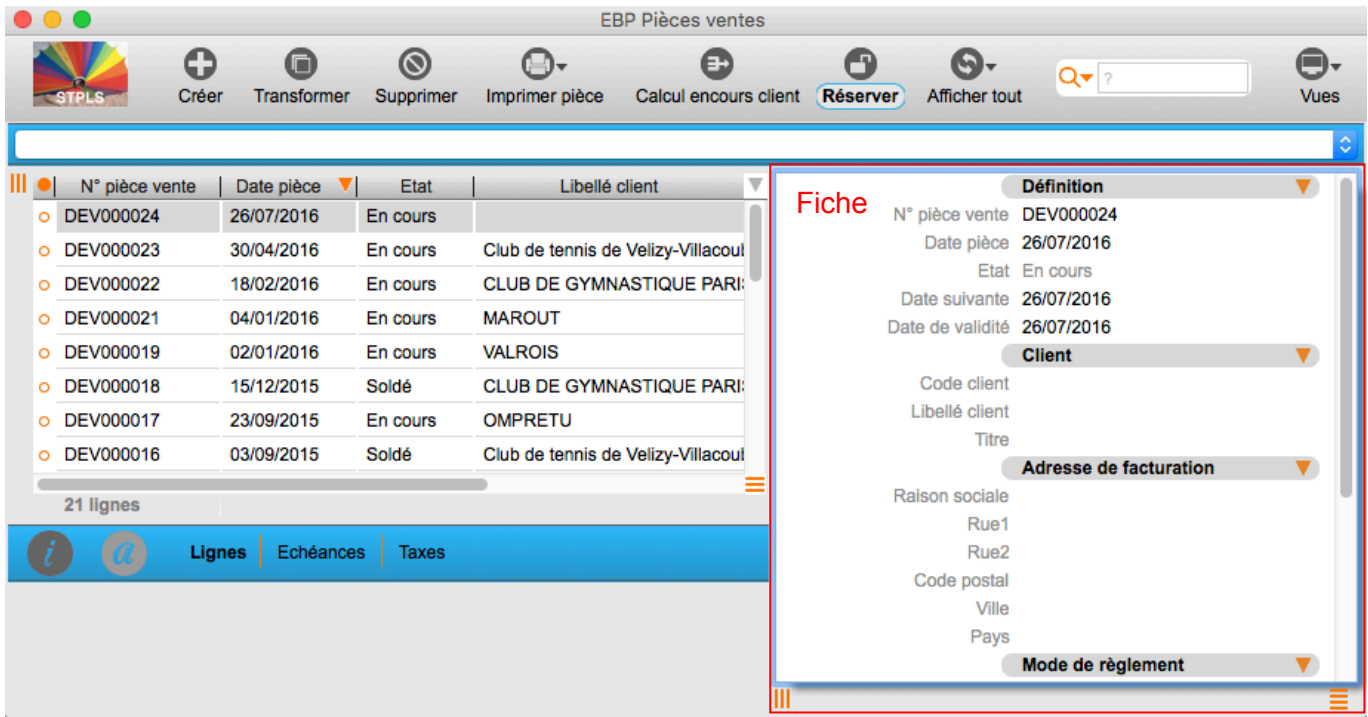

Dès que vous quittez votre fiche de saisie, vous remarquez qu'il ne vous est plus possible de saisir les informations dans celle-ci. Pour modifier néanmoins la fiche, vous devez cliquer sur le bouton **Réserver** dans la barre d'outils, ce qui a pour effet de la déverrouiller.

**N° pièce vente**. Champ obligatoire. Il peut être saisi manuellement ou renseigné automatiquement selon le paramétrage de la numérotation [\(cf § Gestion de la numérotation\)](#page-24-0).

**Date pièce**, **Date suivante** et **Date de validité** sont des champs de type Date renseignés par défaut avec la date du jour. Vous avez néanmoins la possibilité de les modifier. Saisissez-les sous la forme JJ/MM/AAAA (mais J/M/AA est aussi accepté) ou cliquez sur l'icône **du** dans la colonne de gauche pour sélectionner la date par le biais d'un calendrier.

**Date suivante** est un champ date que vous pouvez définir à votre convenance. Ce peut être par exemple la date de livraison prévue.

**Etat** est un champ non saisissable. Il est **En cours** (le devis n'a pas été transformé), **Partiel** ou **Soldé** dès qu'une commande a été émise.

**Code client** et **Libellé client** sont des champs de type **Appel** faisant référence aux données de la fenêtre **Clients**. Pour de plus amples informations sur la saisie de ces champs, reportez-vous au [§](#page-39-0)  [Section Fiche.](#page-39-0)

S'ils sont renseignés dans la fiche Clients liée, les champs des thèmes **Adresse de facturation** et **Mode de règlement** sont automatiquement renseignés lors de la sélection du code ou du libellé client. Vous avez néanmoins la possibilité de les modifier.

**Code règlement** et **Libellé règlement** sont des champs de type **Appel** faisant référence aux données de la fenêtre **Mode de règlement**. Pour de plus amples informations sur la saisie de ces champs, reportez-vous au [§ Section Fiche.](#page-38-0)

#### **Saisie des articles**

<span id="page-50-0"></span>Pour renseigner le thème **Totaux**, cliquez sur le bouton **Lignes** dans la section **Informations sur l'élément sélectionné** (cf [§ Section Informations sur l'élément sélectionné\)](#page-40-0), puis double-cliquez dans la zone de saisie.

La fenêtre fille **EBP Lignes vente DEVIS Pièce vente** s'affiche.

Cliquez sur **Créer** dans la barre d'outils pour afficher une liste déroulante dans laquelle vous sélectionnez une nouvelle fois **Créer**. Une ligne vide est alors insérée dans la section **Liste**.

#### **1- Saisie grille**

Saisissez les informations par le biais de la section **Fiche**.

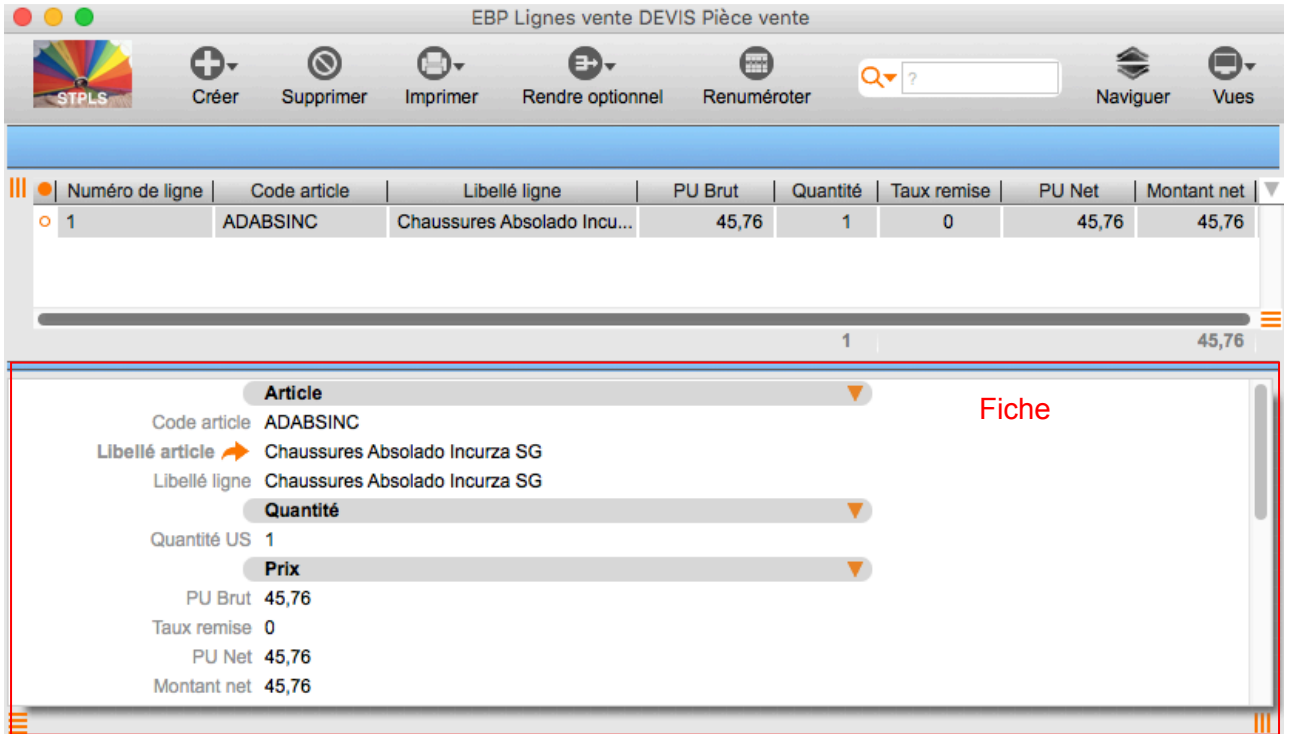

**Code article** et **Libellé article** sont des champs de type **Appel** faisant référence aux données de la fenêtre **Articles**. Pour de plus amples informations sur la saisie de ces champs, reportez-vous au [§](#page-39-0)  [Section Fiche.](#page-39-0)

S'ils sont renseignés dans la fiche **Articles** liée, les champs du thème **Prix** sont automatiquement renseignés lors de la sélection du code ou du libellé article. Vous avez néanmoins la possibilité de les modifier mais cela entraîne le recalcul des autres valeurs de champs liés.

**Quantité** : Saisissez la quantité de l'article.

**PU brut** : correspond au Prix de base HT de la fiche Article

**Taux remise** : Saisissez un taux de remise en pourcentage.

**PU Net** : PU Brut – Taux de remise. Ce champ, calculé automatiquement, peut être modifié mais cela entraîne le recalcul des valeurs des champs liés.

**Montant Net** : PU Net multiplié par la quantité. Ce champ, calculé automatiquement, peut être modifié mais cela entraîne le recalcul des valeurs des champs liés.

**Marge %** : Ce champ, calculé automatiquement, peut être modifié mais cela entraîne le recalcul des valeurs des champs liés.

**Prix d'achat HT** : correspond au champ Dernier PA de la fiche Article

#### **2- Saisie texte**

Saisissez les informations dans la section Liste des lignes d'une pièce. Pour ce faire, cliquez dans les champs.

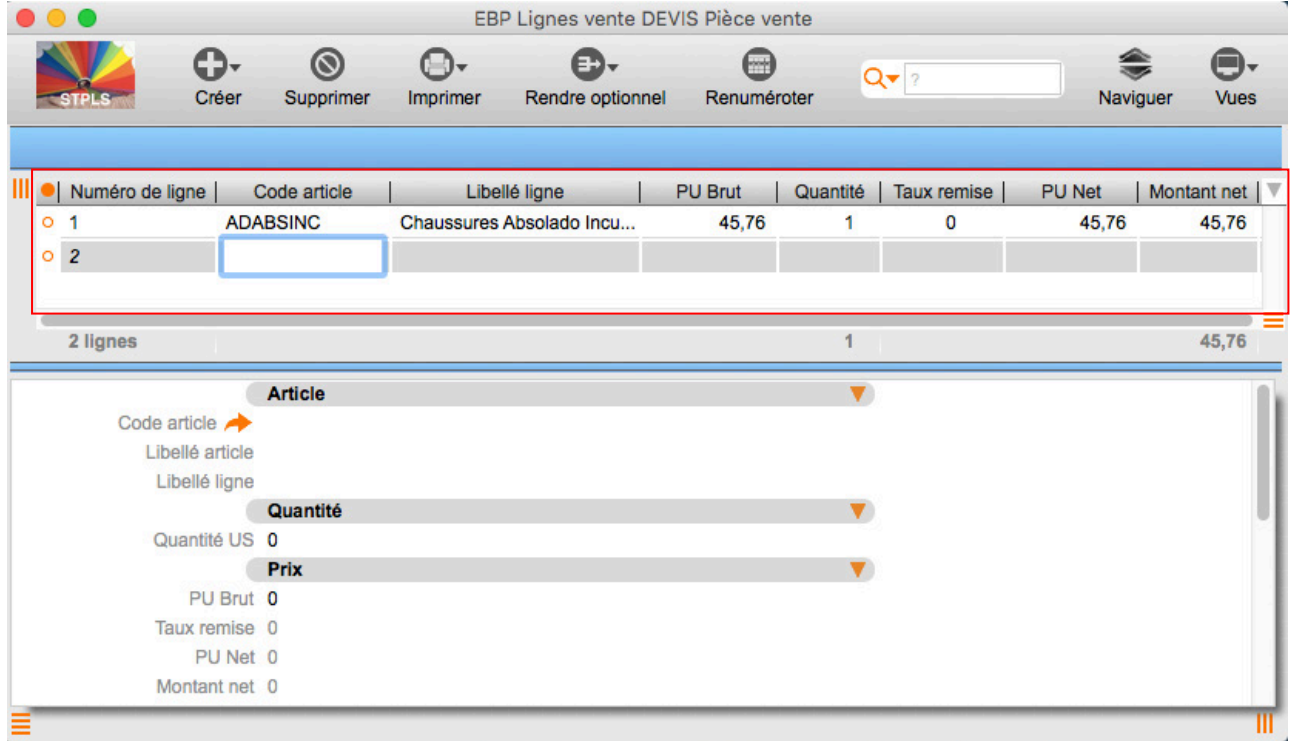

Appuyez sur la touche **Tabulation** pour passer d'un champ à l'autre. Appuyez sur la touche **Entrée** pour ajouter une ligne.

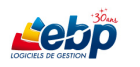

## **Duplication de devis**

Pour dupliquer un devis, cliquez sur le bouton **Transformer** dans la barre d'outils de la fenêtre **EBP Pièces ventes**. La boîte de dialogue **Transformation** est affichée.

Sélectionnez **Duplication de devis** dans la liste déroulante puis cliquez sur **OK**. Une boîte de dialogue est alors affichée vous demandant le code client du nouveau devis. Saisissez-le puis cliquez sur **OK**. Le nouveau devis reprend toutes les informations du devis initial hormis bien sûr celles relatives au client si vous avez modifié le code.

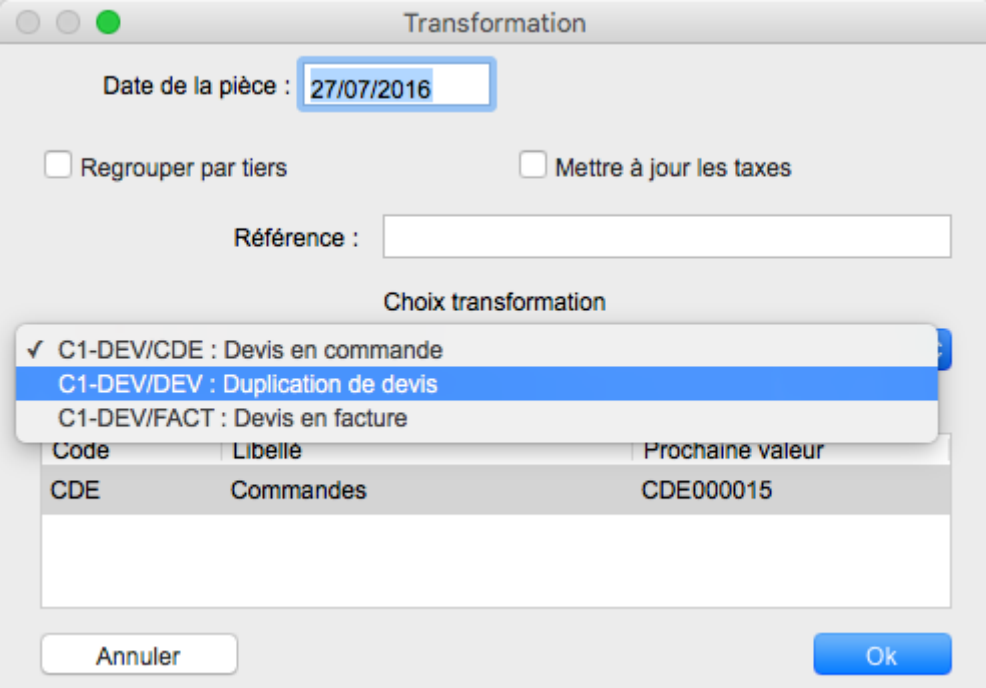

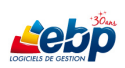

## **CREATION D'UN DOCUMENT DE VENTE : COMMANDE**

#### **Transformation d'un devis en commande**

Si vous avez préalablement créé un devis, vous avez la possibilité de générer une commande (à condition bien sûr que l'état de la pièce ne soit pas déjà "soldé"). Pour ce faire, cliquez sur le bouton **Transformer** dans la barre d'outils de la fenêtre **EBP Pièces ventes** listant les devis. La boîte de dialogue **Transformation** est affichée.

Sélectionnez **Devis en commande** dans la liste déroulante puis cliquez sur **OK**.

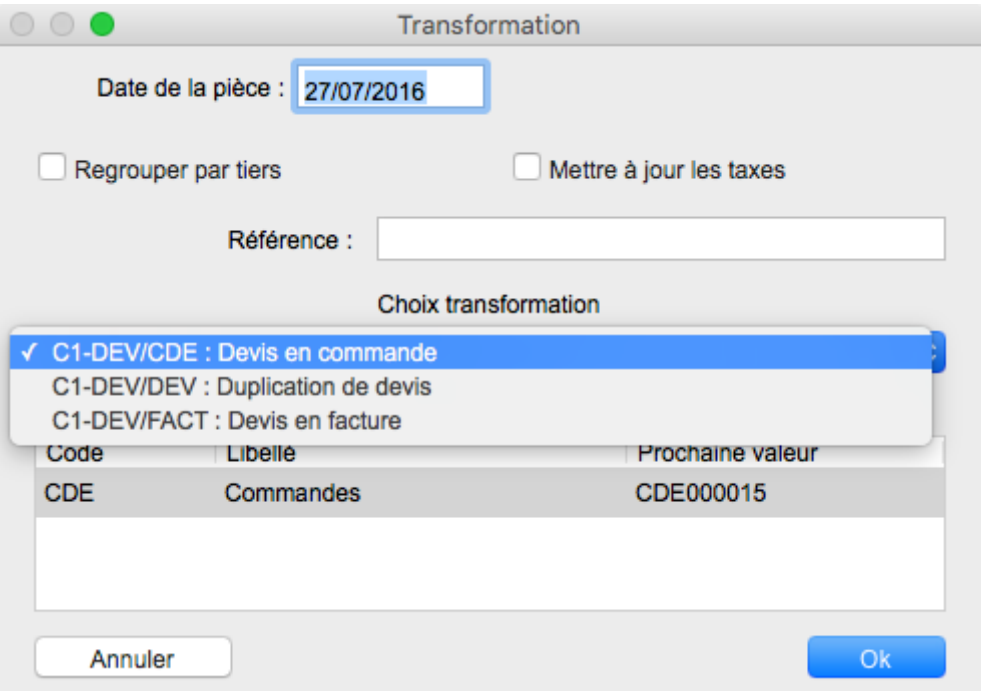

La commande nouvellement créée reprenant les informations du devis initial est affichée dans la fenêtre **EBP Pièces ventes** listant les commandes.

Dans la section **Informations sur l'élément sélectionné** (cf § Section Informations sur l'élément [sélectionné\)](#page-40-0) sont affichées les informations relatives au document d'origine.

La commande peut être modifiée ou complétée pour ce qui concerne les champs spécifiques à ce document de vente [\(cf § Création d'une commande\)](#page-54-0)

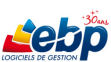

## <span id="page-54-0"></span>**Création d'une commande**

Pour créer une commande, cliquez sur **Command**e dans le menu **Ventes**. La fenêtre **EBP Pièces ventes** listant les commandes est affichée.

Cliquez sur **Créer** dans la barre d'outils pour insérer une ligne vide dans la section **Liste**. Saisissez les informations par le biais de la section **Fiche**.

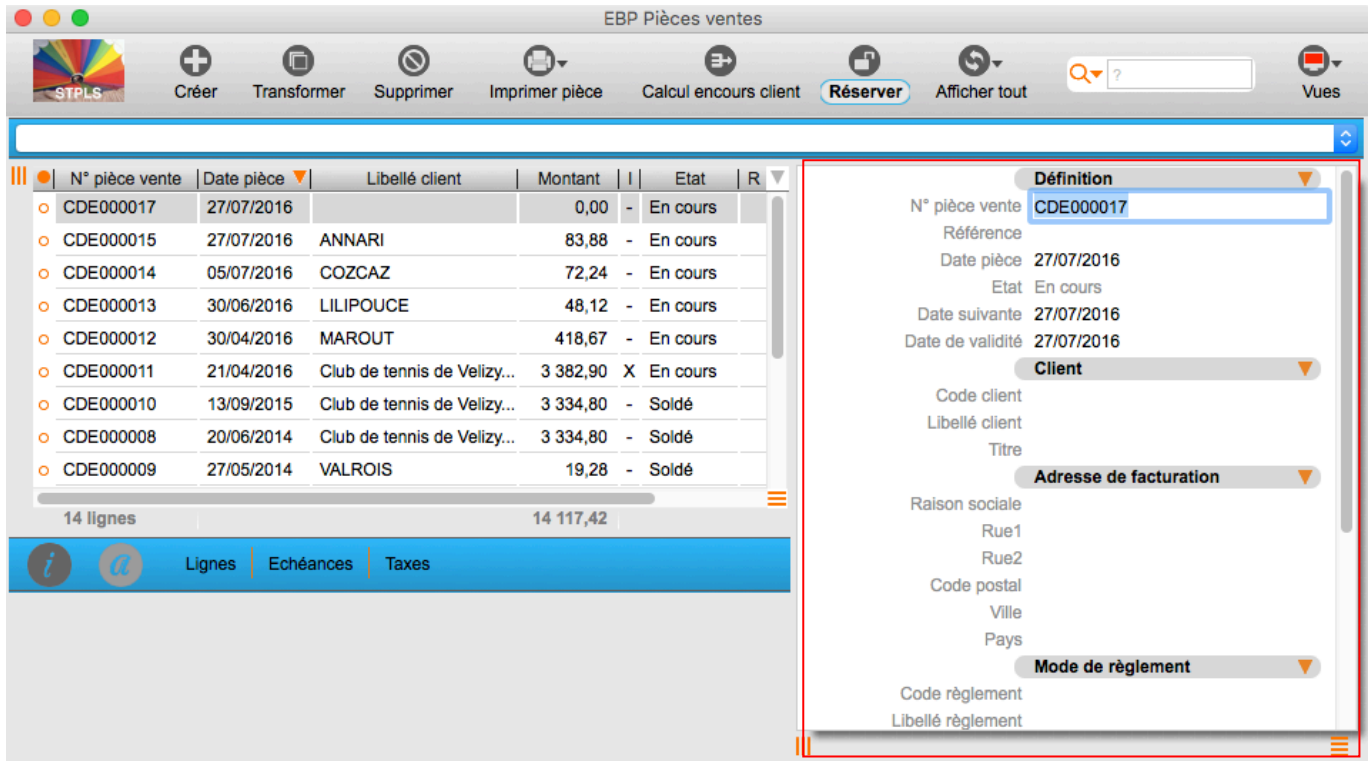

Dès que vous quittez votre fiche de saisie, vous remarquez qu'il ne vous est plus possible de saisir les informations dans celle-ci. Pour modifier néanmoins la fiche, vous devez cliquer sur le bouton **Réserver** dans la barre d'outils, ce qui a pour effet de la déverrouiller.

Pour de plus amples informations sur la manière de renseigner la fiche Commande, reportez vous au [§](#page-49-0)  [Création d'un devis.](#page-49-0)

#### **Champs spécifiques au document de vente Commande**

**Référence**. Vous pouvez saisir un numéro de référence pour la commande.

**Etat** est un champ non saisissable. Il est **En cours, Partiel** (par exemple si une livraison partielle est intervenue sur cette commande) ou **Soldé** dès que la commande a été livrée.

**TTC** est un champ booléen c'est-à-dire qu'il ne prend en compte que des valeurs binaires de type vrai et faux ou oui et non. Dans le logiciel, les 2 valeurs sont : "-" pour faux et "X" pour vrai. Pour passer d'une valeur à l'autre, appuyez sur la barre espace.

## **Saisie des articles**

Cliquez sur le bouton **Lignes** dans la section **Informations sur l'élément sélectionné** [\(cf § Section](#page-40-0)  [Informations sur l'élément sélectionné\)](#page-40-0), puis double-cliquez dans la zone de saisie. La fenêtre fille **EBP Lignes vente CDE Pièce vente** s'affiche.

Cliquez sur **Créer** dans la barre d'outils pour afficher une liste déroulante dans laquelle vous sélectionnez une nouvelle fois **Créer**. Une ligne vide est alors insérée dans la section **Liste**.

#### **1- Saisie grille**

Saisissez les informations par le biais de la section **Fiche**.

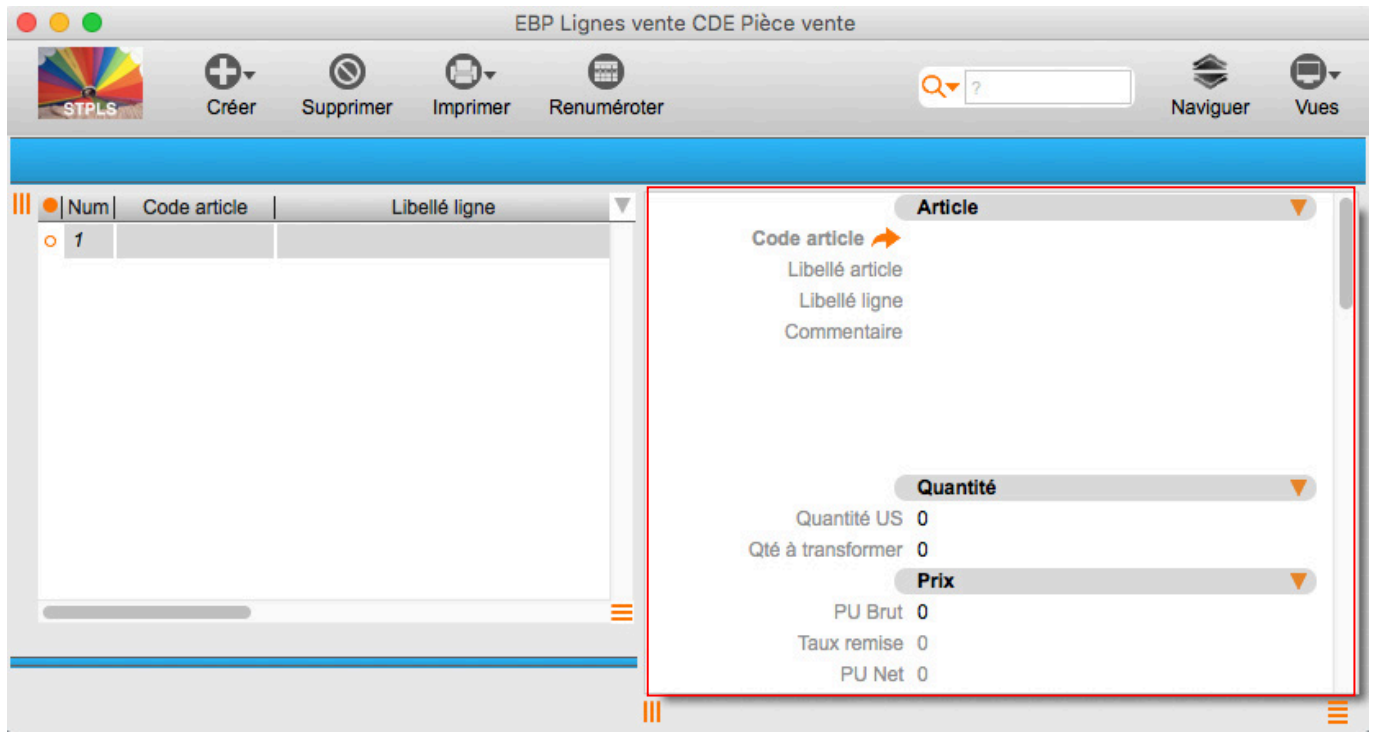

Pour de plus amples informations sur la manière de renseigner la fiche **EBP Lignes vente CDE**, reportez vous au [§ Saisie des articles du § Création d'un document de vente : devis\)](#page-50-0).

S'ils sont renseignés dans les fiches liées, les champs du thème Prix sont automatiquement renseignés lors de la sélection du code ou du libellé article. Vous avez néanmoins la possibilité de les modifier, hormis les champs Nature et Code unité de poids.

#### **Champs spécifiques au document de vente commande.**

**Quantité à transformer**. La quantité à transformer est la quantité utilisée lors de la transformation de cette commande en un autre document de vente (exemple : quantité qui va être livrée lors de la transformation de la commande en bon de livraison).

**Nature** : correspond au champ Nature de la fiche Article. Ce champ est non saisissable. **Poids et code unité de poids** : correspondent aux champs du thème **Eléments de poids** de la fiche **Article**.

**Code Unité de poids** est un champ non saisissable.

**Code représentant et Libellé représentant** : correspondent aux champs du thème **Représentant** de la fiche **Client**.

Ce sont des champs de type **Appel** faisant référence aux données de la fenêtre **Représentants**. Pour de plus amples informations sur la saisie de ces champs, reportez-vous au [§ Section Fiche.](#page-39-0)

**Date suivante** est un champ de type Date renseigné par défaut avec la date du jour. Vous avez néanmoins la possibilité de le modifier. Saisissez la date sous la forme JJ/MM/AAAA (mais J/M/AA est

aussi accepté) ou cliquez sur l'icône  $\Box$  dans la colonne de gauche pour la sélectionner par le biais d'un calendrier.

C'est un champ date que vous pouvez définir à votre convenance. Ce peut être par exemple la date de livraison.

**Code TVA** et **Taux de TVA** : correspondent aux champs Code TVA et Taux TVA de la fiche Article.

**Code TVA** est un champ de type **Appel** faisant référence aux données de la fenêtre **Taxes**. Pour de plus amples informations sur la saisie de ce champs, reportez-vous au [§ Section Fiche.](#page-39-0)

#### **2- Saisie texte**

Saisissez les informations dans la section Liste des lignes d'une pièce. Pour ce faire, cliquez dans les champs.

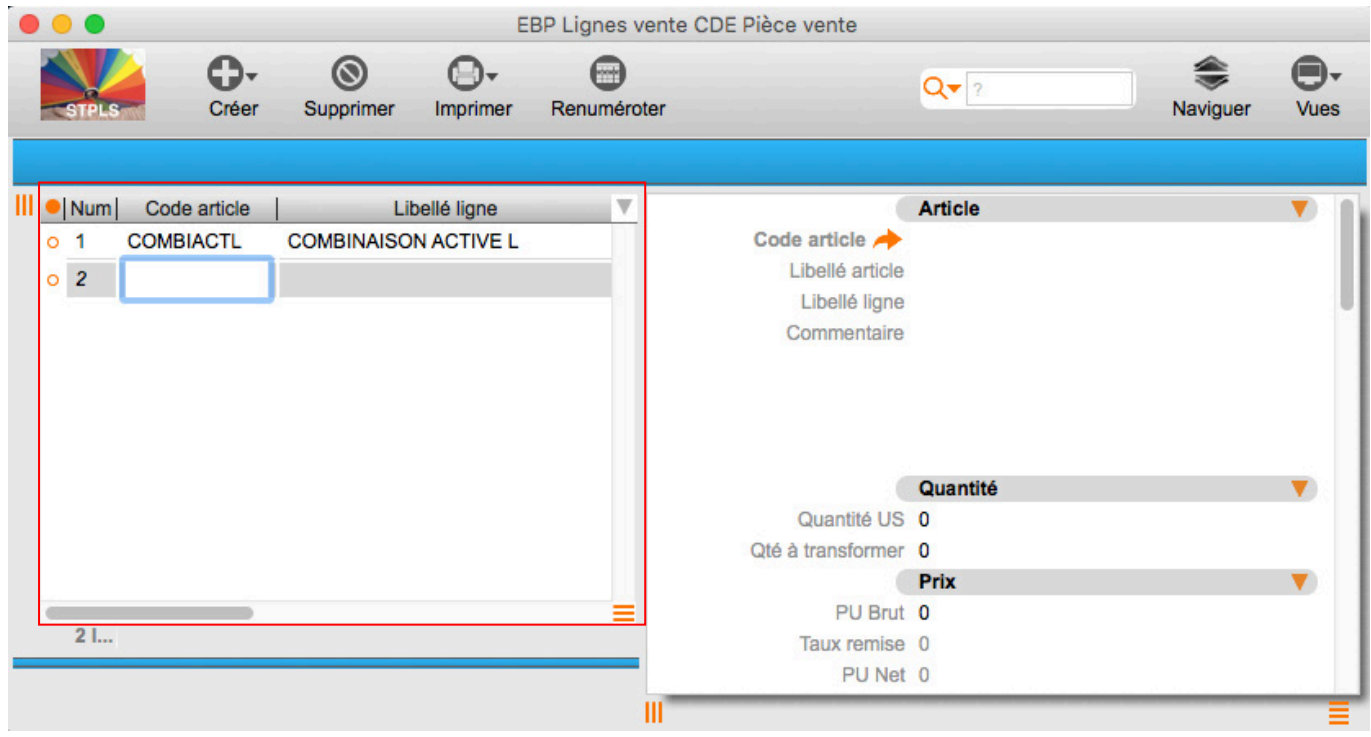

Appuyez sur la touche **Tabulation** pour passer d'un champ à l'autre. Appuyez sur la touche **Entrée** pour ajouter une ligne.

## **Duplication de commande**

Pour dupliquer une commande, cliquez sur le bouton **Transformer** dans la barre d'outils de la fenêtre **EBP Pièces ventes** listant les commandes. La boîte de dialogue **Transformation** est affichée.

Sélectionnez **Duplication de commande** dans la liste déroulante puis cliquez sur **OK**. La nouvelle commande reprend toutes les informations de la commande initiale.

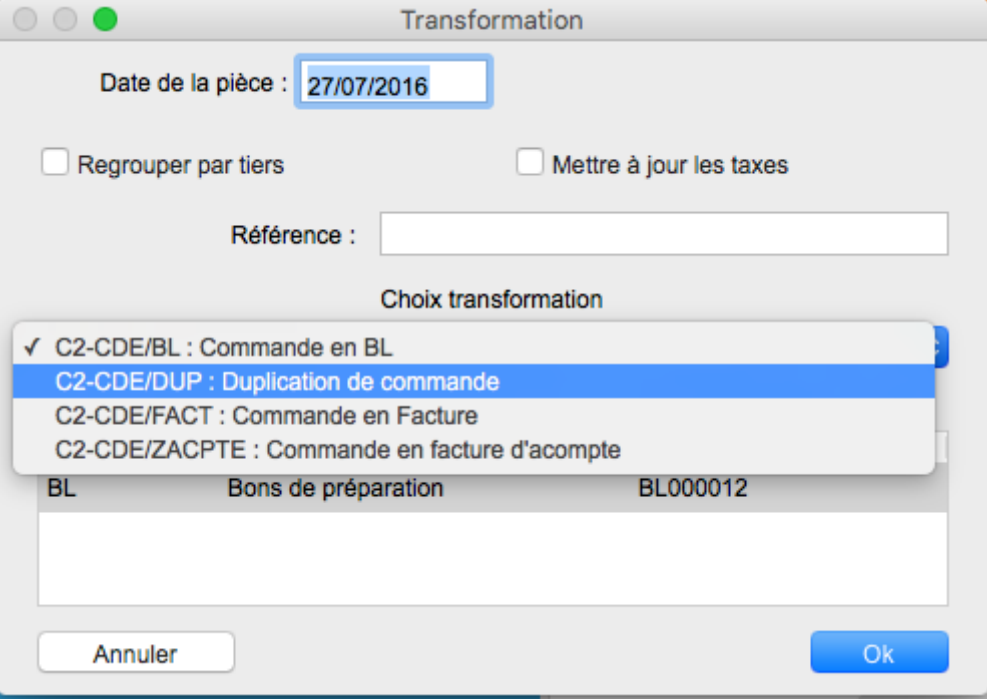

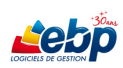

## **CREATION D'UN DOCUMENT DE VENTE : BON DE LIVRAISON**

#### **Transformation d'une commande en bon de livraison**

Si vous avez préalablement créé une commande, vous avez la possibilité de générer un bon de livraison (à condition bien sûr que l'état de la pièce ne soit pas déjà "soldé"). Pour ce faire, cliquez sur le bouton **Transformer** dans la barre d'outils de la fenêtre **EBP Pièces ventes** listant les commandes. La boîte de dialogue **Transformation** est affichée.

Sélectionnez **Commande en BL** dans la liste déroulante puis cliquez sur **OK**.

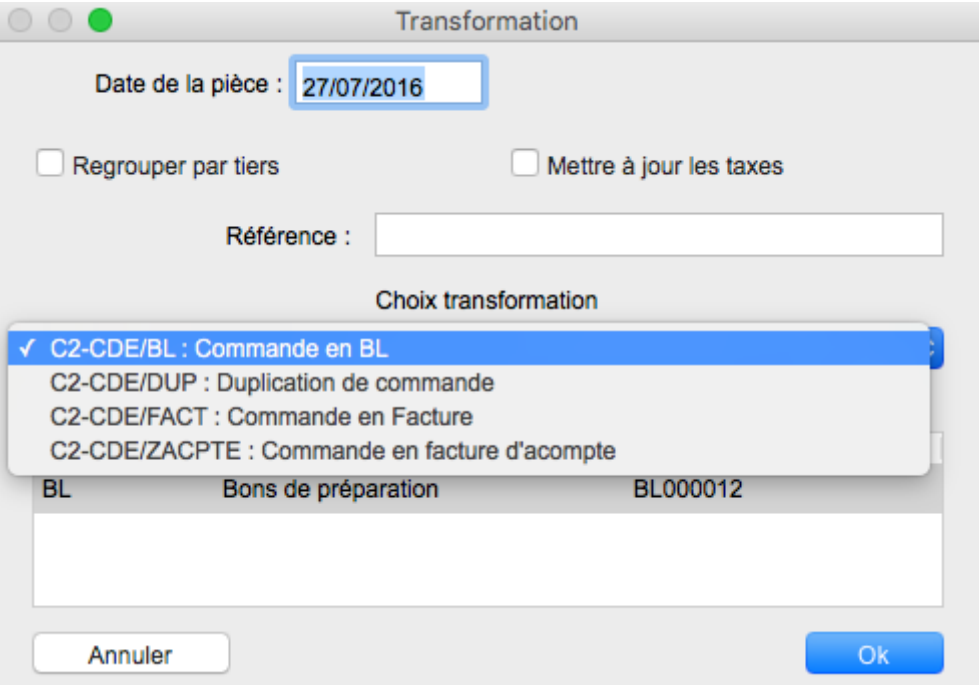

Le bon de livraison nouvellement créé reprenant les informations de la commande initiale est affiché. Dans la section **Informations sur l'élément sélectionné** [\(cf § Section Informations sur l'élément](#page-40-0)  [sélectionné\)](#page-40-0) sont affichées les informations relatives au document d'origine.

Le bon de Livraison peut être modifié ou complété pour ce qui concerne les champs spécifiques à ce document de vente [\(cf § Création d'un bon de livraison\)](#page-59-0).

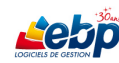

## **Création d'un bon de livraison**

<span id="page-59-0"></span>Pour créer un bon de livraison, cliquez sur **Bons de livraison** dans le menu **Ventes**. La fenêtre **EBP Pièces ventes** listant les bons de livraison est affichée.

Cliquez sur **Créer** dans la barre d'outils pour insérer une ligne vide dans la section **Liste**. Saisissez les informations par le biais de la section **Fiche**.

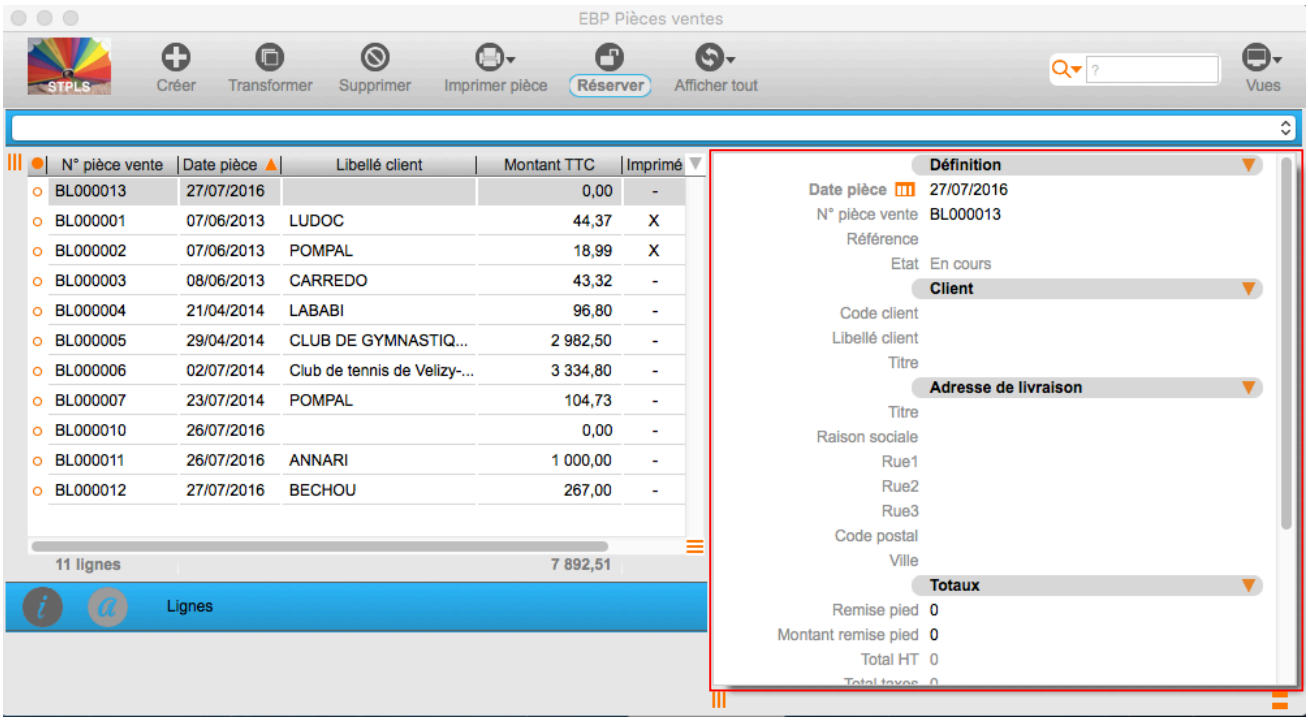

Dès que vous quittez votre fiche de saisie, vous remarquez qu'il ne vous est plus possible de saisir les informations dans celle-ci. Pour modifier néanmoins la fiche, vous devez cliquer sur le bouton **Réserver** dans la barre d'outils, ce qui a pour effet de la déverrouiller.

Pour de plus amples informations sur la manière de renseigner la fiche Bon de livraison, reportez vous au [§ Création d'un devis.](#page-49-0)

#### **Champs spécifiques au document de vente bon de livraison.**

**Référence** : dans le cas d'une transformation d'une commande en bon de livraison, il correspond à la valeur du champ Référence de la commande.

**Etat** est un champ non saisissable. Il est **En cours, Partiel** ou **Soldé**

**Titre** est un champ de type Liste personnalisable. Dans ceux-ci, la liste se termine par l'item **Autre…** sur lequel on peut cliquer pour ouvrir une fenêtre **Gestion des énumérés** dans laquelle on peut ajouter ou supprimer des éléments [\(cf § Gestion des listes\)](#page-27-0).

**Poids et code unité de poids** : correspondent aux champs du thème **Poids** de la fiche Articles. **Code unité de poids** est un champ de type **Appel** faisant référence aux données de la fenêtre **Unité**. Pour de plus amples informations sur la saisie de ce champ, reportez-vous au [§ Section Fiche.](#page-39-0) **Nombre d'exemplaires**. Nombre désiré de bons de livraison.

## **Saisie des articles**

Cliquez sur le bouton **Lignes** dans la section **Informations sur l'élément sélectionné** [\(cf § Section](#page-40-0)  [Informations sur l'élément sélectionné\)](#page-40-0), puis double-cliquez dans la zone de saisie. La fenêtre fille **EBP Lignes vente BON Pièce vente** s'affiche.

Cliquez sur **Créer** dans la barre d'outils pour afficher une liste déroulante dans laquelle vous sélectionnez une nouvelle fois **Créer**. Une ligne vide est alors insérée dans la section **Liste**.

#### **1- Saisie grille**

Saisissez les informations par le biais de la section **Fiche**.

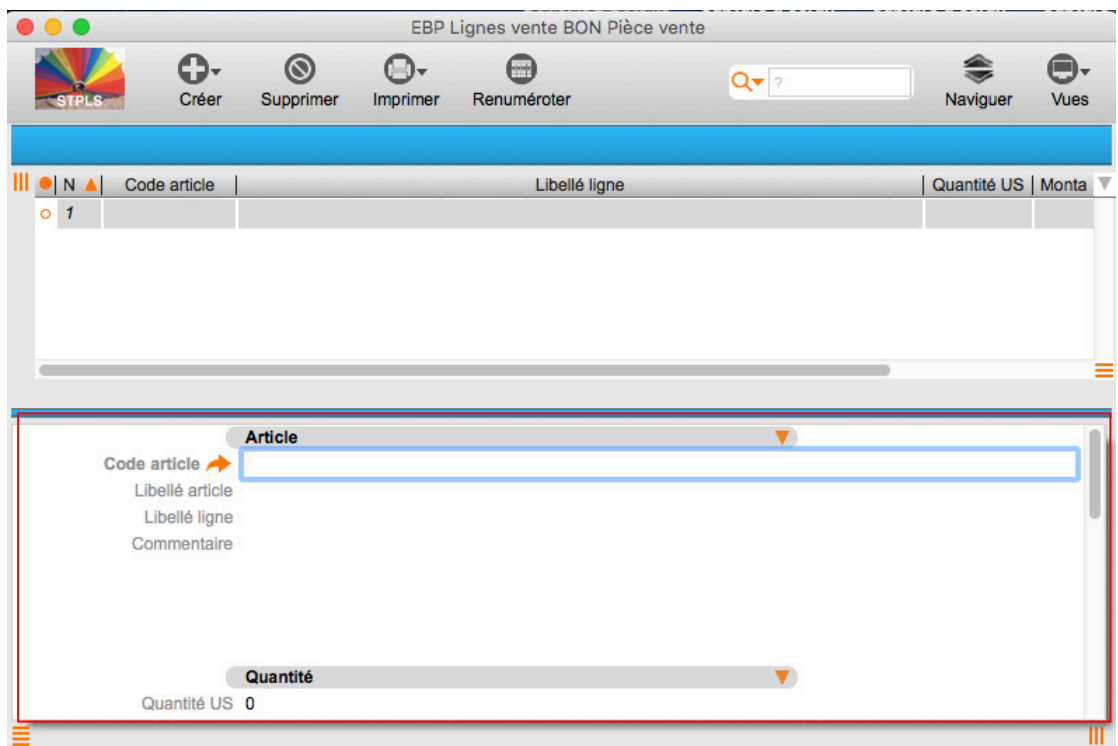

Pour de plus amples informations sur la manière de renseigner la fiche EBP Lignes vente BON Pièce vente, reportez vous au [§ Saisie des articles du § Création d'un document de vente : devis\)](#page-50-0).

S'ils sont renseignés dans les fiches liées, les champs suivants sont automatiquement renseignés lors de la sélection du code ou du libellé article. Vous avez néanmoins la possibilité de les modifier.

#### **Champs spécifiques au document de vente bon de livraison.**

**Poids et code unité de poids** : correspondent aux champs du thème Eléments de poids de la fiche Article.

**Code unité de poids** est un champ non saisissable.

**Emplacement et Stock dépôt** : correspondent aux champs Emplacement et Stock dépôt de la fiche Stock du dépôt.

**Stock dépôt** est un champ non saisissable.

## **2- Saisie texte**

Saisissez les informations dans la section Liste des lignes d'une pièce. Pour ce faire, cliquez dans les champs.

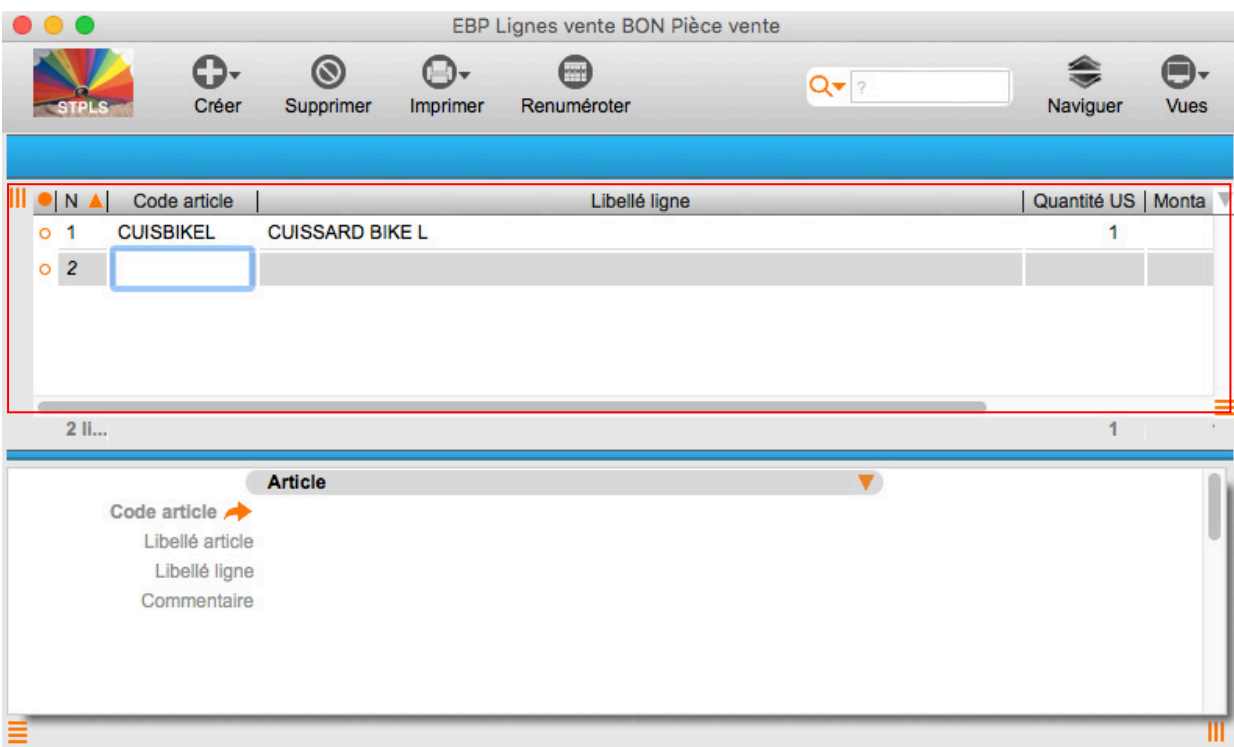

Appuyez sur la touche **Tabulation** pour passer d'un champ à l'autre. Appuyez sur la touche **Entrée** pour ajouter une ligne.

#### **Duplication du bon de livraison**

Pour dupliquer un bon, cliquez sur le bouton **Transformer** dans la barre d'outils de la fenêtre **EBP Pièces ventes** listant les bons. La boîte de dialogue **Transformation** est affichée.

Sélectionnez **Duplication de BL** dans la liste déroulante puis cliquez sur **OK**. Le nouveau bon reprend toutes les informations du bon initial.

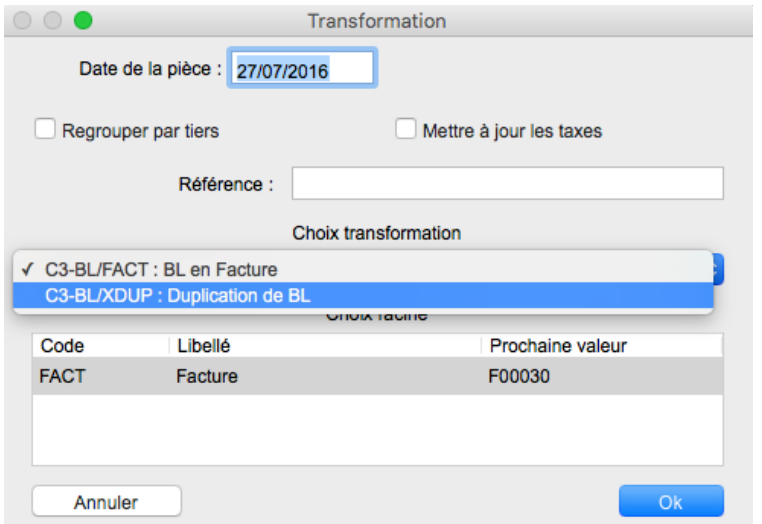

## **CREATION D'UN DOCUMENT DE VENTE : FACTURE**

Une facture ne peut être supprimée. En cas d'erreur, laissez-la en attente afin de l'utiliser par la suite en modifiant les données saisies.

#### **Transformation d'un devis, d'une commande ou d'un bon de livraison en facture**

Si vous avez préalablement créé un devis, une commande ou un bon de livraison, vous avez la possibilité de générer une facture (à condition bien sûr que l'état de la pièce ne soit pas déjà "soldé"). Pour ce faire, cliquez sur le bouton **Transformer** dans la barre d'outils de la fenêtre **EBP Pièces ventes** listant les devis, commandes ou bons de livraison. La boîte de dialogue **Transformation** est affichée. Sélectionnez **Devis en Facture**, **Commande en Facture**, ou **BL en facture** dans la liste déroulante puis cliquez sur **OK**.

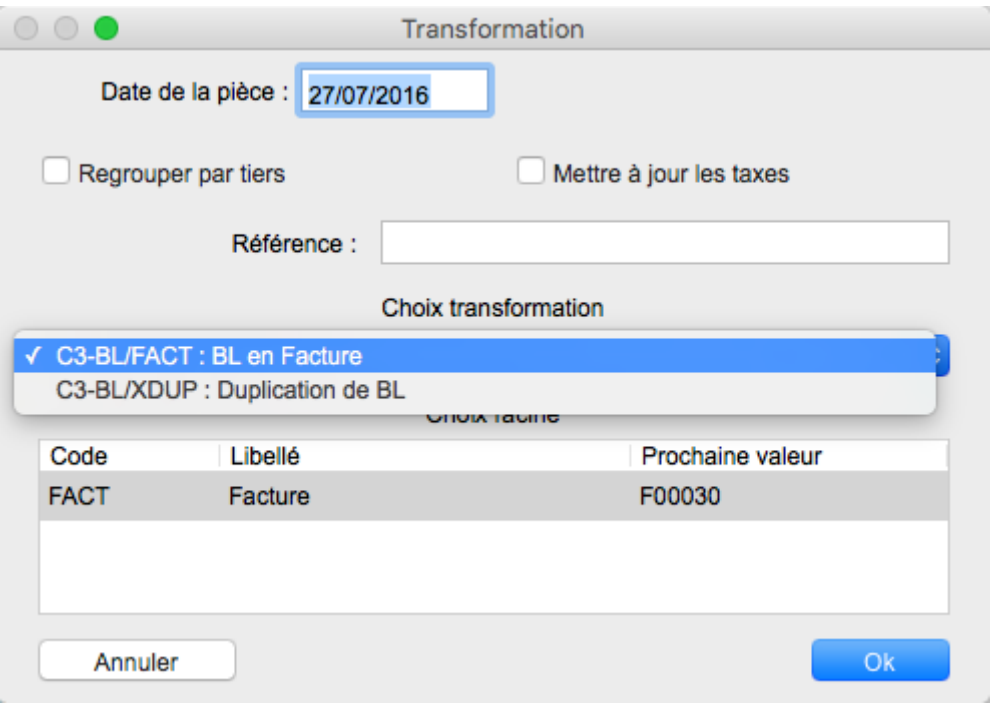

La facture nouvellement créée reprenant les informations du document de vente initial est affichée.

Dans la section Informations sur l'élément sélectionné (cf § Section Informations sur l'élément [sélectionné\)](#page-40-0) sont affichées les informations relatives au document d'origine.

Elle peut être modifiée ou complétée pour ce qui concerne les champs spécifiques à ce document de vente [\(cf § Création d'une facture\)](#page-63-0).

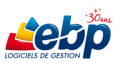

## **Création d'une facture**

<span id="page-63-0"></span>Pour créer une facture, cliquez sur **Factures** dans le menu **Ventes**. La fenêtre **EBP Pièces vente** listant les factures est affichée.

Cliquez sur **Créer** dans la barre d'outils pour insérer une ligne vide dans la section **Liste**. Saisissez les informations par le biais de la section **Fiche**.

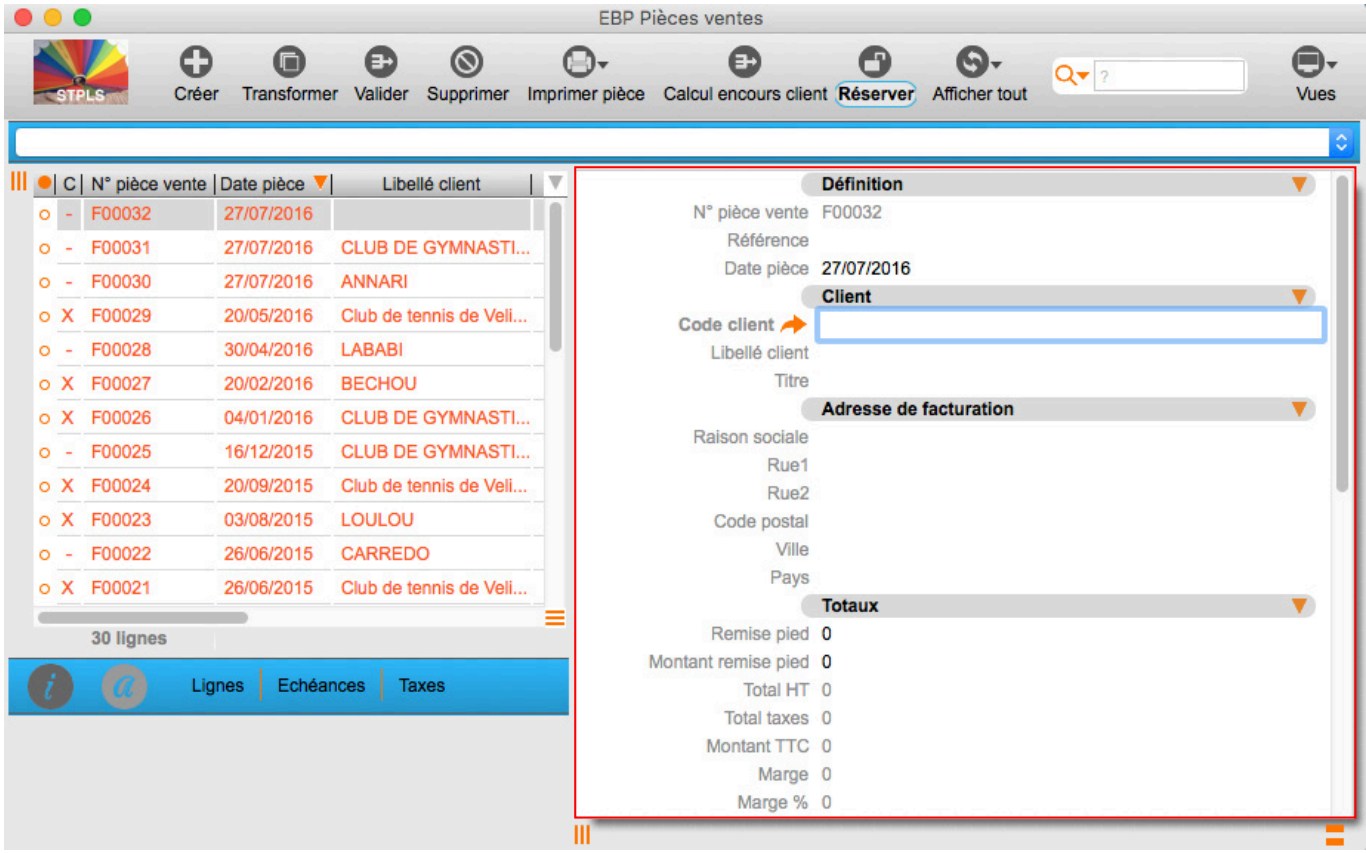

Dès que vous quittez votre fiche de saisie, vous remarquez qu'il ne vous est plus possible de saisir les informations dans celle-ci. Pour modifier néanmoins la fiche, vous devez cliquer sur le bouton **Réserver** dans la barre d'outils, ce qui a pour effet de la déverrouiller.

Pour de plus amples informations sur la manière de renseigner la fiche EBP Pièces vente listant les factures, reportez vous au [§ Création d'un devis.](#page-49-0)

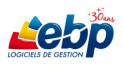

#### **Champs spécifiques au document de vente Facture**

S'ils sont renseignés dans les fiches liées, les champs suivants sont automatiquement renseignés lors de la sélection du code ou du libellé client. Vous avez néanmoins la possibilité de les modifier.

**Code règlement** et **Libellé règlement** : correspondent aux champs Code règlement et Libellé règlement de la Fiche clients ou si ceux-ci n'ont pas été renseignés, de la fiche de paramétrage de la société. Ce sont des champs de type **Appel** faisant référence aux données de la fenêtre **Modes de règlement**. Pour de plus amples informations sur la saisie de ce champ, reportez-vous au [§ Section](#page-39-0)  [Fiche.](#page-39-0)

**Réglé** et **Montant réglé** sont des champs non saisissables. Ils sont renseignés lors d'un règlement.

**Code tarif** et **Libellé tarif** correspondent aux champs Code tarif et Libellé tarif de la fiche Client. Ce sont des champs de type **Appel** faisant référence aux données de la fenêtre **Tarifs**. Pour de plus amples informations sur la saisie de ces champs, reportez-vous au [§ Section Fiche.](#page-39-0)

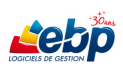

## **Saisie des articles**

Cliquez sur le bouton **Lignes** dans la section **Informations sur l'élément sélectionné** (cf [§ Section](#page-40-0)  [Informations sur l'élément sélectionné\)](#page-40-0), puis double-cliquez dans la zone de saisie. La fenêtre fille **EBP Lignes vente Facture Pièce vente** s'affiche.

Cliquez sur **Créer** dans la barre d'outils pour afficher une liste déroulante dans laquelle vous sélectionnez une nouvelle fois **Créer**. Une ligne vide est alors insérée dans la section **Liste**.

#### **1- Saisie grille**

Saisissez les informations par le biais de la section **Fiche**.

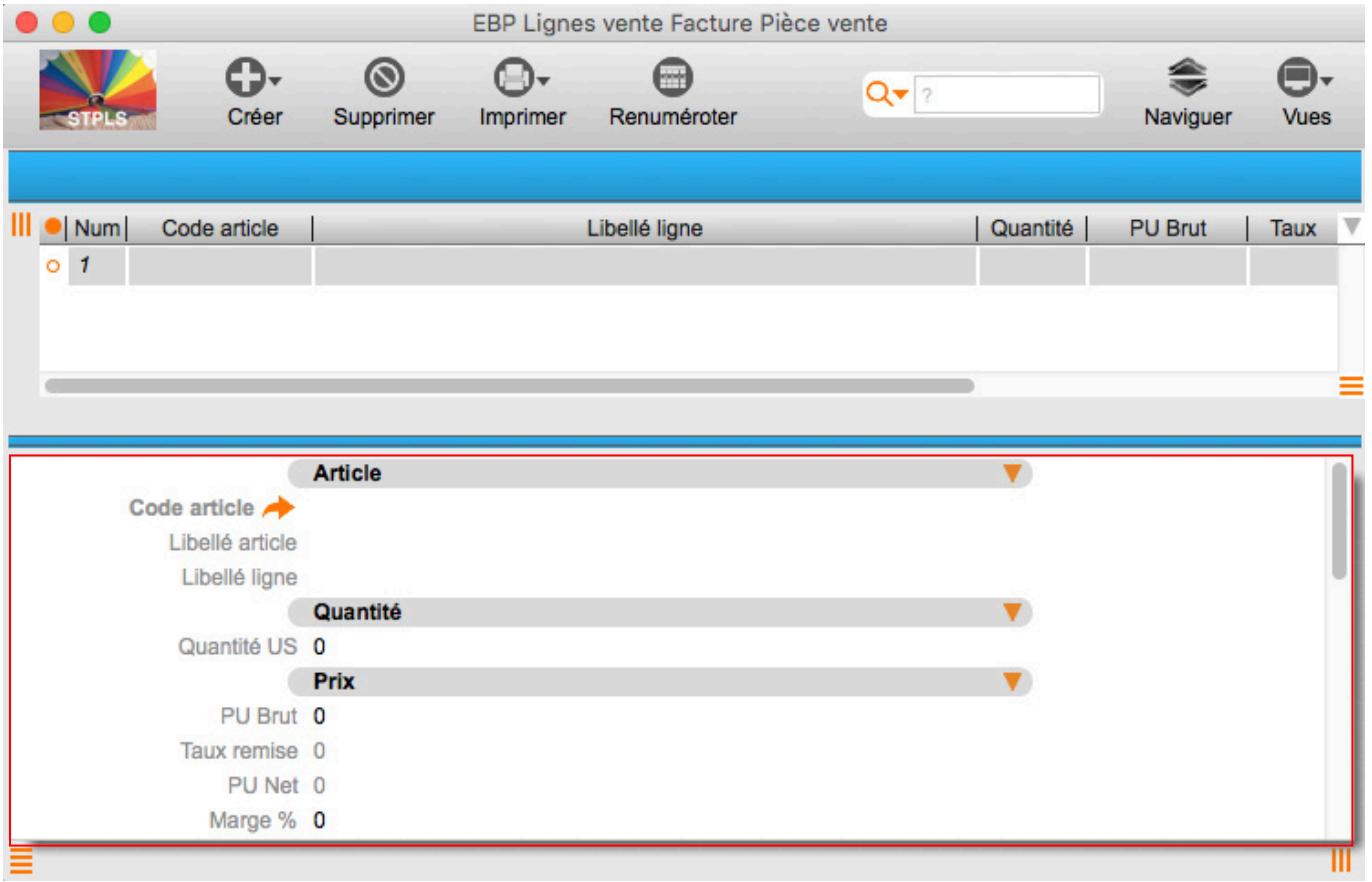

Pour de plus amples informations sur la manière de renseigner la fiche EBP Lignes vente Facture, reportez vous au [§ Saisie des articles du § Création](#page-50-0) d'un document de vente : devis.

#### **Champs spécifiques au document de vente facture.**

**Montant remise ligne** : ce champ est calculé automatiquement si **Taux remise** est renseigné mais il peut être modifié ce qui entraîne le recalcul des valeurs des champs liés.

S'ils sont renseignés dans les fiches liées, les champs suivants sont automatiquement renseignés lors de la sélection du code ou du libellé article. Vous avez néanmoins la possibilité de les modifier.

**Poids et code unité de poids** : correspondent aux champs du thème Poids de la fiche Article. **Code unité de poids** est un champ non saisissable.

**Date suivante** est un champ de type Date renseigné par défaut avec la date du jour. Vous avez néanmoins la possibilité de le modifier. Saisissez la date sous la forme JJ/MM/AAAA (mais J/M/AA est aussi accepté) ou cliquer sur l'icône  $\Box$  dans la colonne de gauche pour la sélectionner par le biais d'un calendrier. C'est un champ date que vous pouvez définir à votre convenance.

**Code représentant** : correspond au champ du thème Représentant de la fiche Client.

Ce sont des champs de type **Appel** faisant référence aux données de la fenêtre **Représentants**. Pour de plus amples informations sur la saisie de ces champs, reportez-vous au [§ Section Fiche.](#page-39-0)

#### **2- Saisie texte**

Saisissez les informations dans la section Liste des lignes d'une pièce. Pour ce faire, cliquez dans les champs.

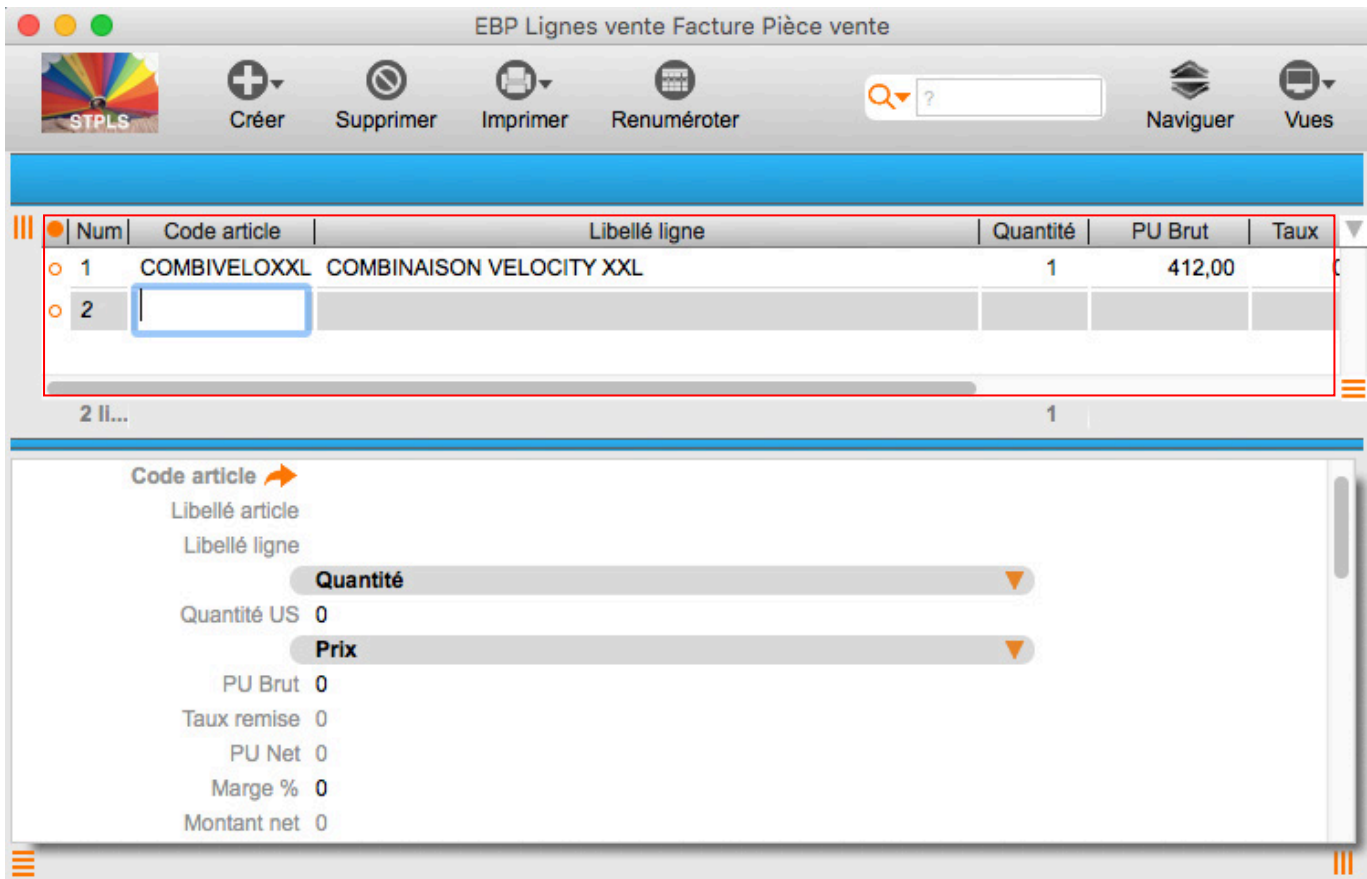

Appuyez sur la touche **Tabulation** pour passer d'un champ à l'autre. Appuyez sur la touche **Entrée** pour ajouter une ligne.

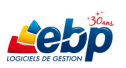

## **Code couleur**

A sa création ainsi qu'après validation, une facture est symbolisée par le code couleur rouge.

Après son règlement, une facture est symbolisée par le code couleur vert.

Si elle n'est que partiellement réglée, une facture est symbolisée par le code couleur bleu.

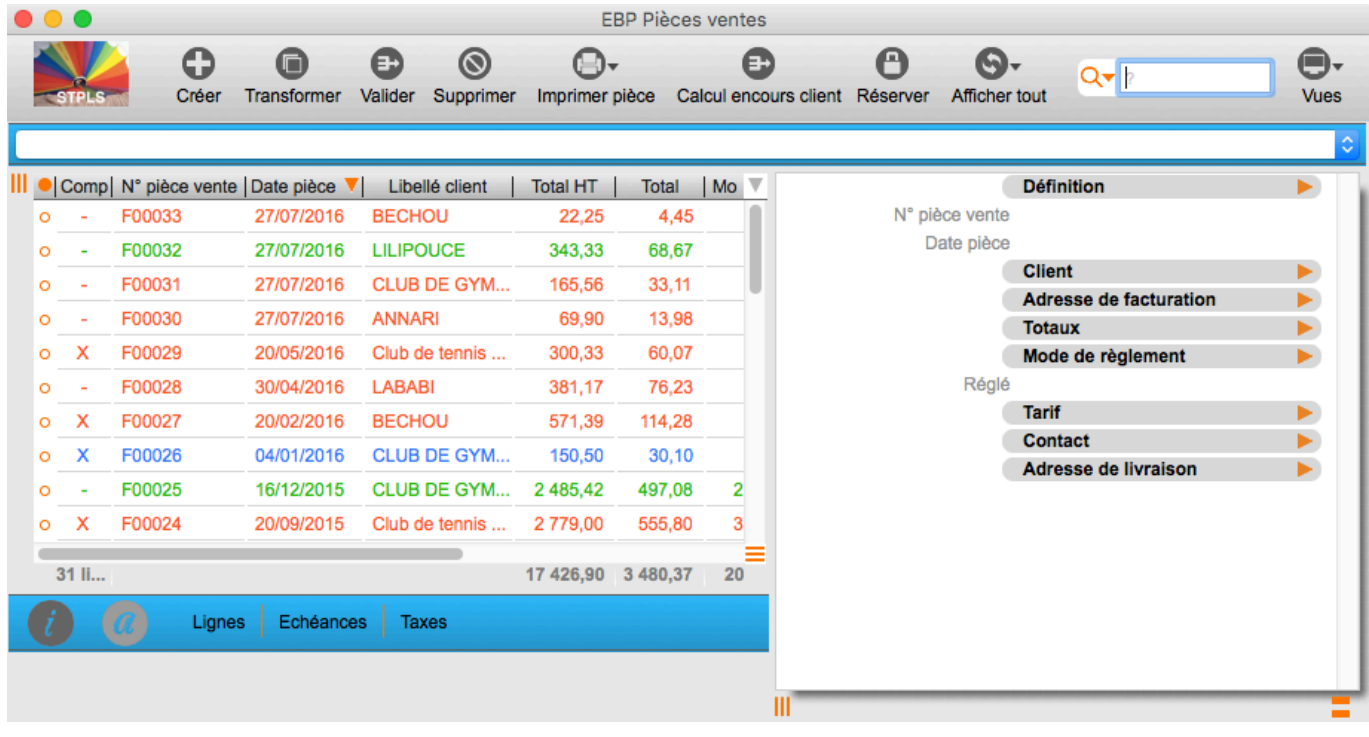

## **CREATION D'UNE FACTURE D'ACOMPTE**

Si vous avez préalablement créé une commande, vous avez la possibilité de générer une facture d'acompte (à condition bien sûr que l'état de la pièce ne soit pas déjà "soldé").

Pour ce faire, sélectionnez votre commande puis cliquez sur le bouton **Transformer** dans la barre d'outils de la fenêtre **EBP Pièces vente** listant les commandes. La boîte de dialogue **Transformation** est affichée.

Sélectionnez **Commande en Facture d'acompte** dans la liste déroulante puis cliquez sur **OK**.

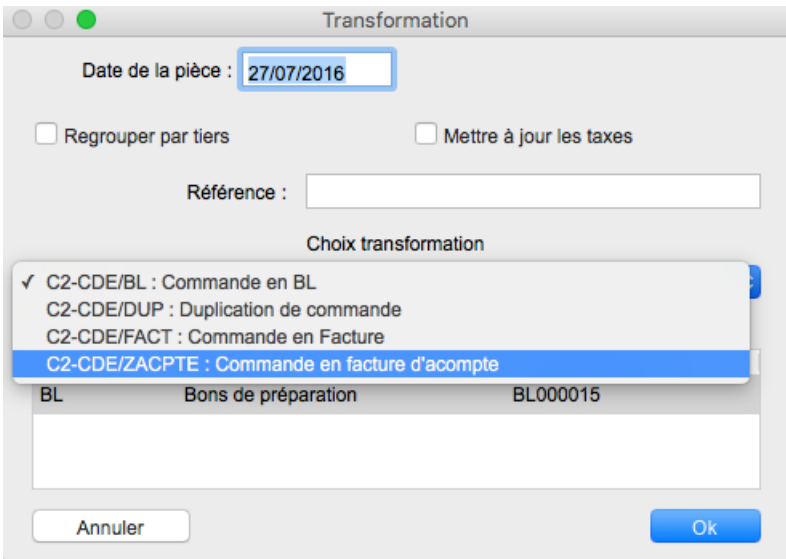

Saisissez l'acompte en pourcentage dans le champ **Acompte en %** ou le montant direct dans le champ **Montant acompte**

Saisissez éventuellement une référence puis cliquez sur **OK**

Une facture comprenant un article acompte dont le montant est égal à celui saisi dans la boîte de dialogue Transformation est créée.

L'article acompte permet une gestion souple des comptes TVA et comptes comptables.

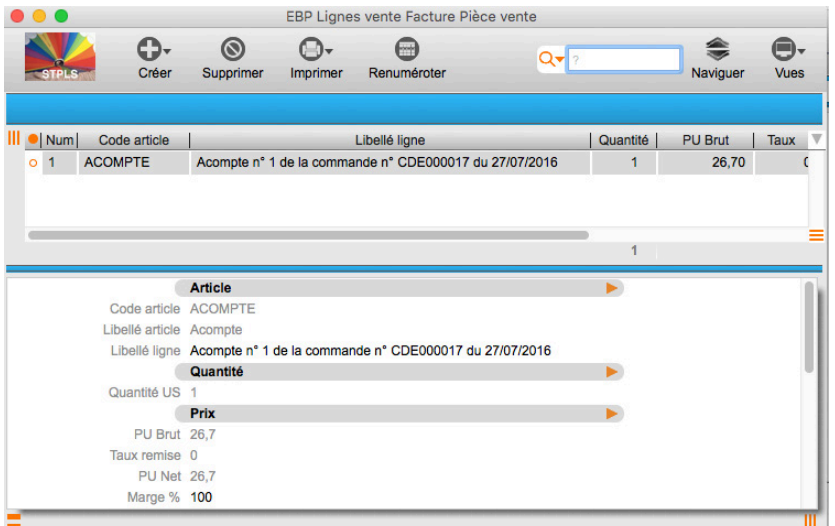

Le code article de l'acompte est non modifiable et non supprimable.

La commande initiale est à l'état partiel. Elle présente deux lignes d'acompte, l'une soldée en facture et l'autre non soldée en négatif.

Ainsi, le montant de la commande est inchangé et, lors de la transformation finale, les lignes non soldées se retrouvent dans la facture dont le montant sera le solde à payer.

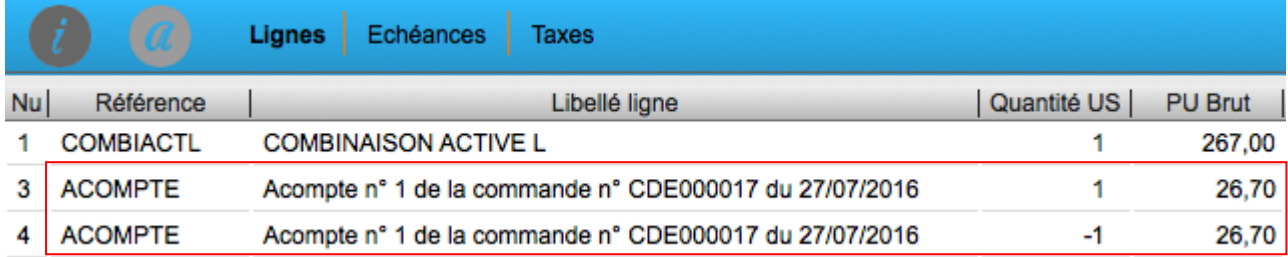

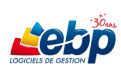

## **CREATION D'UN REGLEMENT**

## **Règlement simple**

Pour effectuer le règlement d'une facture, cliquez sur **Règlements** dans le menu **Ventes**. La fenêtre **Règlements clients** est affichée.

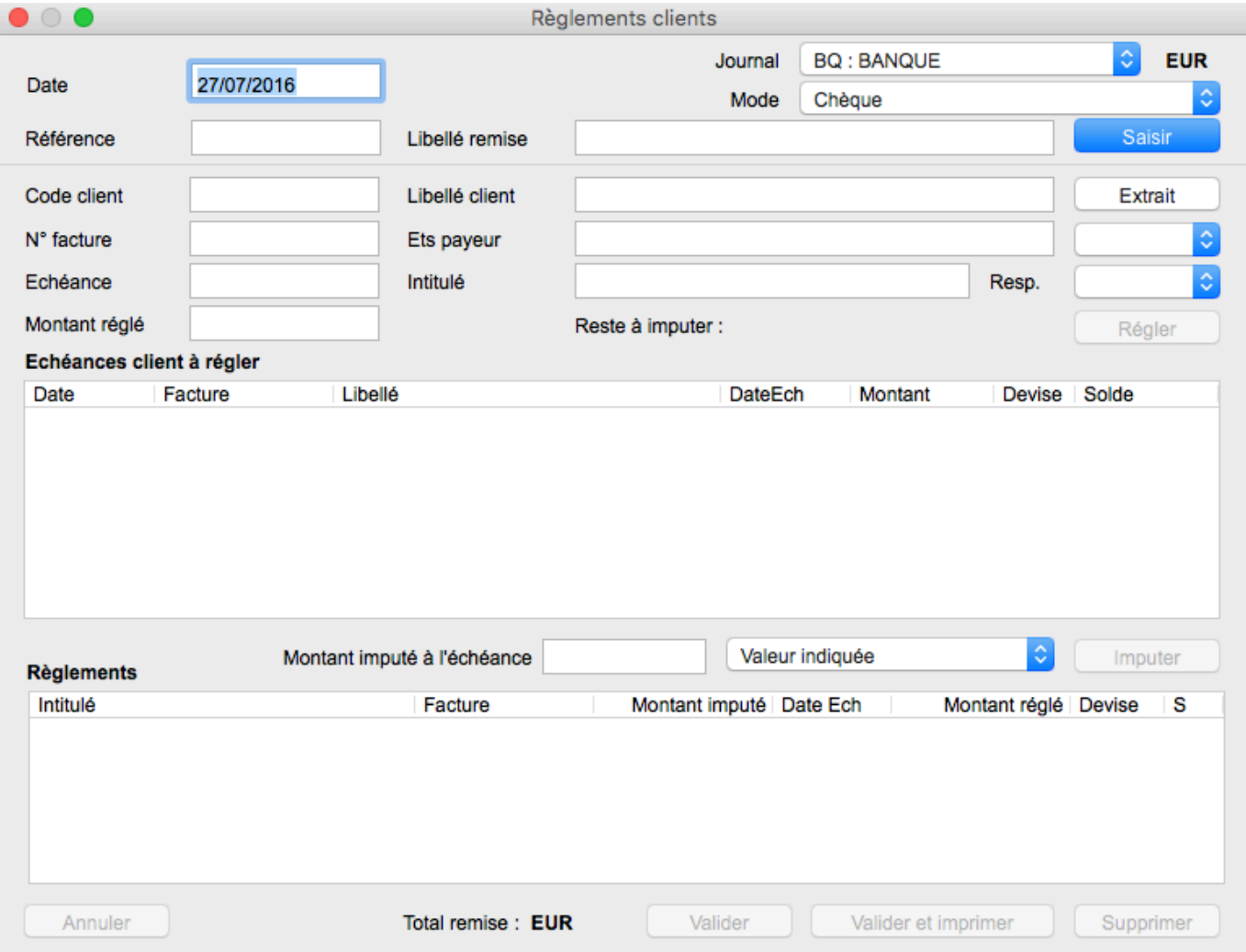

Sélectionnez un Journal dans la liste, **BQ : BANQUE** ou **CA : CAISSE**.

Saisissez éventuellement une date dans le champ **Date** (par défaut, c'est la date du jour) puis sélectionnez à l'aide d'une liste déroulante le mode de paiement.

Saisissez éventuellement une référence et/ou un libellé remise (ces champs ne sont pas obligatoires à la saisie).

Saisissez directement un numéro de facture dans le champ approprié (N° facture) puis appuyer sur la touche Tabulation ou saisissez le code client ou libellé client dans les champs **Code client** et **Libellé client**.

Pour ces derniers, plusieurs méthodes sont possibles :

- Saisissez directement le code si vous le connaissez puis appuyer sur la touche **Tabulation**
- Saisissez les premières lettres du code ou du libellé puis appuyer sur la touche **Tabulation**. Soit la saisie est suffisante et le client attendu est affiché, soit la boîte de dialogue **Choix** présentant les éléments triés est affichée. Sélectionnez votre valeur puis cliquez sur **OK**.
- Placez le curseur dans le champ d'appel et appuyez deux fois sur la flèche droite du clavier. La vue liée va s'afficher. Sélectionnez dans la liste l'élément voulu et appuyez de nouveau sur la flèche droite pour renseigner le champ.

Les autres champs sont automatiquement renseignés.

Si le règlement est partiel, modifiez le champ **Montant réglé**, puis cliquez sur **Saisir** pour activer le champ **Régler**.

Si le client a effectivement payé le montant, cliquez sur **Régler**

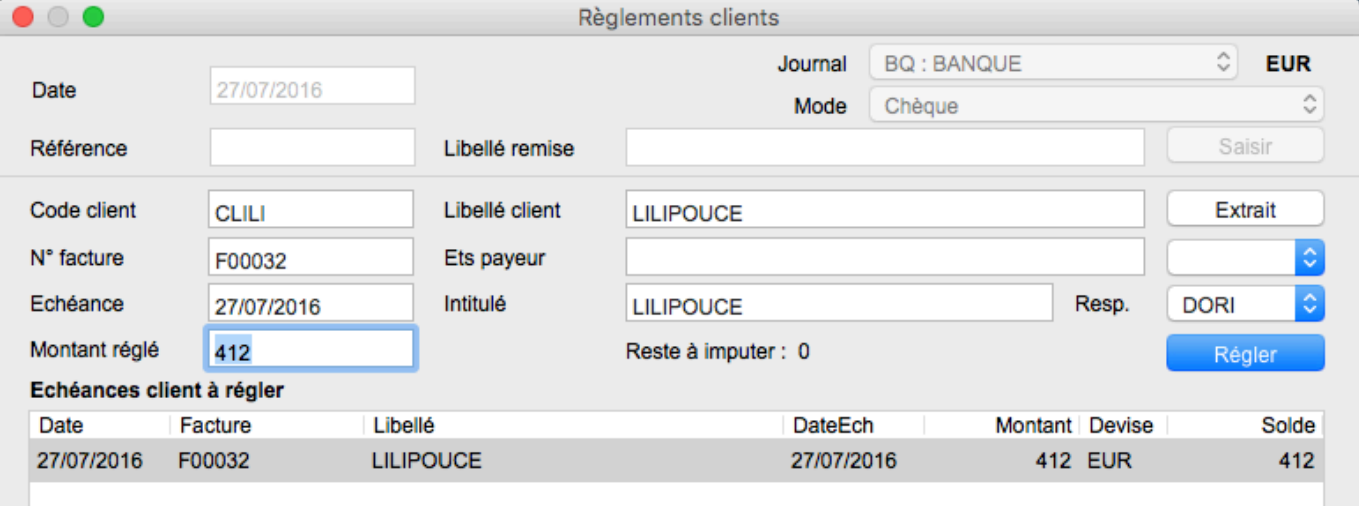

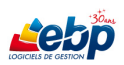
Puis cliquez sur **Imputer** pour imputer le montant à la ligne d'échéance.

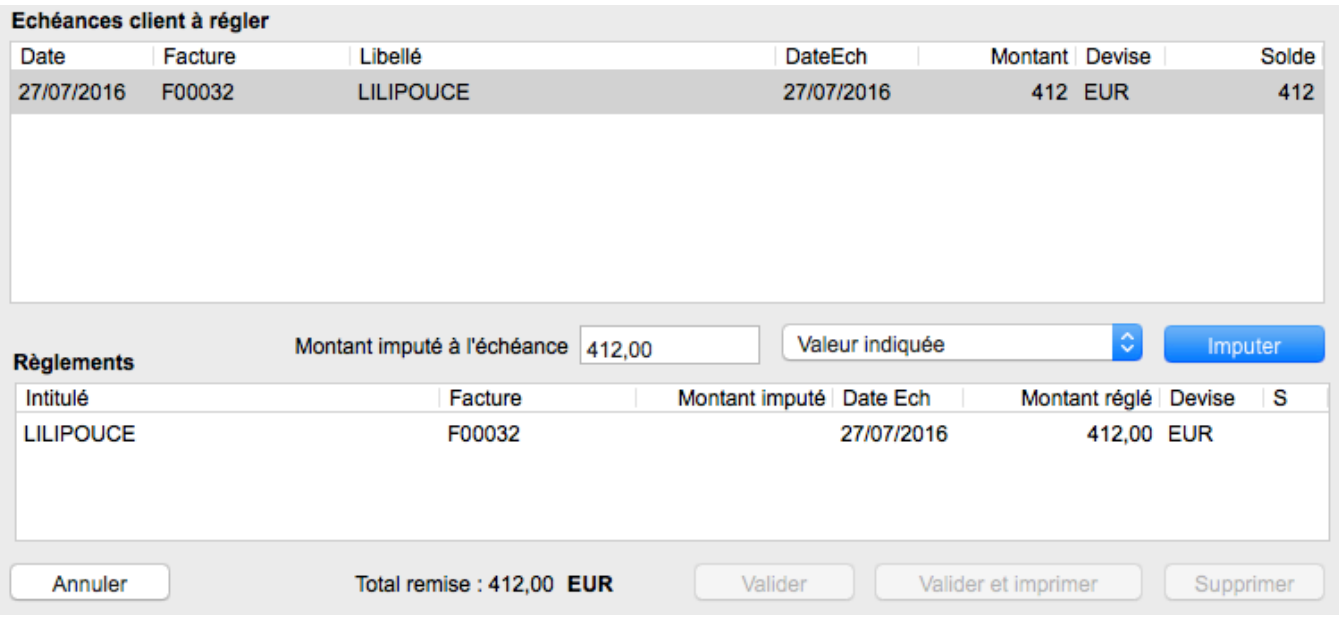

### Enfin cliquez sur **Valider** pour terminer le règlement.

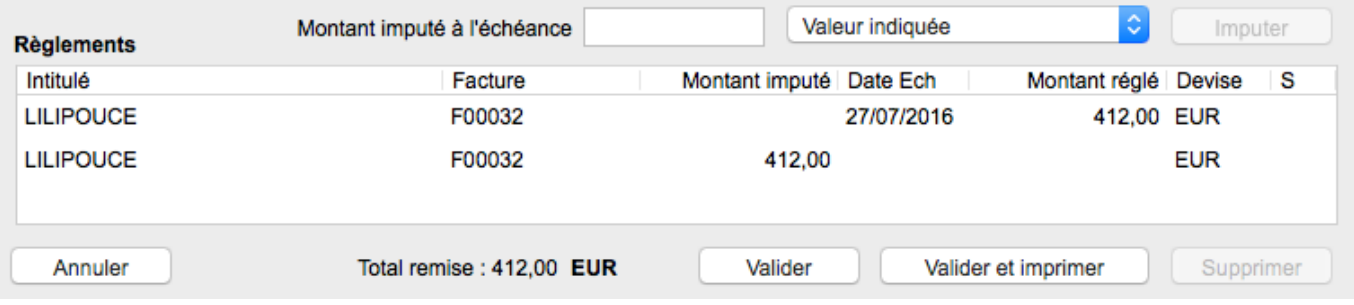

### **Règlement multiple**

Dans le cas où vous recevez un règlement correspondant à deux échéances, sélectionnez les lignes d'échéance concernées. Le total de celles-ci est affiché dans le champ **Montant réglé**.

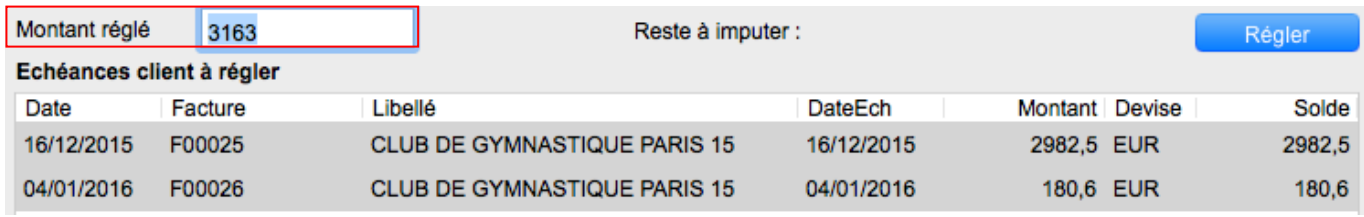

Cliquez sur **Régler**.

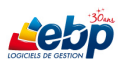

La première ligne sélectionnée est affichée dans la section **Règlements**. Cliquez sur **Imputer** pour imputer le montant à la ligne d'échéance.

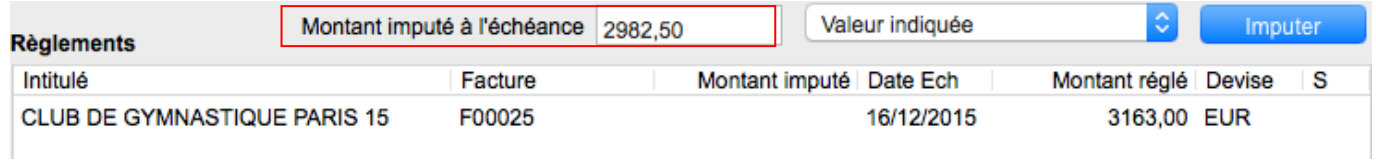

Le second montant est alors affiché dans le champ **Montant imputé à l'échéance**.

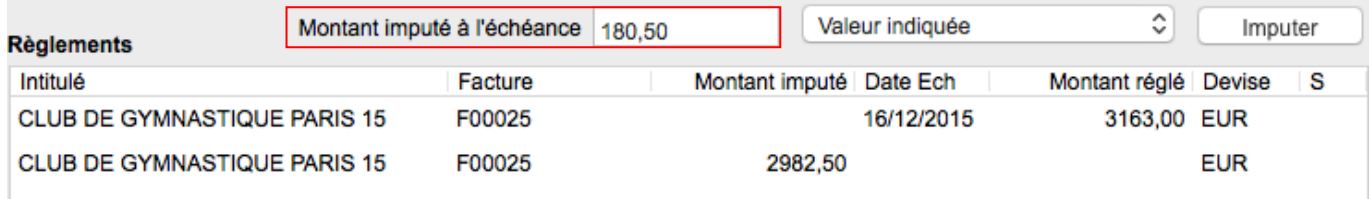

Cliquez sur **Imputer** une seconde fois pour imputer celui-ci puis sur **Valider** pour terminer le règlement.

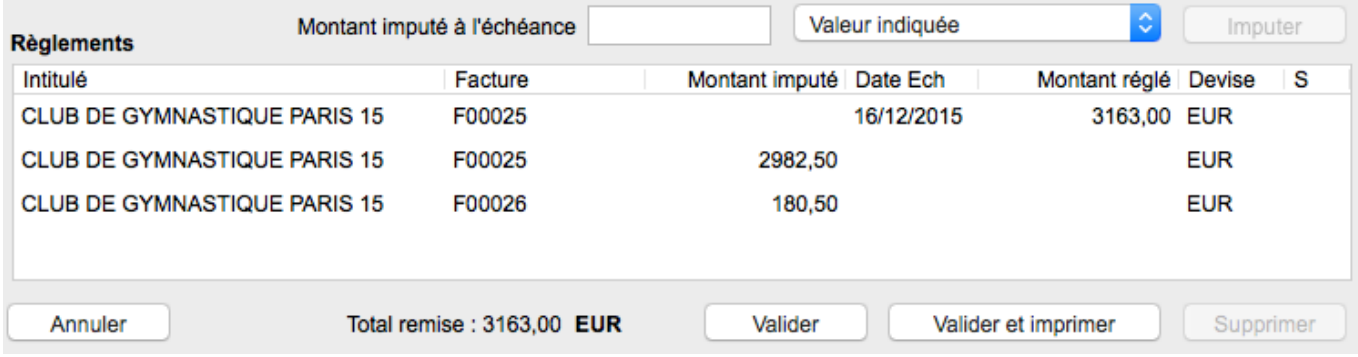

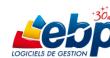

### **GESTION DES STOCKS**

<span id="page-74-0"></span>Il y a trois types de pièces de stocks : Entrée, sortie et Inventaire.

### **Création d'un bon d'entrée**

Un bon d'entrée permet d'intégrer un ou plusieurs articles dans le stock.

Pour créer un bon d'entrée, cliquez sur **Pièces de stock** dans le menu **Stocks**. La fenêtre **Pièces stock** est affichée.

Cliquez sur **Créer** dans la barre d'outils pour afficher une boîte de dialogue **Type de document** vous invitant à choisir entre les documents **Entrée en stock**, **Sortie de stock** ou **Inventaire**. Sélectionnez **Entrée en stock**, puis cliquez sur **OK**.

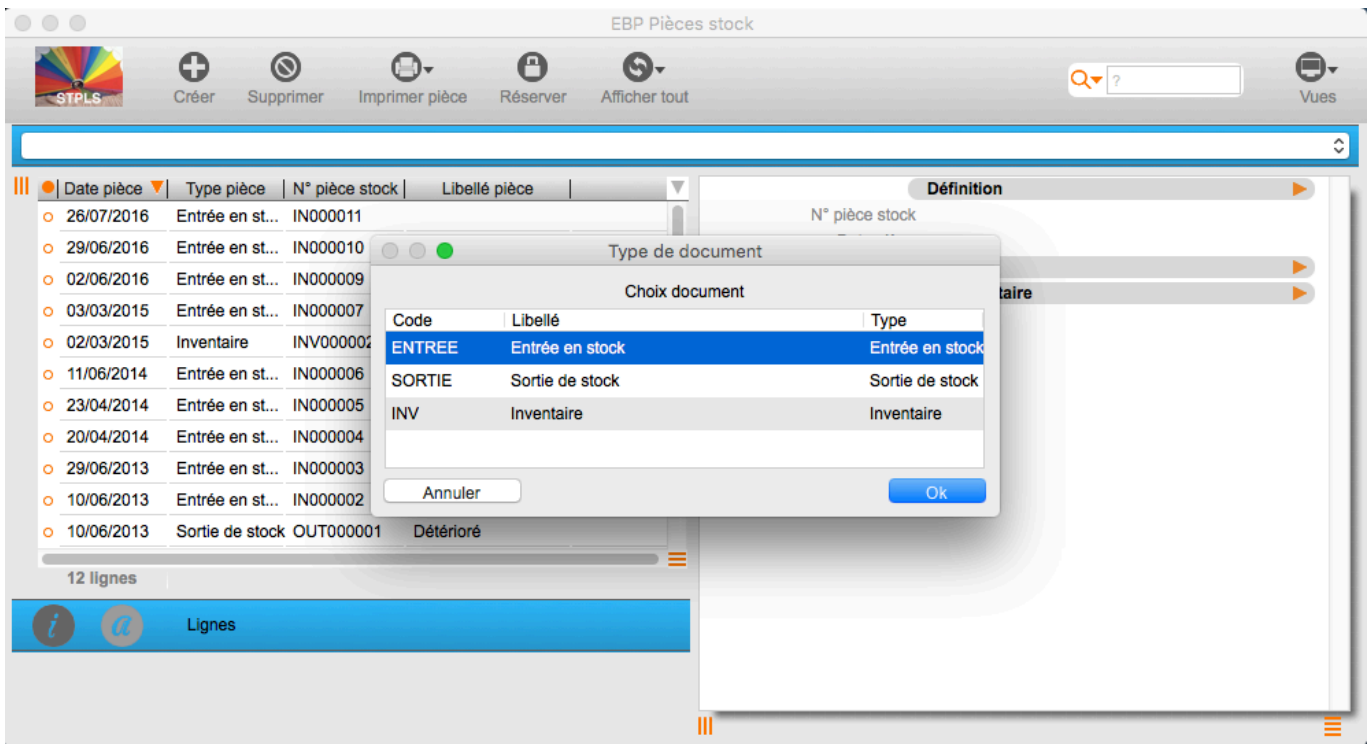

Une ligne vide est insérée dans la section Liste. Saisissez les informations par le biais de la section Fiche.

Dès que vous quittez votre fiche de saisie, vous remarquez qu'il ne vous est plus possible de saisir les informations dans celle-ci. Pour modifier néanmoins la fiche, vous devez cliquer sur le bouton **Réserver** dans la barre d'outils, ce qui a pour effet de la déverrouiller.

**Libellé pièce** et **Référence**. Saisissez éventuellement un libellé ou une référence, éléments vous permettant de définir votre bon d'entrée et donc, de le retrouver plus facilement.

**Date pièce** est un champ de type **Date** renseigné par défaut avec la date du jour. Il peut néanmoins être modifié. Saisissez la date sous la forme JJ/MM/AAAA (mais J/M/AA est aussi accepté) ou cliquez sur l'icône  $\Box$  dans la colonne de gauche pour la sélectionner par le biais d'un calendrier.

Cliquez sur le bouton **Lignes** dans la section **Informations sur l'élément sélectionné** [\(cf § Section](#page-40-0)  [Informations sur l'élément sélectionné\)](#page-40-0), puis double-cliquez dans la zone de saisie. La fenêtre fille **EBP Lignes stock** s'affiche.

Cliquez sur **Créer** dans la barre d'outils pour afficher une liste déroulante dans laquelle vous sélectionnez une nouvelle fois **Créer**. Une ligne vide est alors insérée dans la section **Liste**. Saisissez les informations par le biais de la section **Fiche**.

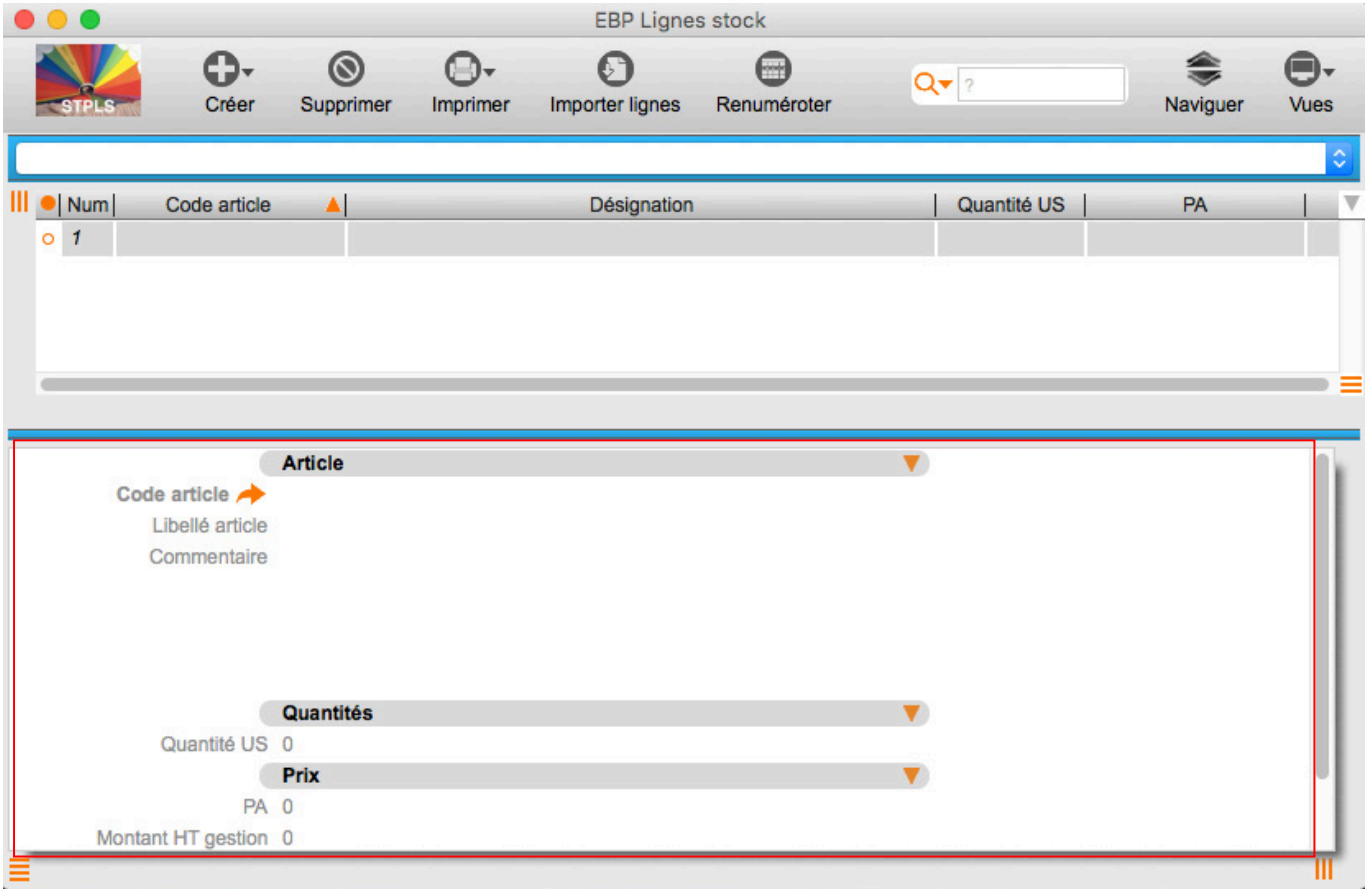

**Code article** et **Libellé article** sont des champs de type **Appel** faisant référence aux données de la fenêtre Articles. Pour de plus amples informations sur la saisie de ces champs, reportez-vous au [§](#page-39-0)  [Section Fiche.](#page-39-0)

**Quantité** : Saisissez la quantité de l'article.

S'ils sont renseignés dans la fiche Articles liée, les champs suivants sont automatiquement renseignés lors de la sélection du code ou du libellé article. Vous avez néanmoins la possibilité de les modifier.

**PA** : correspond au champ dernier PA de la fiche Article

**Poids** : correspond au champ du thème **Poids** de la fiche Article. **Unité de poids** est un champ non saisissable.

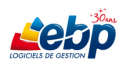

### **Création d'un bon de sortie**

Un bon de sortie génère la diminution du stock des articles concernés.

Pour créer un bon de sortie, cliquez sur **Pièces de stock** dans le menu **Stock**. La fenêtre **Pièces stock** est affichée.

Cliquez sur **Créer** dans la barre d'outils pour afficher une boîte de dialogue **Type de document** vous invitant à choisir entre les documents **Entrée en stock**, **Sortie de stock** ou **Inventaire**. Sélectionnez **Sortie de stock**, puis cliquez sur **OK**.

Une ligne vide est insérée dans la section **Liste**. Saisissez les informations par le biais de la section **Fiche**.

Dès que vous quittez votre fiche de saisie, vous remarquez qu'il ne vous est plus possible de saisir les informations dans celle-ci. Pour modifier néanmoins la fiche, vous devez cliquer sur le bouton **Réserver** dans la barre d'outils, ce qui a pour effet de la déverrouiller.

Pour de plus amples informations sur la manière de renseigner un bon de sortie, reportez vous au [§](#page-74-0)  [Création d'un bon d'entrée.](#page-74-0)

### **Création d'un inventaire**

L'inventaire est une opération faisant apparaître à un instant donné la situation détaillée du stock de produits.

Pour saisir un inventaire, cliquez sur **Pièces de stock** dans le menu **Stock**. La fenêtre **Pièces stock** est affichée.

Cliquez sur **Créer** dans la barre d'outils pour afficher une boîte de dialogue **Type de document** vous invitant à choisir entre les documents **Entrée en stock**, **Sortie de stock** ou **Inventaire**. Sélectionnez **Inventaire**, puis cliquez sur **OK**.

Une ligne vide est insérée dans la section **Liste**. Saisissez les informations par le biais de la section **Fiche**.

Dès que vous quittez votre fiche de saisie, vous remarquez qu'il ne vous est plus possible de saisir les informations dans celle-ci. Pour modifier néanmoins la fiche, vous devez cliquer sur le bouton **Réserver** dans la barre d'outils, ce qui a pour effet de la déverrouiller.

Pour de plus amples informations sur la manière de saisir un inventaire, reportez vous au [§ Création d'un](#page-74-0)  [bon d'entrée.](#page-74-0)

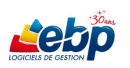

Vous pouvez réaliser deux types d'inventaires "théoriques" à partir des données présentes dans le logiciel. Pour ce faire, cliquez respectivement sur **Impression inventaire en valeur** ou **Impression**  i**nventaire à date** dans le menu **Stocks**.

1- Inventaire à date : la fenêtre **Options inventaire à date** est affichée.

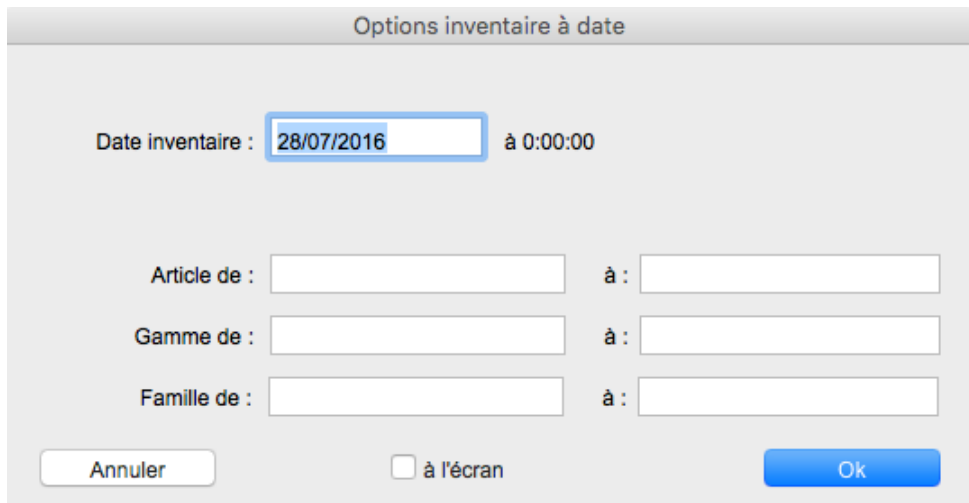

Saisissez la date voulue et éventuellement l'intervalle de valeurs des champs **Article**, **Gamme** et **Famille** sur lesquels vous désirez effectuer la recherche. Cochez **à l'écran** si vous désirez visualiser l'inventaire sur l'écran (dans le cas contraire, la boîte de dialogue d'impression s'ouvre). Enfin cliquez sur **OK**

2- Inventaire en valeur : la fenêtre **Inventaire valorisé** est affichée. Dans celle-ci, vous pouvez visualiser le stock de chaque article ou effectuer une recherche spécifique par le biais de la section (recherche) appropriée.

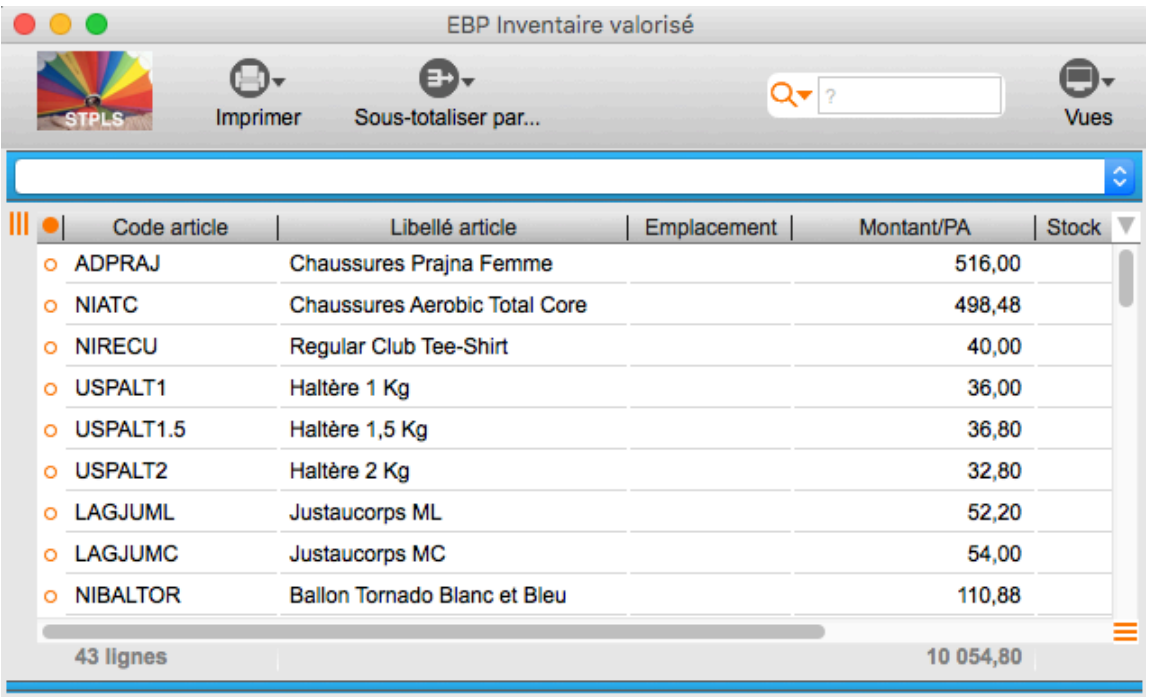

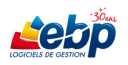

### **Visualisation des stocks**

Le stock représente, à un moment donné, l'ensemble des biens intervenant dans le cycle d'exploitation de l'entreprise

Pour visualiser l'état du stock des articles, cliquez sur **Stocks du dépôt** dans le menu **Stocks**. La fenêtre **Articles en dépôts** est affichée. Les seuls articles dont le stock est négatif peuvent être visualisés dans la fenêtre **Besoin en approvisionnement** accessible depuis le menu **Stocks**, option **Besoin en approvisionnement**.

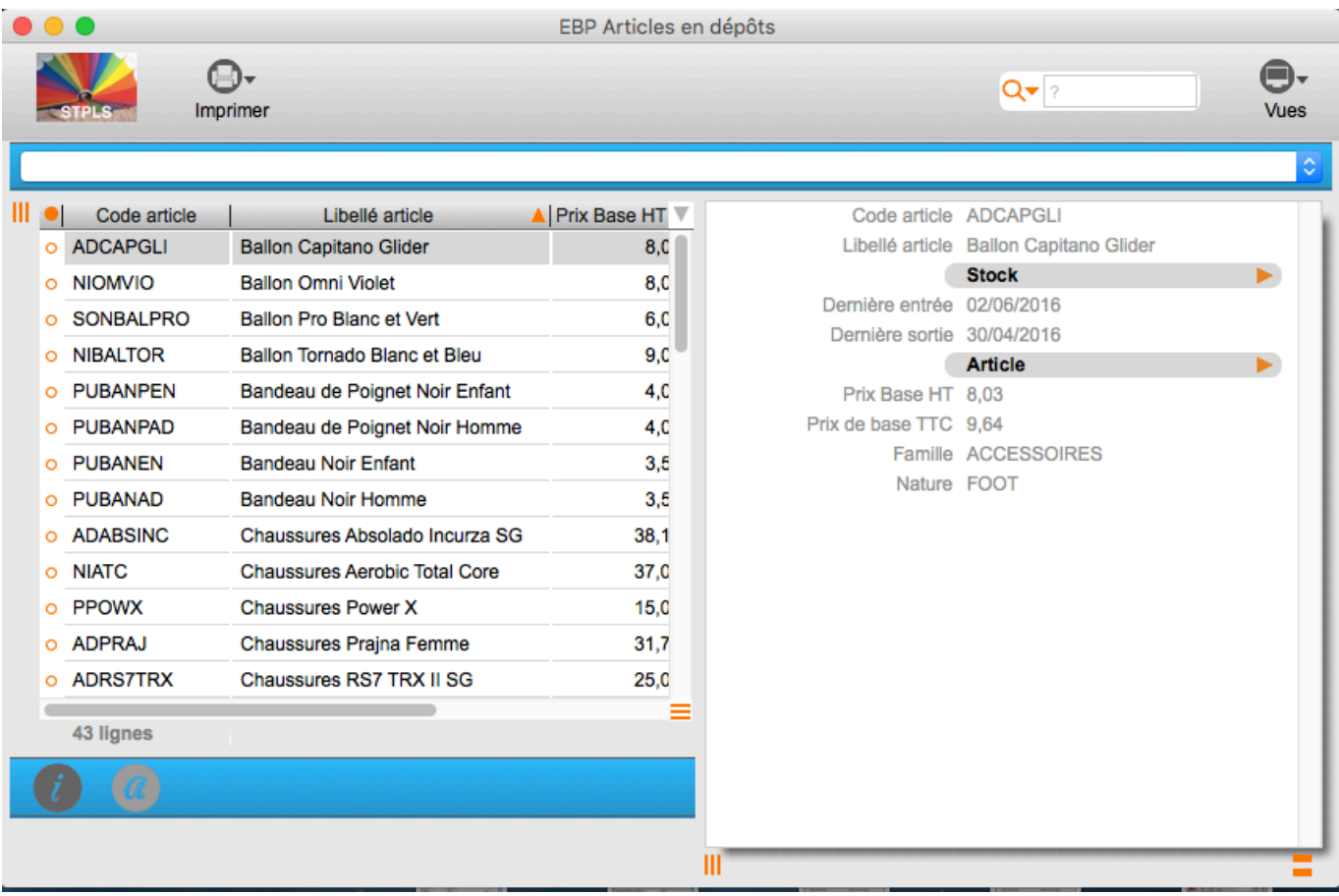

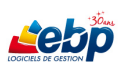

### **Mouvements des stocks**

Le mouvement de stock représente les entrées (par le biais des bons d'entrée) ou sorties (par le biais des factures, bons de livraison ou bons de sortie) qui font varier le niveau d'un stock

Pour visualiser la liste des mouvements de stocks, cliquez sur **Mouvements de stock** dans le menu **Stocks**.

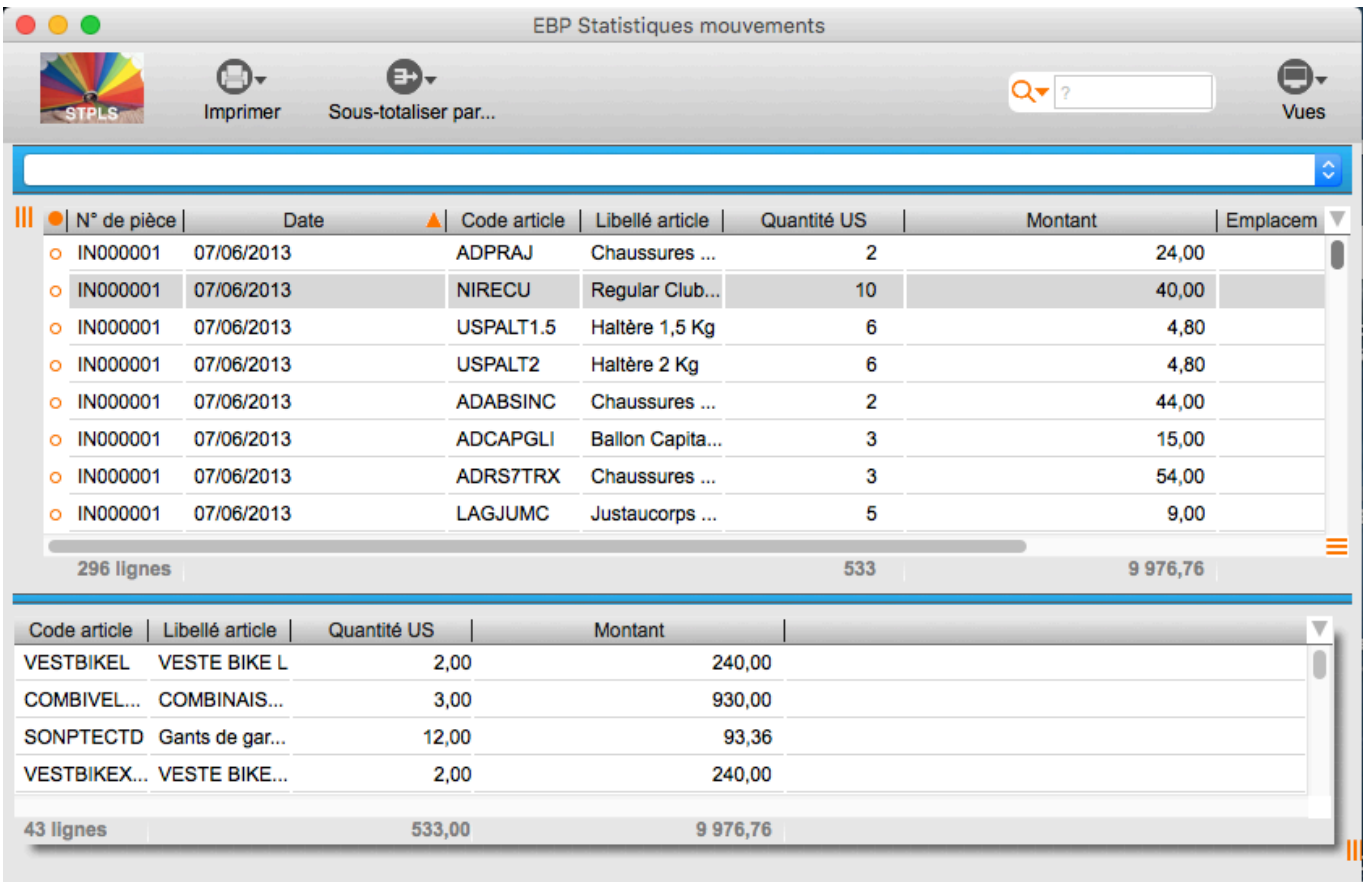

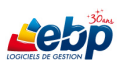

### **ASSISTANCE ONLINE EBP - 7j/7 |**

### **IMPRESSION**

Il existe plusieurs modes d'impression :

1- Impression directe

Dans le menu **Fichier**, cliquez sur l'option **Imprimer**. Le module d'impression compose alors une présentation à partir de la fenêtre active. Le tri est effectué de la même manière que dans la liste.

Si **Aperçu avant impression** est coché dans le menu **Fichier**, vous pouvez visualiser l'état à l'écran.

Les largeurs de colonnes correspondent à celles de la liste. Modifiez-les à votre convenance, puis recommencez l'impression.

L'état à imprimer comprend notamment le numéro de page, la date et l'heure d'impression ainsi que la requête effectuée s'il y en a une.

2- Impression

Cliquez sur **Imprimer** dans la barre d'outils pour afficher une liste déroulante dans laquelle vous sélectionnez une nouvelle fois **Imprimer**.

La boîte de dialogue **Modèles d'impression** s'affiche.

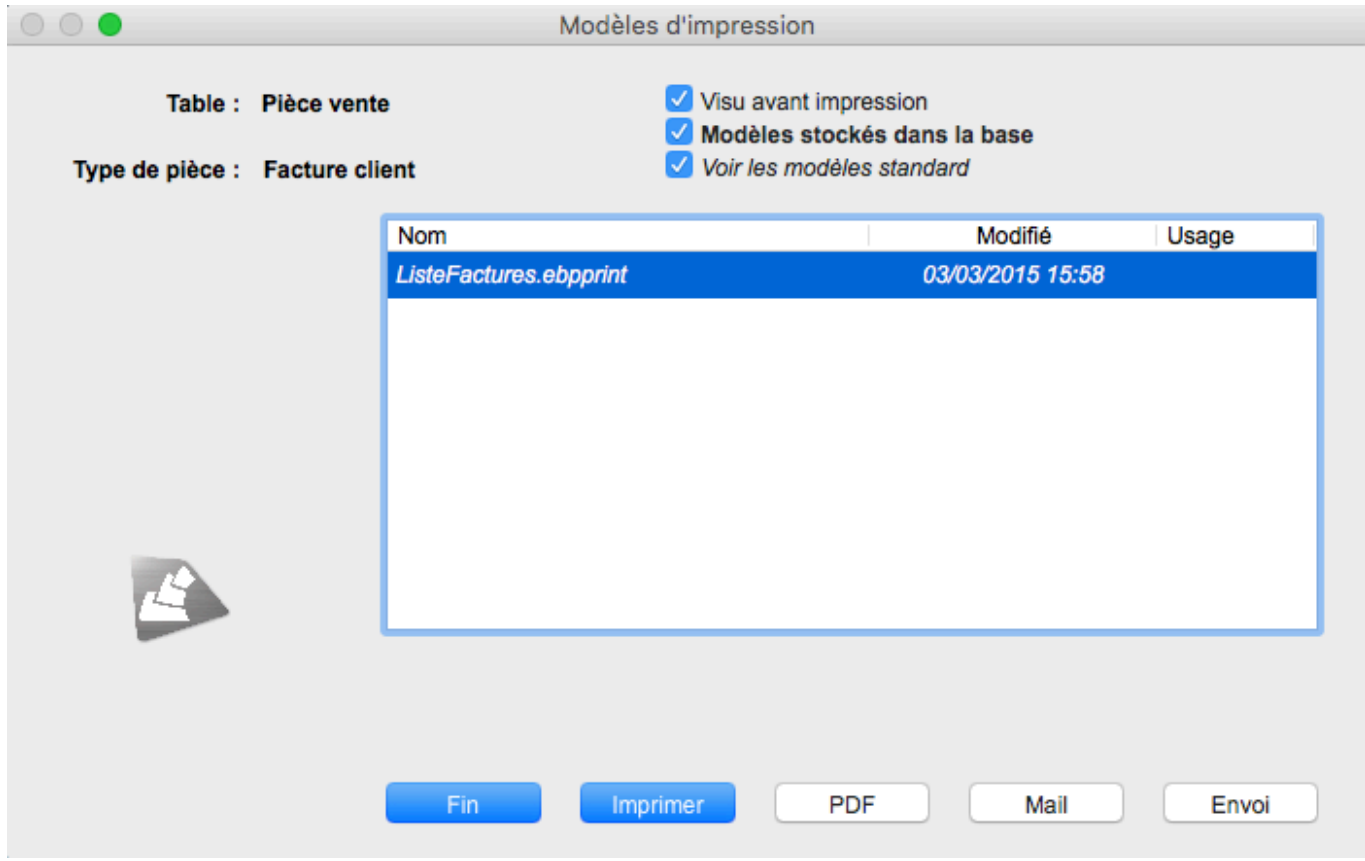

Sélectionnez le modèle avec lequel vous voulez imprimer. Pour en créer un, reportez-vous à l'annexe Paramétrage de modèles.

### **EXPORT DE DONNEES**

Pour exporter respectivement une liste de clients, d'articles, de documents de vente, cliquez sur **Imprimer** dans la fenêtre concernée pour afficher une liste déroulante dans laquelle vous sélectionnez **Exporter**.

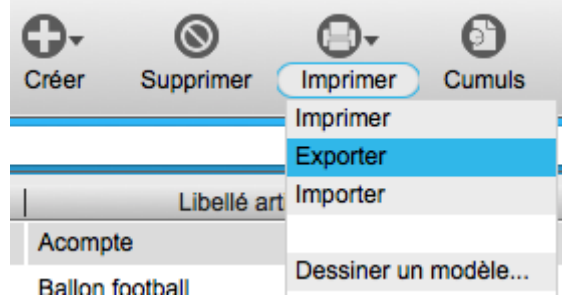

La boîte de dialogue **Enregistrer** est alors affichée vous invitant à saisir un nom pour votre fichier d'export .txt (par défaut, il est nommé respectivement **Export <…>**) ainsi qu'à sélectionner l'emplacement de celui-ci.

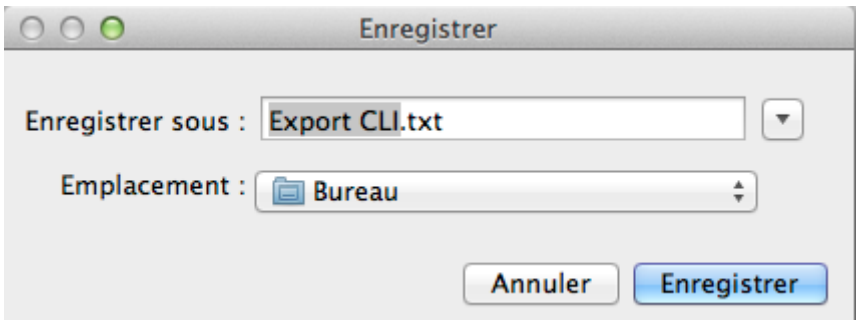

Dans le fichier exporté est affichée une colonne d'ID en plus des colonnes affichées dans la liste de la vue.

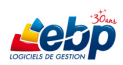

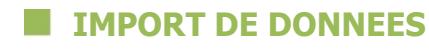

Dans le logiciel d'origine,

- o L'export doit être réalisé au format .txt
- o Les champs doivent être séparés par des tabulations
- o Les champs doivent être sélectionnés dans le même ordre que les colonnes dans le logiciel Devis et Facturation MAC
- $\circ$  Le fichier txt résultant doit être encodé en UTF-8

Pour importer respectivement une liste de tiers ou d'articles, cliquez sur **Imprimer** dans la fenêtre **Clients**, **Représentants** ou **Articles** afin d'afficher une liste déroulante dans laquelle vous sélectionnez **Importer**.

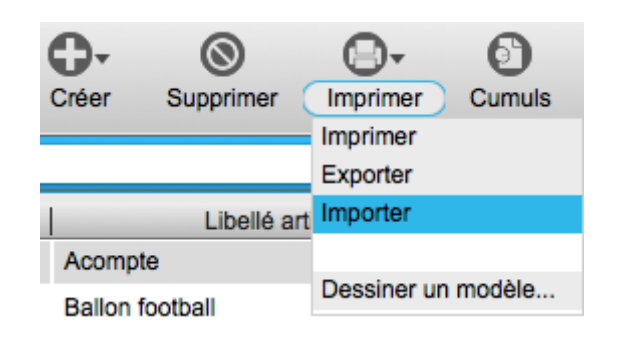

La boîte de dialogue **Ouvrir** est alors affichée vous invitant à sélectionner un fichier .txt composé des colonnes des fiches tiers ou des articles.

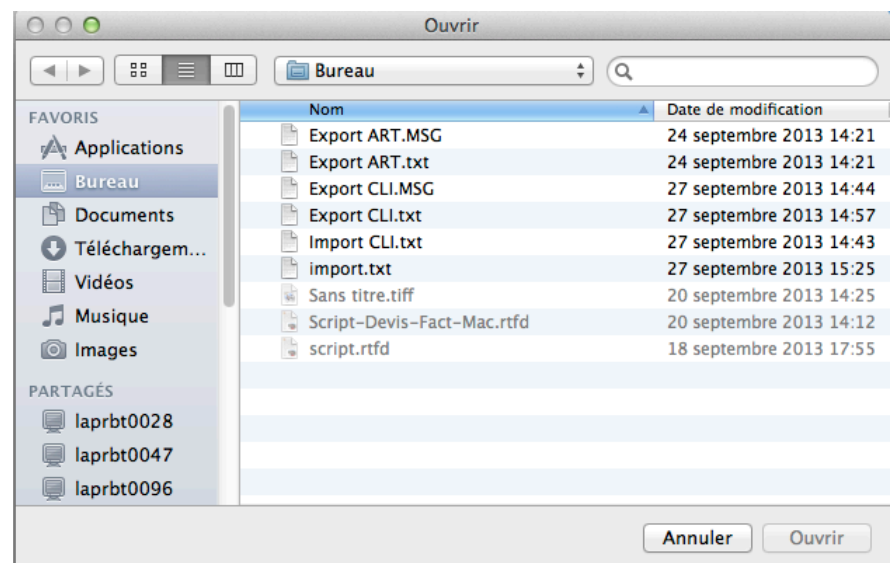

Cliquez sur **Ouvrir** pour importer le fichier. Un message vous avertit du déroulement du processus.

Cliquez sur **OK** pour afficher la liste des tiers ou articles importés. Si toutefois, celle-ci n'est pas mise à jour, fermez l'application pour appliquer un rafraichissement de l'affichage.

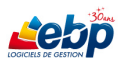

### **IMPORT PARAMETRABLE**

Il est possible d'importer des données dans la plupart des tables.

Pour ce faire, dans le menu **Fichier**, cliquez sur **Imports…** La fenêtre **Import de données** s'ouvre.

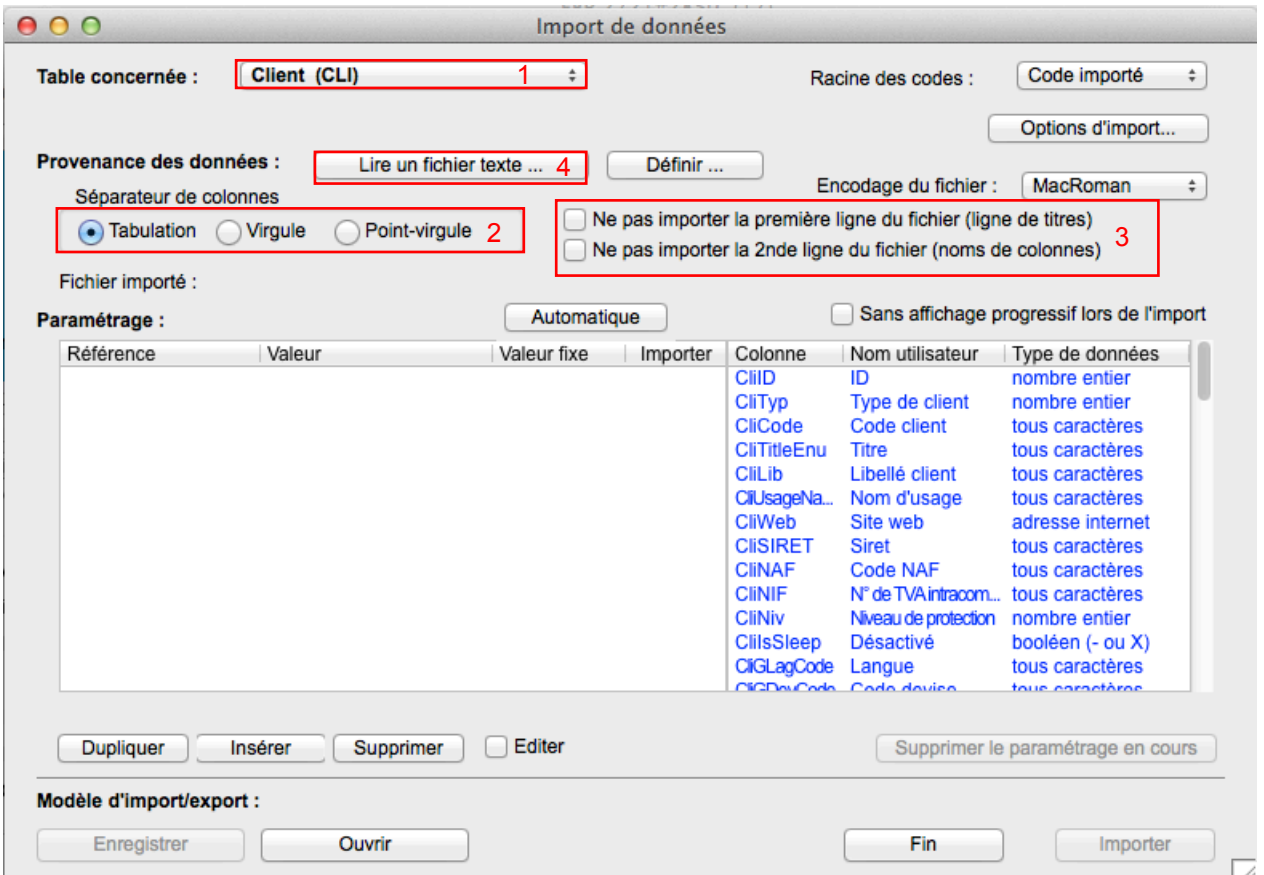

Dans la section (1) **Table concernée**, sélectionnez à l'aide d'un menu déroulant ladite table.

Section (2), cochez Tabulation, Virgule ou Point-virgule selon le séparateur de colonnes présent dans le fichier à importer.

Section (3), cochez **Ne pas importer la première ligne du fichier** et éventuellement **Ne pas importer la 2nde ligne du fichier** selon la structure du fichier à importer (première et deuxième ligne ne comportant pas les valeurs).

Dans la section (4), cliquez sur **Lire un fichier texte..**. La boîte de dialogue Ouvrir est alors affichée vous invitant à sélectionner un fichier texte contenant les données à importer.

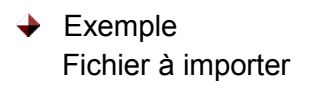

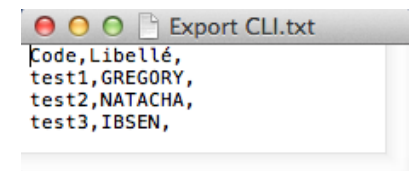

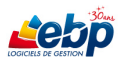

Les données du fichier s'affichent en rouge dans la partie gauche de la fenêtre **Import de données**.

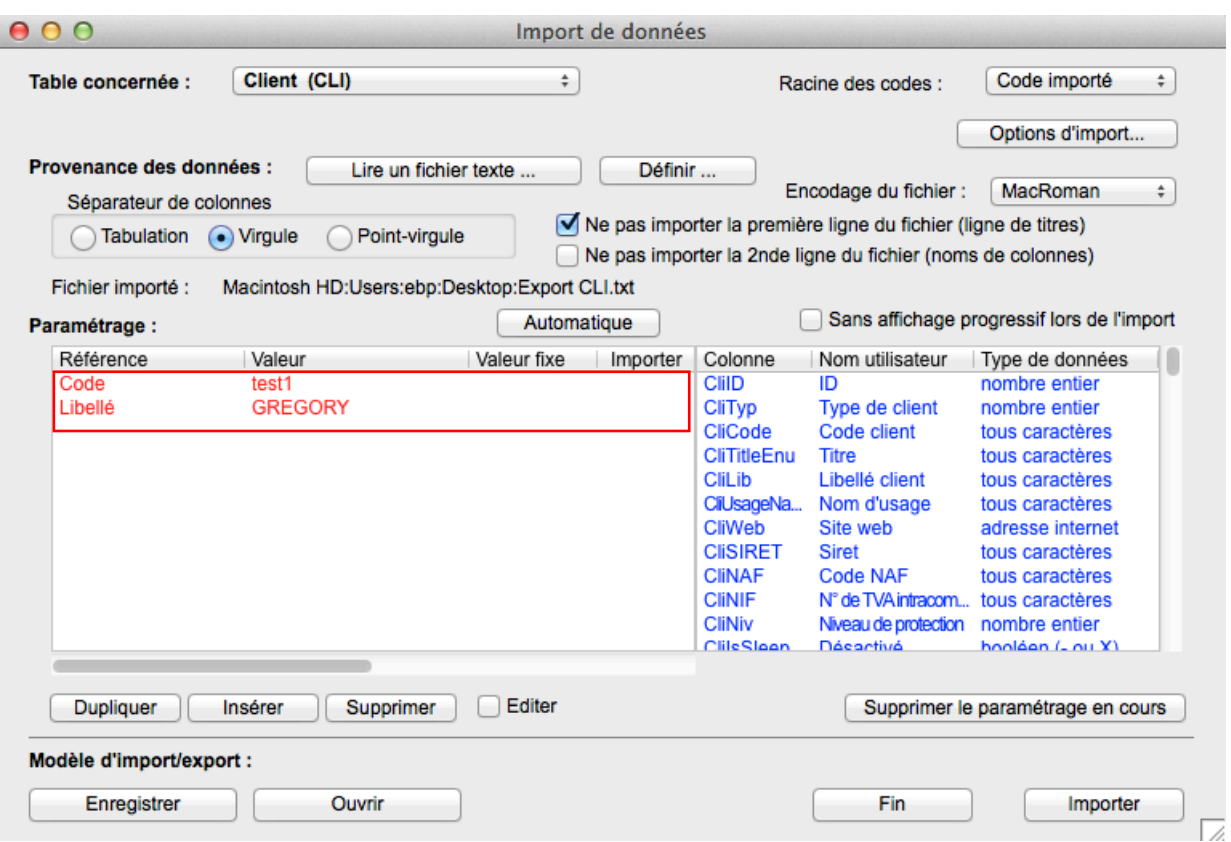

Déplacez les lignes de gauche pour les mettre en face des lignes équivalentes à droite. Vous pouvez pour ce faire vous aider des boutons Dupliquer, Insérer et Supprimer

**Dupliquer** permet de copier la ligne sélectionnée sur la ligne au-dessous

**Insérer** permet d'insérer une ligne vide

**Supprimer** permet de supprimer une ligne

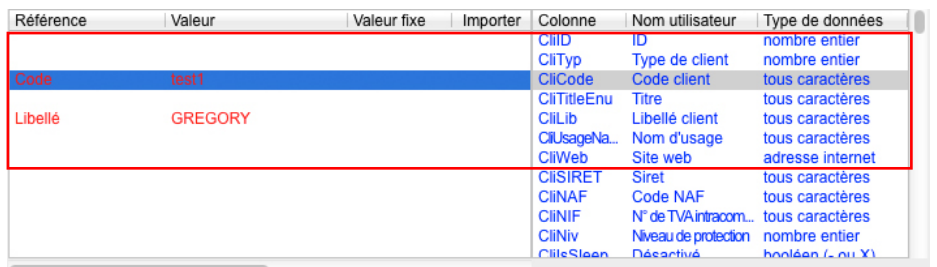

Définissez les références à importer. Pour ce faire, sélectionnez la ligne et appuyez sur la barre d'espace. Un X apparait dans la colonne Importer. A noter qu'un second appui remplace le X par un – qui signifie "à ne pas importer"

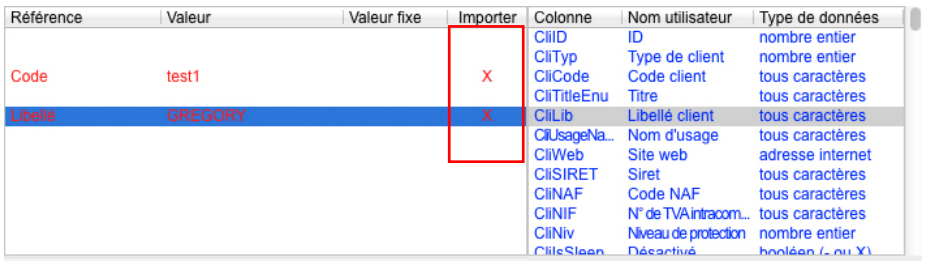

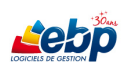

### ASSISTANCE ONLINE EBP - 7j/7

Enfin, cliquez sur le bouton Importer

Importer

Ouvrez la liste relative à la table concernée (liste des clients dans notre exemple). Celle-ci comprend les valeurs importées.

Si la liste est déjà ouverte, fermez-la avant de l'ouvrir à nouveau afin de rafraichir l'affichage.

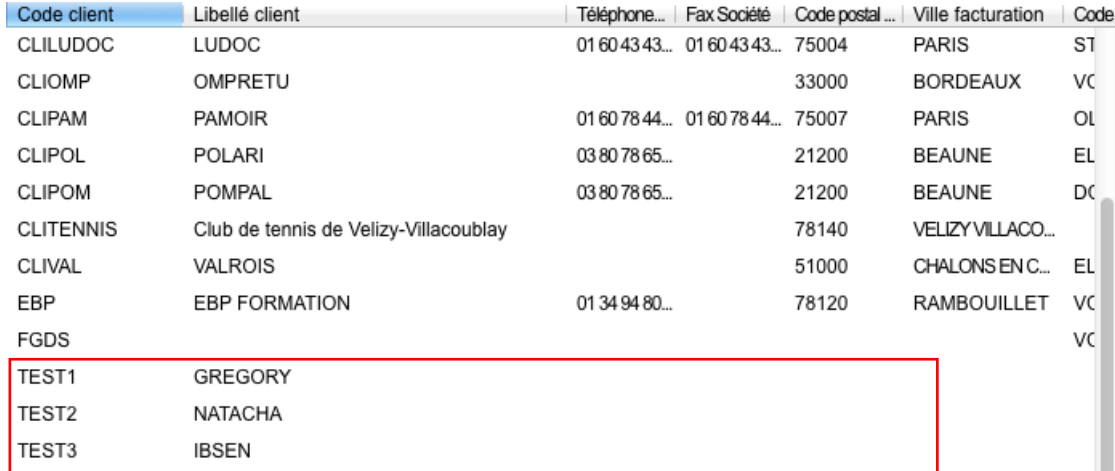

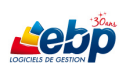

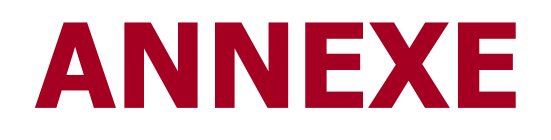

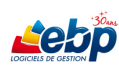

# **Paramétrage de modèles**

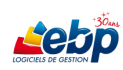

# **SOMMAIRE**

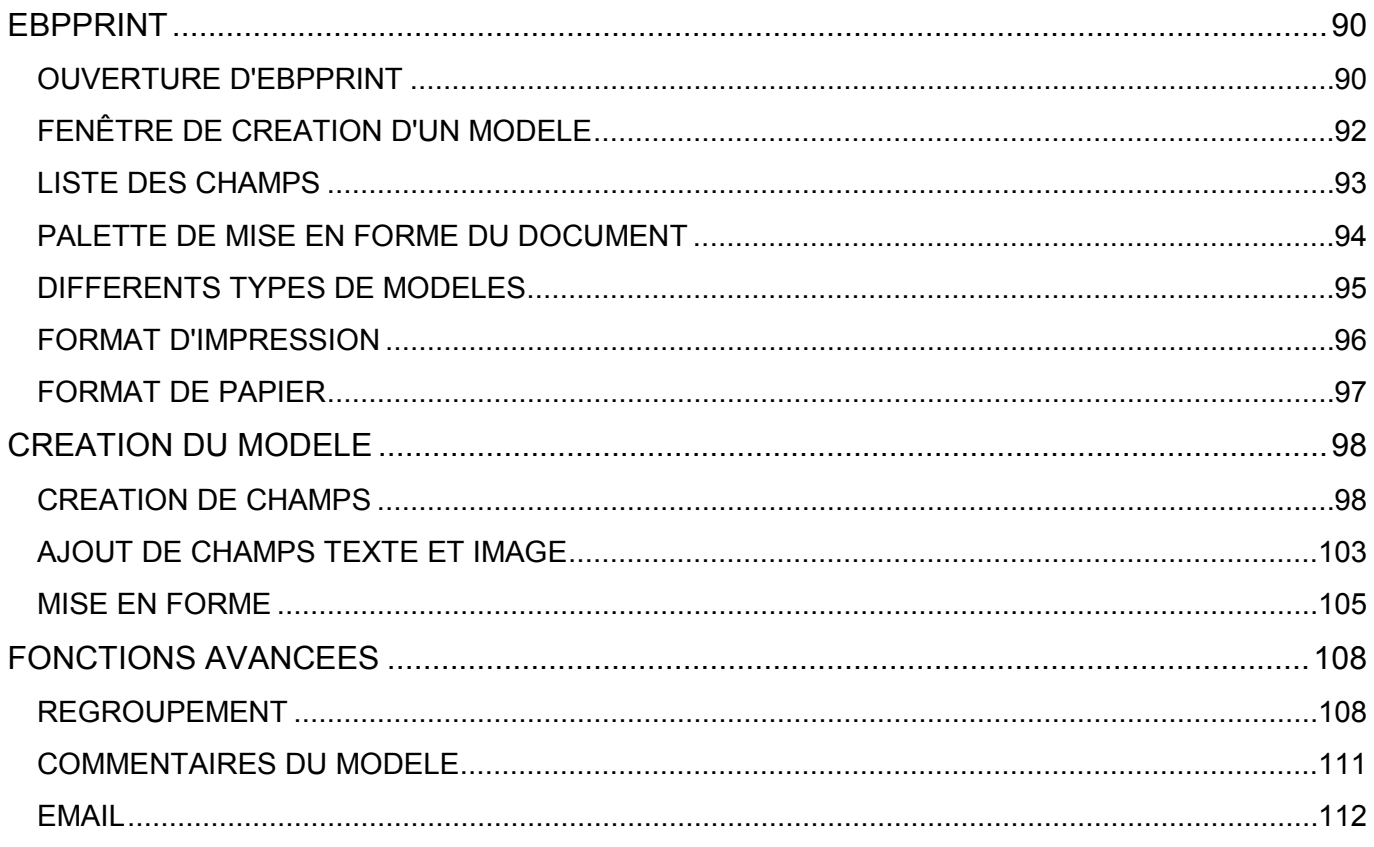

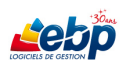

## <span id="page-89-0"></span>**EBPPRINT**

Ebpprint est l'utilitaire d'impression fourni avec les logiciels ebp. Celui ci vous permet d'imprimer des documents à partir de EBP Devis et Facturation, EBP Compta et EBP Compta et Devis Factures, mais aussi de créer de nouveaux modèles ou de modifier des modèles standards.

### **CUVERTURE D'EBPPRINT**

<span id="page-89-1"></span>Ebpprint est appelé par les logiciels EBP de la gamme MAC lors des impressions, créations ou modifications de modèles.

La création ou modification de modèle s'effectue par le biais du menu **Fichier**, option **Dessiner un modèle** et ce, pour tous les logiciels de la gamme.

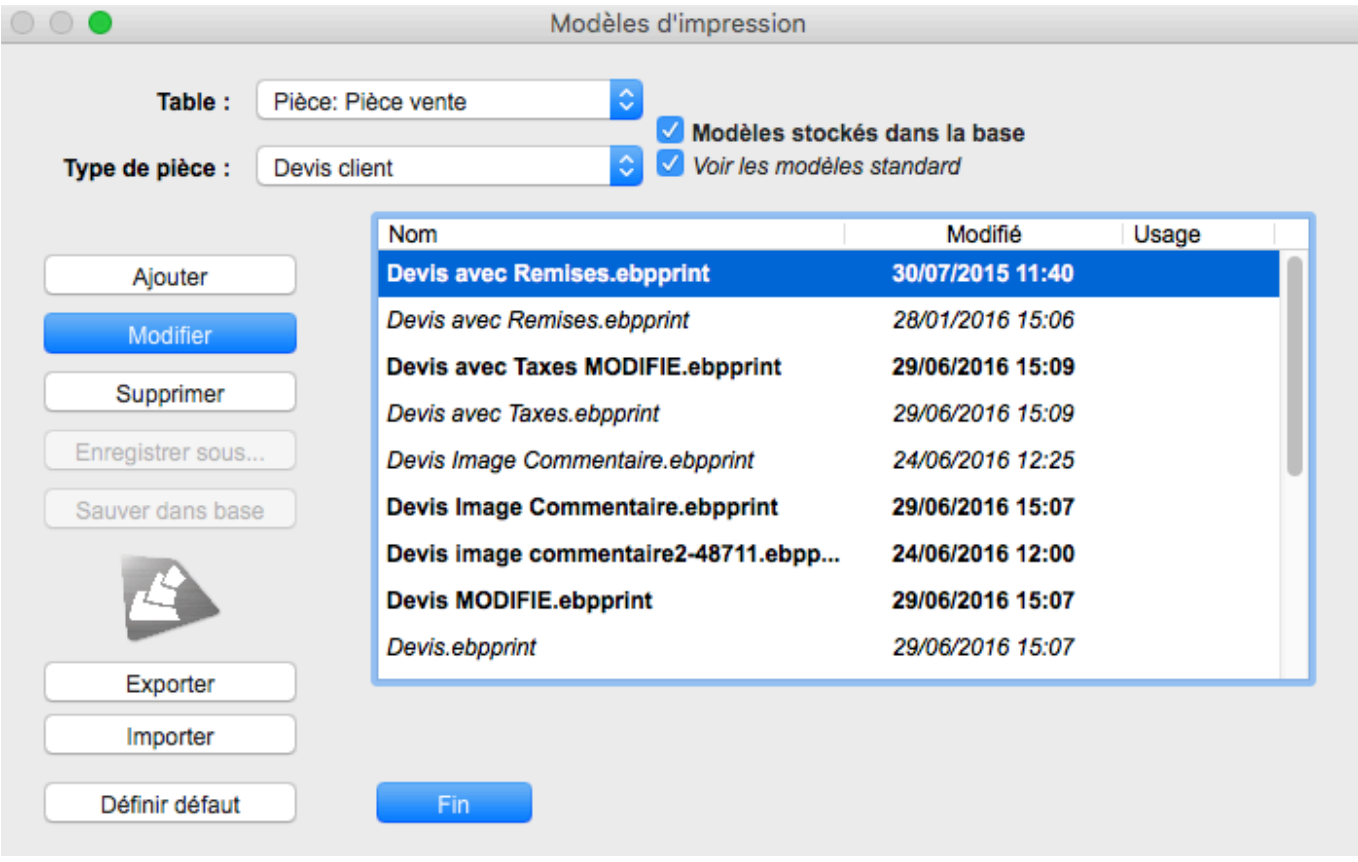

La fenêtre ci-dessous s'affiche.

Sélectionnez dans les sections **Table** et **Type de pièce**, les éléments concernés.

 Exemple : Pour la création d'une facture, sélectionnez la table **Pièce : Pièce vente** et le type de pièce, **Facture client**.

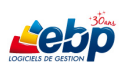

Les modèles de facture sont affichés dans la section inférieure. Il est possible, en cochant les cases adéquates, de visualiser les modèles stockés dans la base et/ou les modèles standards. Les modèles standards, stockés sur le poste de l'utilisateur, sont les modèles par défaut que celui-ci peut personnaliser.

Si le modèle dispose d'un commentaire, celui-ci est affiché en rouge sous la liste des modèles.

A gauche sont placés les boutons d'action.

**Ajouter** permet de créer, via ebpprint, un nouveau modèle correspondant à la table et au type de pièce sélectionné.

**Modifier** permet de modifier, via ebpprint, le modèle sélectionné.

**Enregistrer sous…** permet de créer une copie du modèle sélectionné sous le nom que vous désirez.

**Sauver dans la base** permet de sauvegarder le modèle dans la base de données. Celui-ci peut ensuite être visualisé dans la liste si **Modèles stockés dans la base** est coché.

Les boutons **Importer** et **Exporter** permettent d'importer ou exporter des modèles.

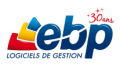

### **FENÊTRE DE CREATION D'UN MODELE**

<span id="page-91-0"></span>Cliquer sur **Ajouter** ouvre une fenêtre ebpprint se décomposant en 3 sections.

- 1- Structure du modèle d'impression = page vierge
- 2- [Liste des champs relatifs au modèle](#page-92-0)
- 3- [Palette de mise en forme du document](#page-93-0)

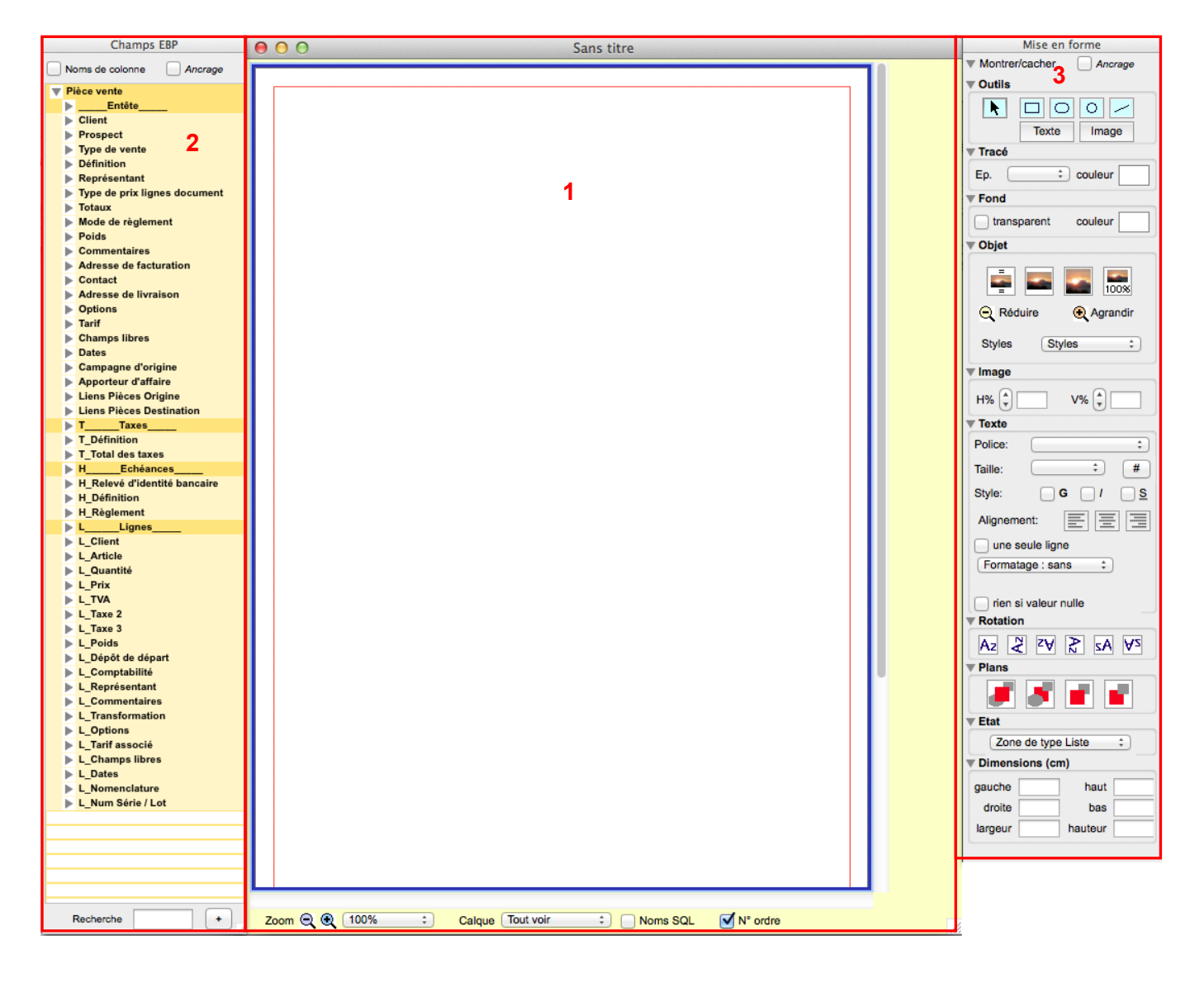

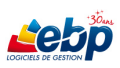

### **LISTE DES CHAMPS**

<span id="page-92-0"></span>La section à gauche affiche les champs disponibles dans la vue de la table sélectionnée. Il existe deux types de présentation :

- 1- La première affiche tous les champs dans le même menu. Elle correspond notamment aux fenêtres statistiques dans lesquelles il est possible d'effectuer des sous-totalisations.
- 2- La seconde affiche une arborescence car elle correspond à des tables qui contiennent de nombreux champs.
- Exemple : En ce qui concerne une facture, il est possible de distinguer 4 parties différentes : Entête, Taxes, Echéances et Lignes. Celles-ci sont dissociées car elles ne sont pas consultables depuis la même vue. Ainsi, l'entête est visible dans la vue générale d'une facture, les taxes sont visibles après sélection d'une facture et utilisation du bouton **Fin de pièce > Taxes** tandis que les échéances sont visibles après sélection d'une facture et utilisation du bouton **Fin de pièce > Echéances**.

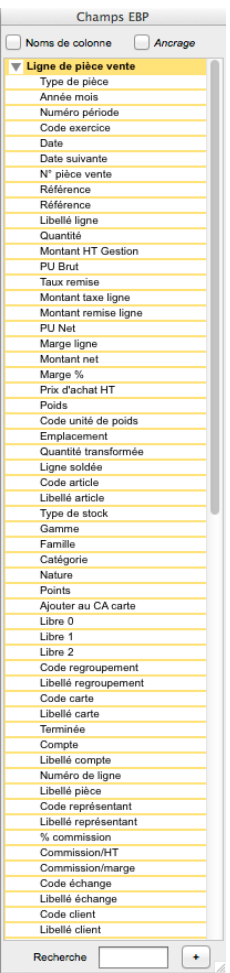

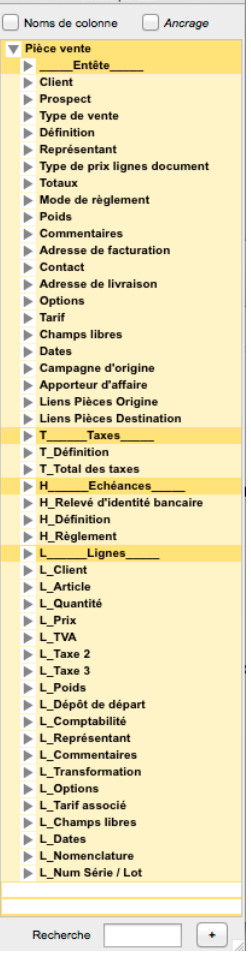

Chamne FRP

**Cas d'une fenêtre de statistiques Cas d'une facture**

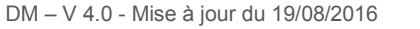

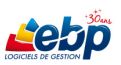

#### **PALETTE DE MISE EN FORME DU DOCUMENT** F.J

<span id="page-93-0"></span>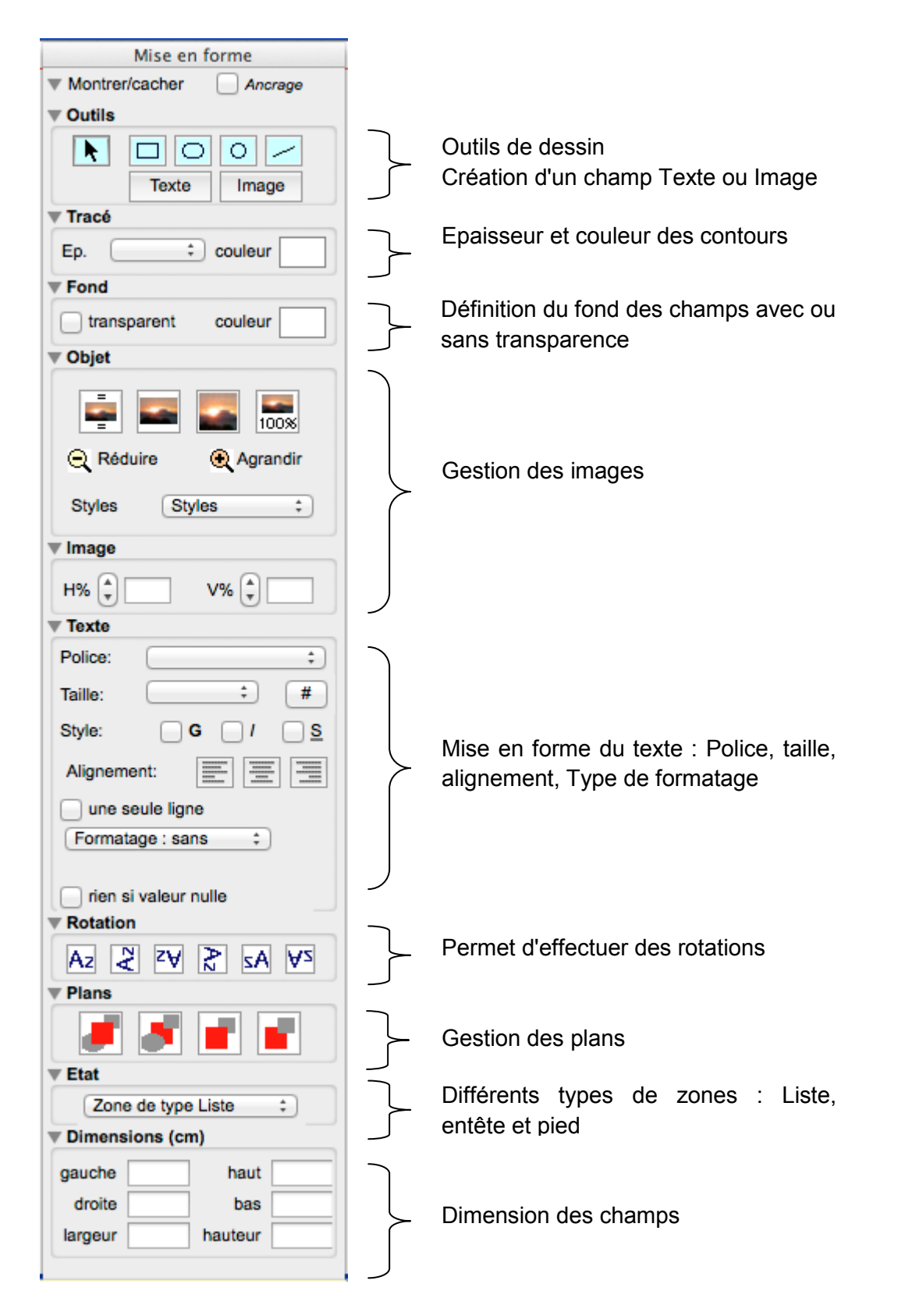

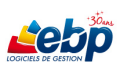

### **DIFFERENTS TYPES DE MODELES**

<span id="page-94-0"></span>Lors de la création d'un nouveau modèle, il est possible de définir le type de modèle souhaité. Pour cela, cliquez sur le menu **Modèle**, puis sélectionnez **Options**.

La fenêtre **Options Modèle** s'affiche.

4 types de modèles sont proposés.

- 1- Modèle d'étiquette : permet de créer des étiquettes
- 2- Modèle de pièce : permet de créer des pièces telles que devis, factures...
- 3- Modèle de type Liste / Etat : permet des impressions de listes sans entête (ex : statistiques articles...)
- 4- Modèle de type synthèse : permet des impressions de bilans, comptes de résultats

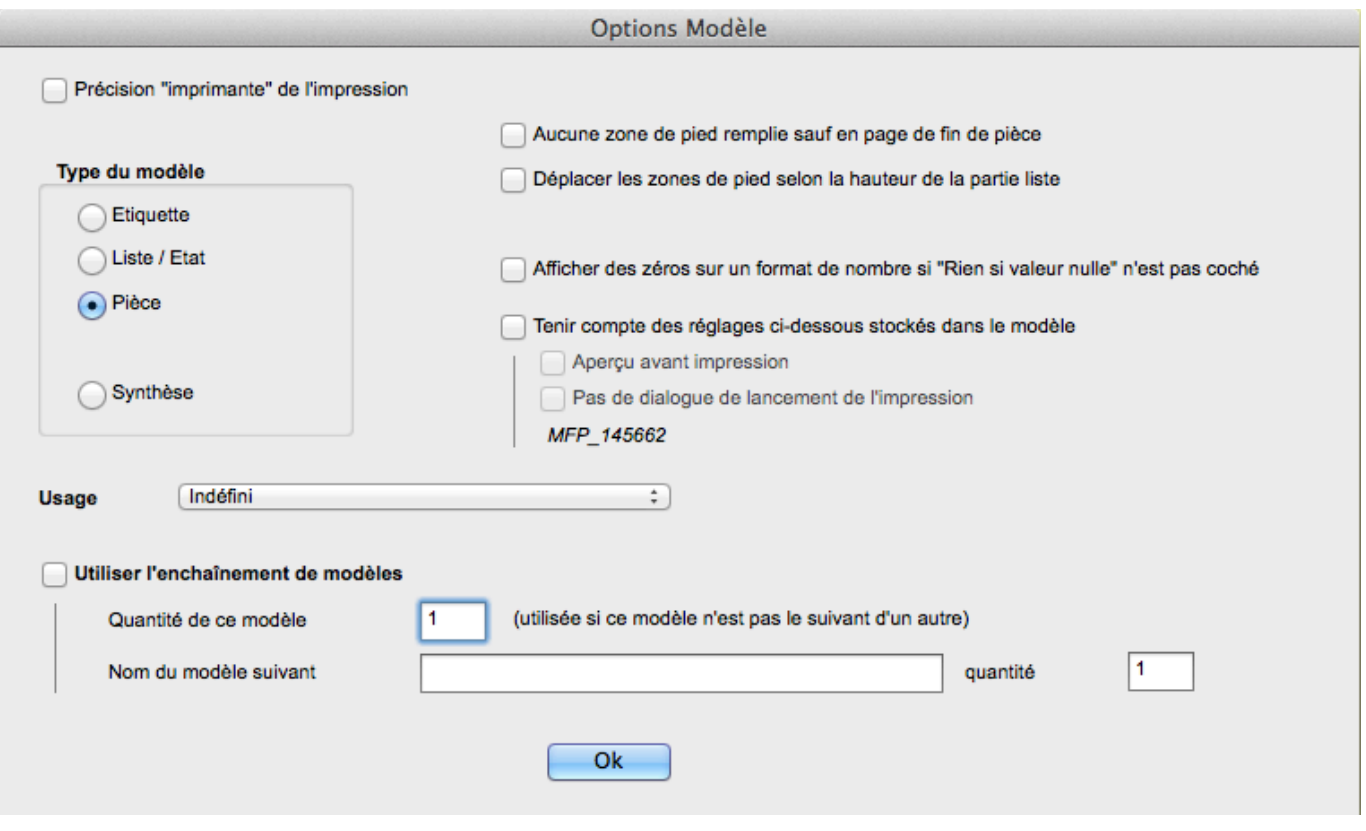

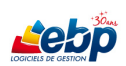

### **FORMAT D'IMPRESSION**

<span id="page-95-0"></span>La fenêtre **Format d'impression** permet de définir le format d'impression pour le modèle sélectionné.

Pour l'ouvrir, cliquez sur le menu **Fichier**, option **Format d'impression**.

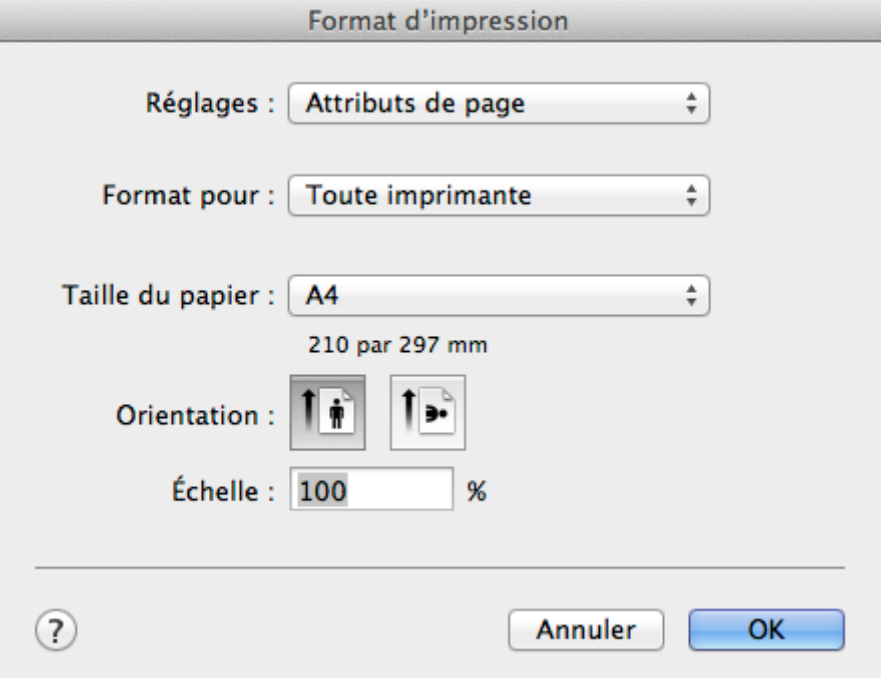

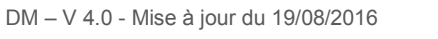

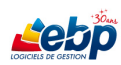

### **FORMAT DE PAPIER**

<span id="page-96-0"></span>La fenêtre **Formats de papier** permet de définir la taille et la position de votre impression sur le support d'impression

Pour l'ouvrir, cliquez sur **Fichier**, option **Formats de papier**.

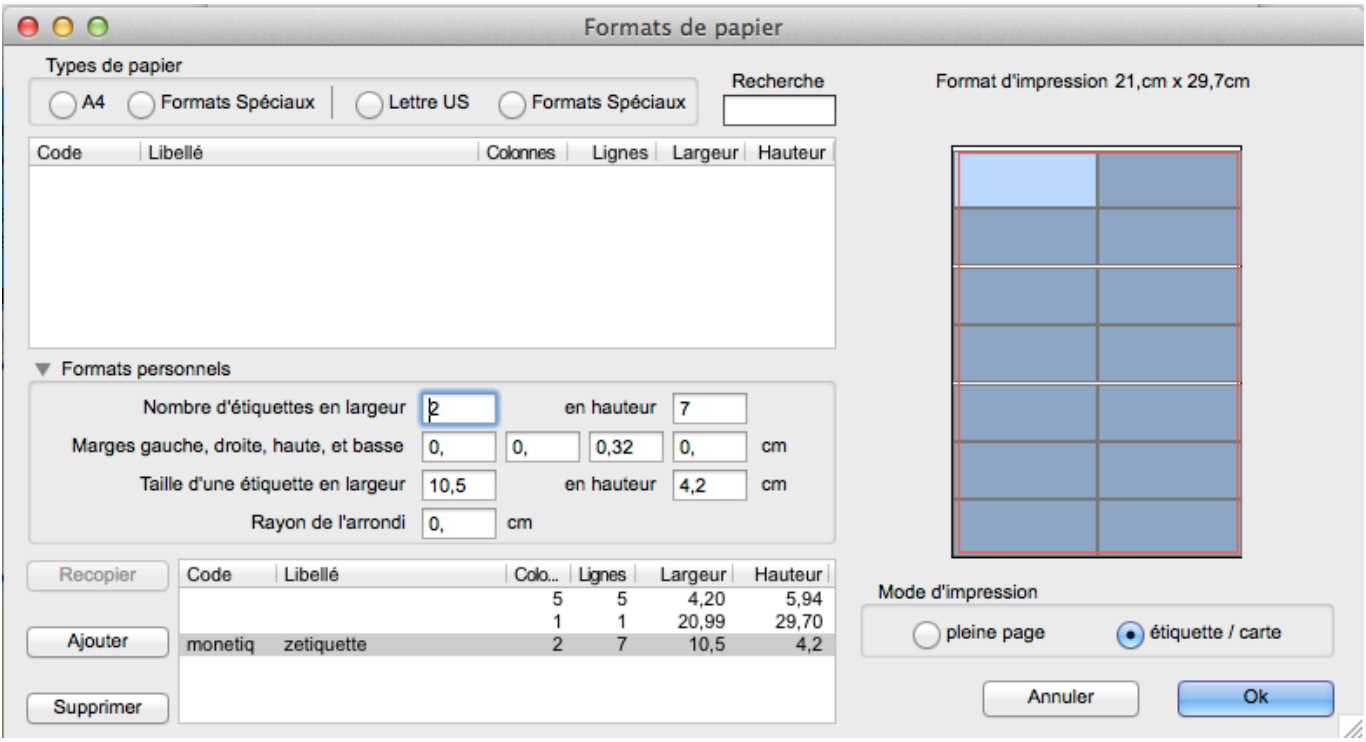

Dans la section **Types de papier**, vous pouvez sélectionner le format de papier. Il est par défaut une feuille A4.

Dans la section **Formats personnels**, vous pouvez définir des marges ainsi que le nombre d'étiquettes en largeur et hauteur dans le cas où le modèle d'impression est de type étiquette / carte. Cliquez sur **Ajouter** pour enregistrer la nouvelle configuration.

Si vous souhaitez imprimer des étiquettes, n'oubliez pas de cocher **étiquette / carte** dans la section **Mode d'impression**.

Cliquez sur **Ok** pour enregistrer votre saisie et fermer la fenêtre.

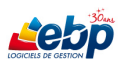

# <span id="page-97-0"></span>**CREATION DU MODELE**

### **CREATION DE CHAMPS**

<span id="page-97-1"></span>Au sein des modèles ebp coexistent différents types de zones d'affichage (ou calques).

- 1- Zone de type **Entête**. Elle permet d'afficher des informations en entête de page.
- Exemple : Pour un devis : numéro du devis, informations du client...
- 2- Zone de type **Liste**. Elle permet d'afficher des informations se présentant sous forme d'une liste.
- Exemple : Pour un devis : lignes du devis.
- 3- Zone de type **Pied**. Elle permet notamment d'afficher des totaux en pied de page.

Lors de la création d'un nouveau modèle, le premier champ doit être sur une zone de type Liste.

L'ajout d'un champ peut se faire de deux manières :

### **Ajout de champs par glisser – déposer**

Sélectionnez le champ souhaité dans la liste des champs puis glissez-déposez-le dans le modèle. Une fois, le champ présent sur le modèle, sélectionnez le type de zone correspondant (entête, liste, pied…) sans oublier que le premier champ présent sur le modèle doit être sur une zone de type Liste.

### **Ajout automatique de champs**

Positionnez-vous dans la liste des champs, puis naviguez grâce aux flèches directionnelles.

cmd + flèche basse : permet de descendre dans la liste.

cmd + flèche haute : permet de monter dans la liste.

cmd + flèche gauche : permet d'enrouler un menu.

cmd + flèche droite : permet de dérouler un menu et d'ajouter automatiquement l'élément sélectionné dans le modèle. Lorsque vous renouvelez l'opération plusieurs fois, les champs s'alignent automatiquement.

Vous pouvez toujours bien sûr les déplacer ultérieurement à l'aide de la souris.

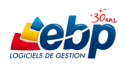

### **Ordre des champs**

Chaque champ possède un numéro permettant de connaître son ordre d'ajout dans le modèle.

Exemple du champ Code prospect

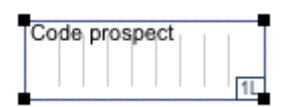

Ce champ porte, en bas à droite du cadre le numéro 1 suivi de la lettre L.

Cette lettre nous indique le type de zone sur laquelle se trouve le champ : E pour entête, L pour Liste ou P pour Pied.

Le cadre représente les bordures du champ. Ainsi, le code prospect ne peut être affiché en dehors des limites définies par le cadre. Par défaut, il est invisible mais il est possible de le rendre visible par le biais de la [palette de mise en forme du document, section Tracé.](#page-93-0)

### **Dimensions des champs**

Chaque champ placé sur le modèle possède une certaine dimension définie dans la section **Dimensions (cm)** de la palette de mise en forme du document.

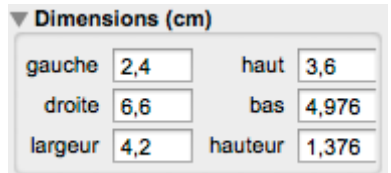

gauche : écart entre le côté gauche du modèle et le côté gauche du cadre droite : écart entre le côté droit du modèle et le côté droit du cadre haut : écart entre le haut du modèle et le haut du cadre bas : écart entre le bas du modèle et le bas du cadre largeur : largeur du cadre hauteur : hauteur du cadre

Les mesures indiquées sont en centimètre.

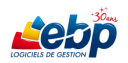

La modification des dimensions peut se faire de trois manières.

1- Une fois le champ sélectionné, vous pouvez modifier précisément les dimensions d'un champ à partir de la palette de mise en forme du document.

Pour que la valeur modifiée soit prise en compte, n'oubliez pas d'appuyer sur la touche **TAB**.

- 2- Une fois le champ sélectionné, vous pouvez utiliser les touches du clavier :
- Shift + flèche droite pour augmenter la largeur vers la droite Shift + flèche gauche pour augmenter la largeur vers la gauche Shift + flèche haute pour augmenter la hauteur vers le haut Shift + flèche basse pour augmenter la hauteur vers le bas.
- Ctrl + shift + flèche droite pour diminuer la largeur à partir du côté droit
- Ctrl + shift + flèche gauche pour diminuer la largeur à partir du côté gauche
- Ctrl + shift + flèche haute pour diminuer la largeur à partir du haut
- Ctrl + shift + flèche basse pour diminuer la largeur à partir du bas
- 3- Pour modifier les dimensions d'un cadre, vous pouvez aussi cliquer sur l'un des 4 coins matérialisé par un carré noir et le déplacer.

### **Déplacement des champs**

Le déplacement d'un champ peut se faire de deux manières :

- 1- En cliquant au centre du cadre puis en glissant déposant celui-ci à l'endroit voulu.
- 2- En utilisant les flèches directionnelles une fois le champ sélectionné

Flèche droite pour le déplacer vers la droite Flèche gauche pour le déplacer vers la gauche Flèche haute pour le déplacer vers le haut Flèche basse pour le déplacer vers le bas

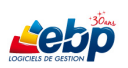

### **Gestion des différents plans**

Ebpprint gère différents plans. Il est possible de faire passer un champ en premier ou en arrière-plan ou d'en superposer plusieurs.

Par défaut, le dernier champ ajouté sur le modèle est toujours au premier plan.

Si vous cliquez sur deux champs superposés, vous ne sélectionnez que celui du premier plan. Si vous devez sélectionner celui du second plan, il vous faut soit déplacer le champ au dessus, soit faire passer au premier plan le champ au dessous.

Vous pouvez le faire par le biais de la palette de mise en forme du document, section Plans.

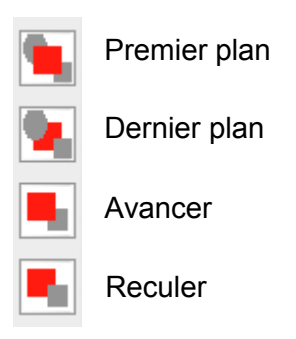

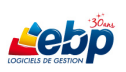

### **Grille de mesure**

Le déplacement ou le redimensionnement des champs est corrélé à la précision de la grille de mesure. Ainsi, il peut être impossible d'aligner deux champs si la grille manque de précision.

La fenêtre **Grille** permet de modifier le pas de la grille. Pour l'ouvrir, cliquez sur le menu **Edition**, option **Grille**.

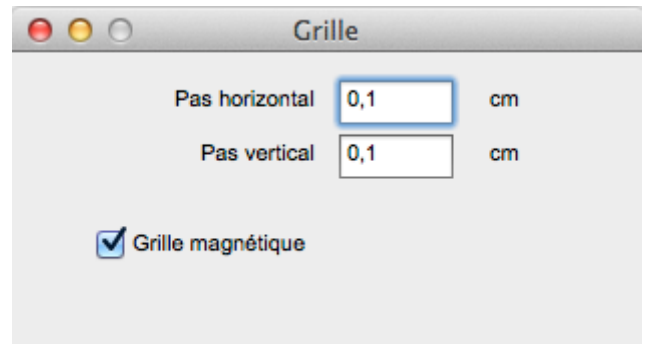

Modifiez les valeurs, puis fermez la fenêtre afin que les modifications soient prises en compte.

Il vous est possible, pour les modèles nécessitant une grande précision, de définir un pas minimum vertical et horizontal de 0,1 cm.

Cochez **Grille magnétique** si vous désirez coller des champs.

#### **Entêtes de listes automatiques**

Il est possible de créer automatiquement des entêtes pour les champs placés dans une zone liste.

Pour cela, sélectionnez les champs concernés puis cliquez sur **Créer les titres des zones sélectionnées** dans le menu Modèle.

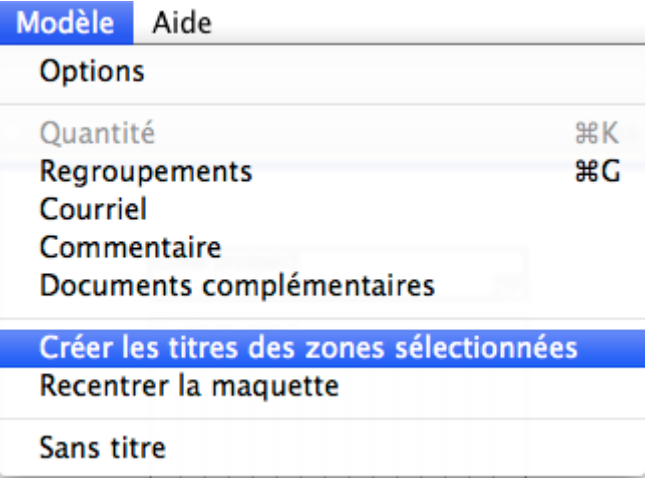

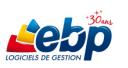

### **AJOUT DE CHAMPS TEXTE ET IMAGE**

<span id="page-102-0"></span>La création de champs de type texte ou image se fait par le biais de la palette de mise en forme du [document, section](#page-93-0) **Outils**.

### **Création d'un champ Texte**

Pour créer un champ texte, cliquez sur le bouton **Texte**, puis dessinez un cadre de la taille voulue, à l'emplacement désiré.

Au moment où vous relâchez le bouton de la souris, une fenêtre **Texte du champ** s'ouvre.

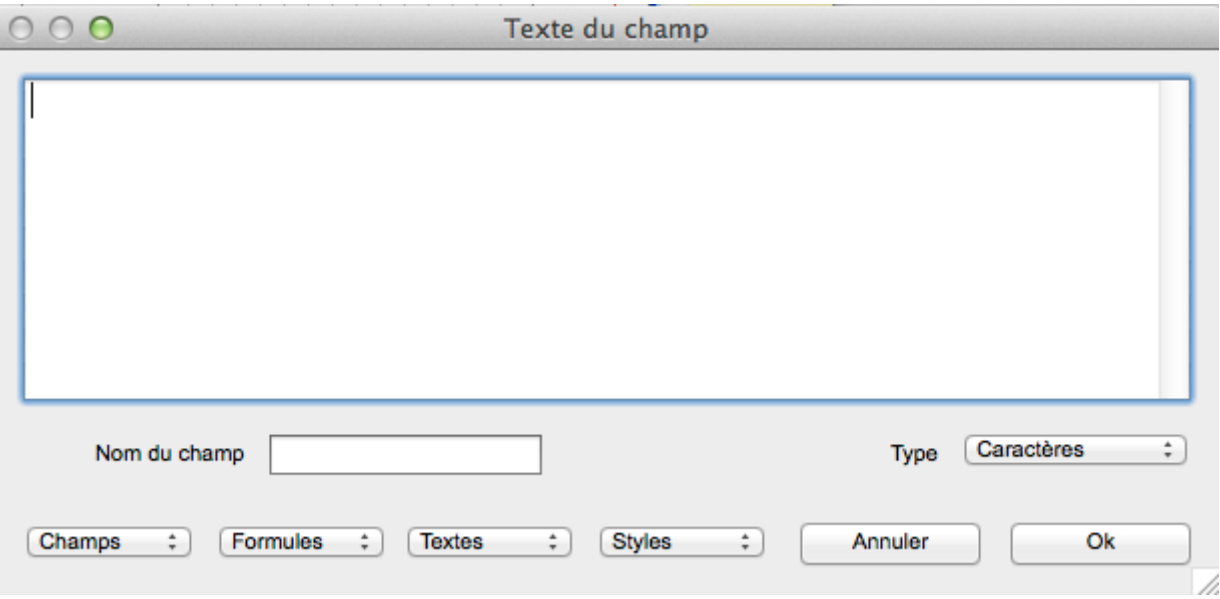

Saisissez le texte. Vous pouvez vous aider des menus déroulants pour sélectionner des champs existants ou créer des formules.

Une fois le contenu saisi, précisez le Type (Caractères, Montant…), puis cliquez simplement sur **Ok** pour valider.

Pour retourner sur la fenêtre d'édition d'un champ de type texte, il vous suffit de double-cliquer sur celuici.

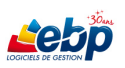

### **Ajout d'une image**

Pour insérer une image, cliquez sur le bouton **Image** puis dessinez un cadre de la taille voulue, à l'emplacement désiré.

Au moment où vous relâchez le bouton de la souris, s'ouvre l'explorateur de fichiers dans lequel vous pouvez sélectionnez une image.

Choisissez l'image à afficher et cliquez sur **Ouvrir**.

Il est possible de rogner l'image en effectuant un double clic sur le cadre de l'image. Sélectionnez la partie de l'image désirée puis cliquez sur **Sélectionner partie** et **Ok**.

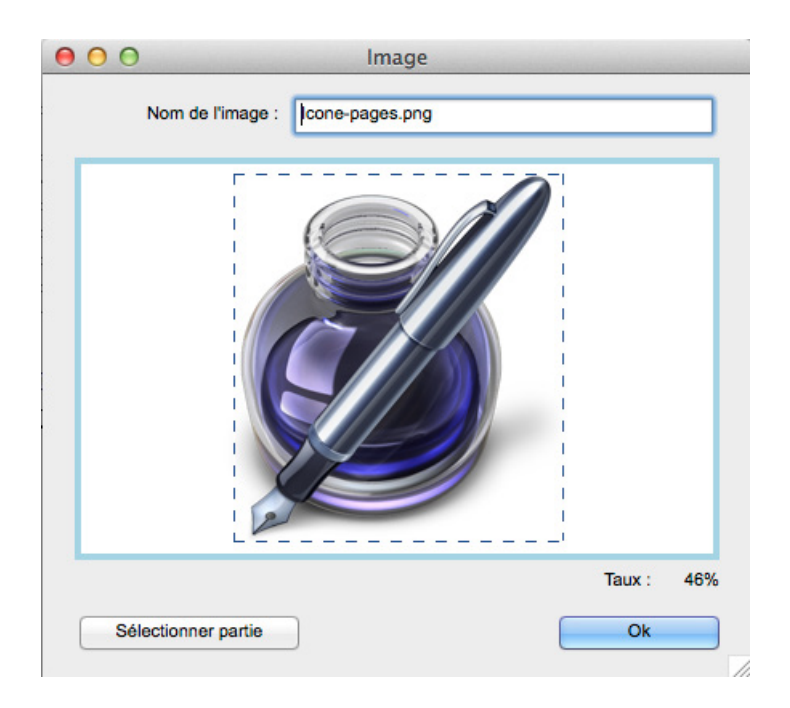

Une fois l'image ajoutée, vous avez la possibilité de modifier manuellement sa taille et son emplacement ainsi que, par le biais de la palette de mise en forme, sa hauteur et largeur en pourcentage.

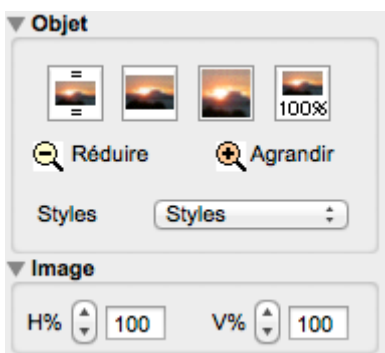

La section **Objet** vous permet de centrer l'image, de l'agrandir, de l'afficher en fond d'écran ou de lui redonner sa taille originelle.

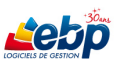

### **MISE EN FORME**

<span id="page-104-0"></span>Ebpprint offre la possibilité de personnaliser les champs et autres graphiques présents sur le modèle.

Cette personnalisation s'effectue par le biais de la [palette de mise en forme du document](#page-93-0) permettant de modifier couleur, police, taille de la police et autres paramètres.

#### **Style du texte**

Vous pouvez mettre en forme le texte par le biais de la palette de mise en forme du document, section **Texte**.

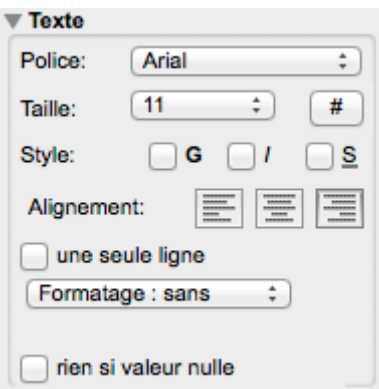

Sélectionnez le champ puis modifiez les informations dans la palette des styles. Dans l'exemple ci-dessus, le texte est en Arial, de taille 11.

L'alignement est géré par trois boutons, Aligner à gauche, Centrer et Aligner à droite.

Cochez **Une seule ligne** si vous ne désirez pas qu'un texte trop long soit disposé sur plusieurs lignes. Dans ce cas, il ne sera affiché qu'en partie et terminé par trois points de suspension.

Déroulez le menu **Formatage : sans** afin de définir le type de données d'un champ.

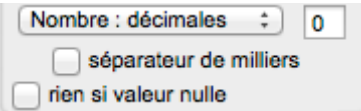

Dans l'exemple ci-dessus, le champ est de type décimal avec 2 chiffres après la virgule. Il est possible d'ajouter un séparateur de milliers ou de ne rien afficher si la valeur est nulle.

Pour modifier l'interligne du texte, cliquez sur le libellé **Taille** tout en appuyant sur alt. La boîte de dialogue ci-dessous s'affiche.

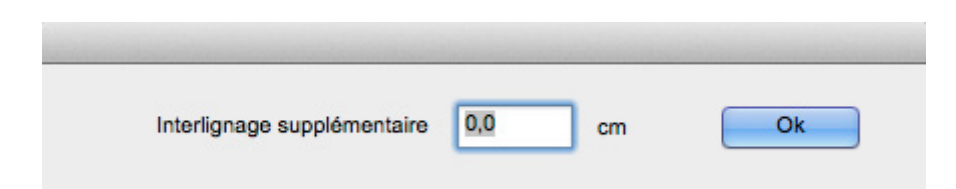

Renseignez l'interligne souhaité puis cliquez sur **OK**.

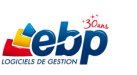

### ASSISTANCE ONLINE EBP - 7j/7

### **Style des champs**

Les cadres des champs ajoutés ne présentent par défaut pas de bordure apparente.

1- Pour ajouter un contour au champ, il faut utiliser la section **Tracé** de la palette de mise en forme du document.

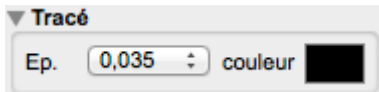

Sélectionnez l'épaisseur du contour dans la liste déroulante puis modifiez la couleur en cliquant sur le rectangle (noir par défaut).

2- Pour ajouter une couleur de fond au champ, il faut utiliser la section **Fond** de la palette de mise en forme du document.

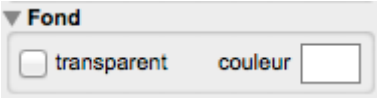

Cliquez sur le rectangle (blanc par défaut) pour modifier la couleur du fond ou cochez **transparent** si vous ne désirez pas de couleur de fond.

3- Pour faire pivoter le champ, il faut utiliser la section **Rotation** de la palette de mise en forme du document.

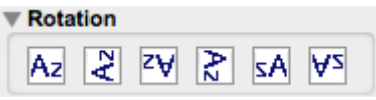

Ainsi, vous orientez le contenu du champ comme bon vous semble.

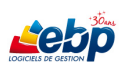

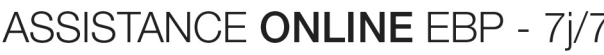

### **Enregistrement des styles**

Une fois un style défini, vous avez la possibilité de l'enregistrer afin de le réutiliser pour un autre champ.

Pour ce faire, cliquez sur la liste déroulante **Styles** dans la section **Objet** puis sélectionnez **Définir…**

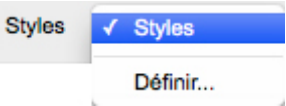

La boîte de dialogue **Styles** s'affiche.

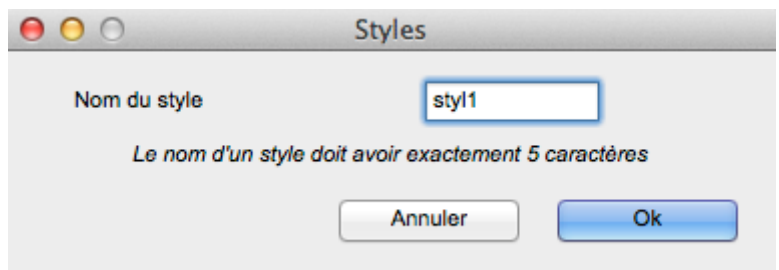

Renseignez le nom du style puis cliquez sur **Ok**.

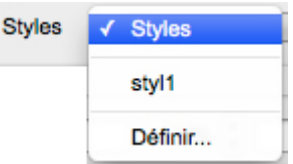

Le style est désormais visible dans la liste déroulante. Pour appliquer le nouveau style, sélectionnez-le dans la liste.

# <span id="page-107-0"></span>**FONCTIONS AVANCEES**

### **REGROUPEMENT**

<span id="page-107-1"></span>Les regroupements sont nécessaires au sein de certains modèles tels que le grand livre (comptabilité) ou les statistiques par client.

La fonction de regroupement permet de regrouper les informations selon les champs demandés.

**Exemple d'un modèle de statistiques client avec un regroupement sur le client** 

La première étape consiste évidemment à créer le modèle.

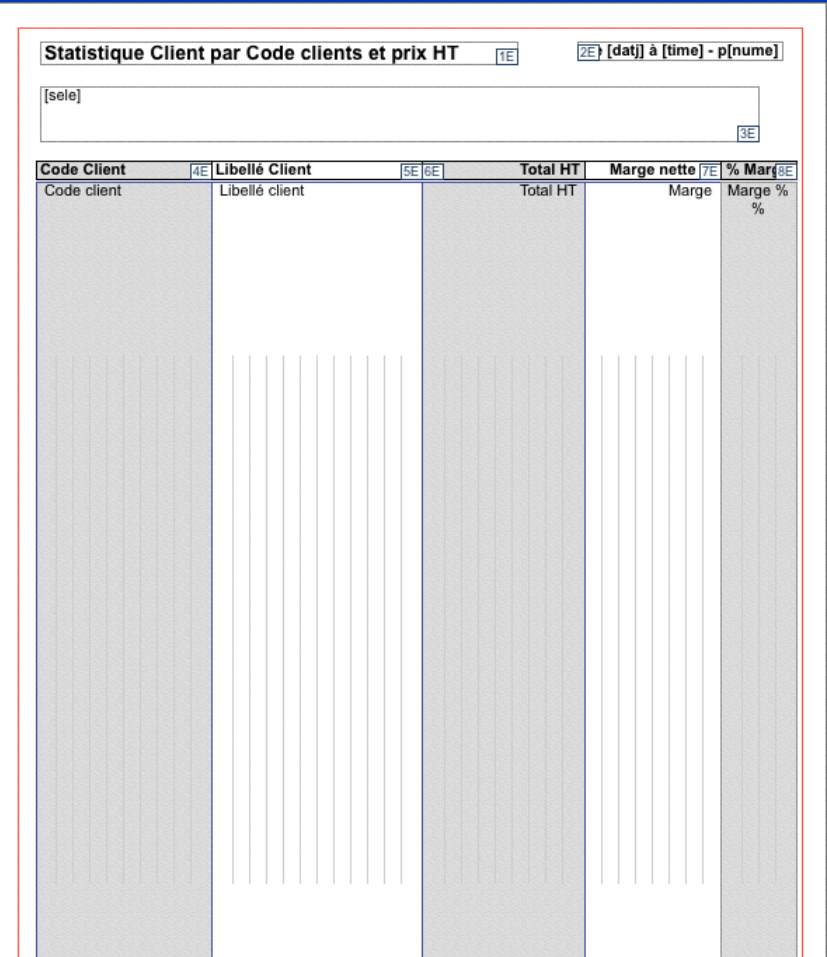

Dans la zone Liste, sont créés les champs suivants : Code client, Libellé client, Total HT, Marge nette et Marge %.

Nous souhaitons connaitre pour chaque client le Chiffre d'Affaires ainsi que la marge nette dégagée et le pourcentage de marge.

Or, si nous lançons une impression à partir de ce modèle, nous affichons toutes les factures de nos clients, avec le montant de chacune de ces factures ainsi que la marge nette et son pourcentage de marge.

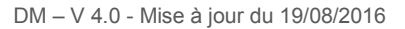

108
Il faut donc créer un regroupement sur le client afin de récupérer uniquement le total pour chaque client.

Pour ce faire, cliquez sur le menu **Modèles**, option **Regroupement**. La fenêtre **Regroupements et tri** s'affiche.

La fenêtre de regroupement est composée de plusieurs éléments.

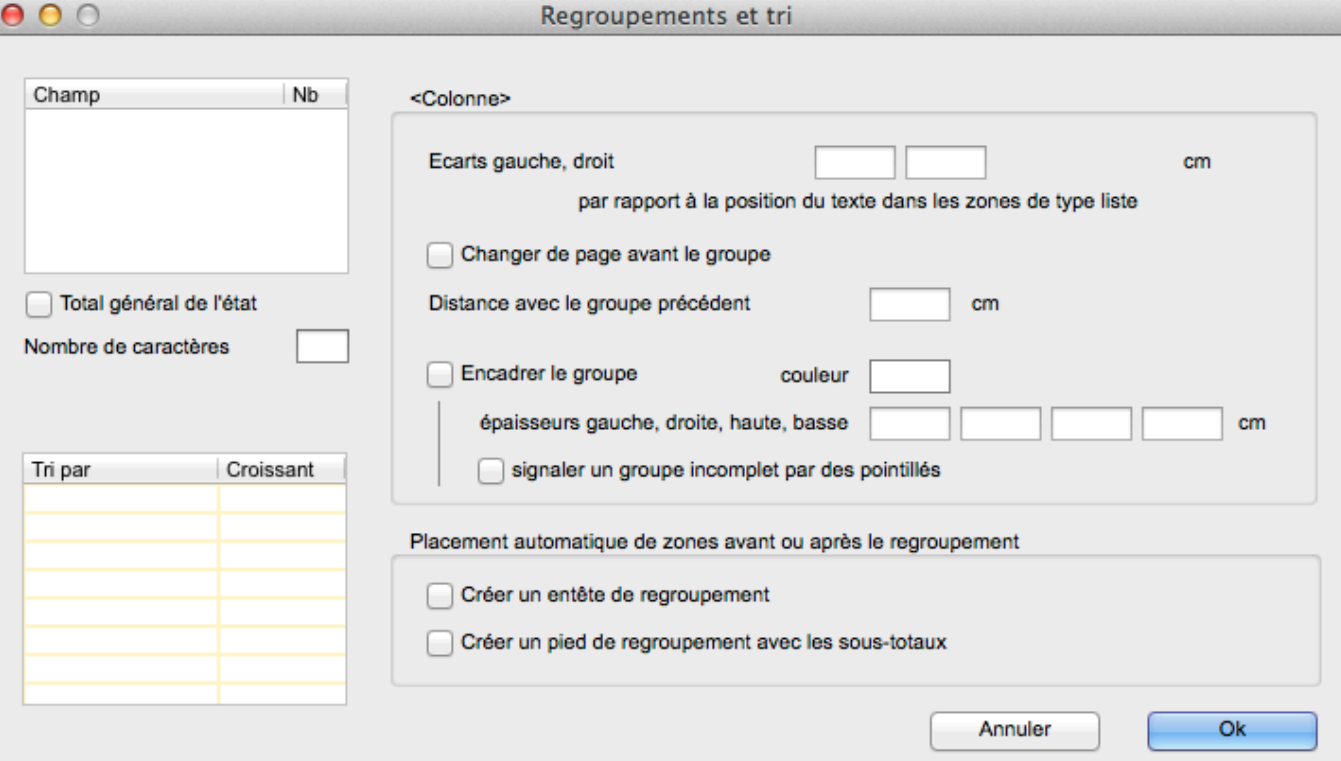

- Une liste contenant les champs du regroupement (en haut à gauche )
- Une liste contenant les champs sur lesquels il y aura un tri ( en bas à gauche)
- Une section pour le placement automatique (en bas au centre)
- Une section pour la mise en forme du regroupement (en haut au centre)

Pour ajouter un champ de regroupement, il suffit de glisser un champ de la liste des champs sur la liste de regroupement (haut gauche). Dans notre exemple, le code client est ajouté.

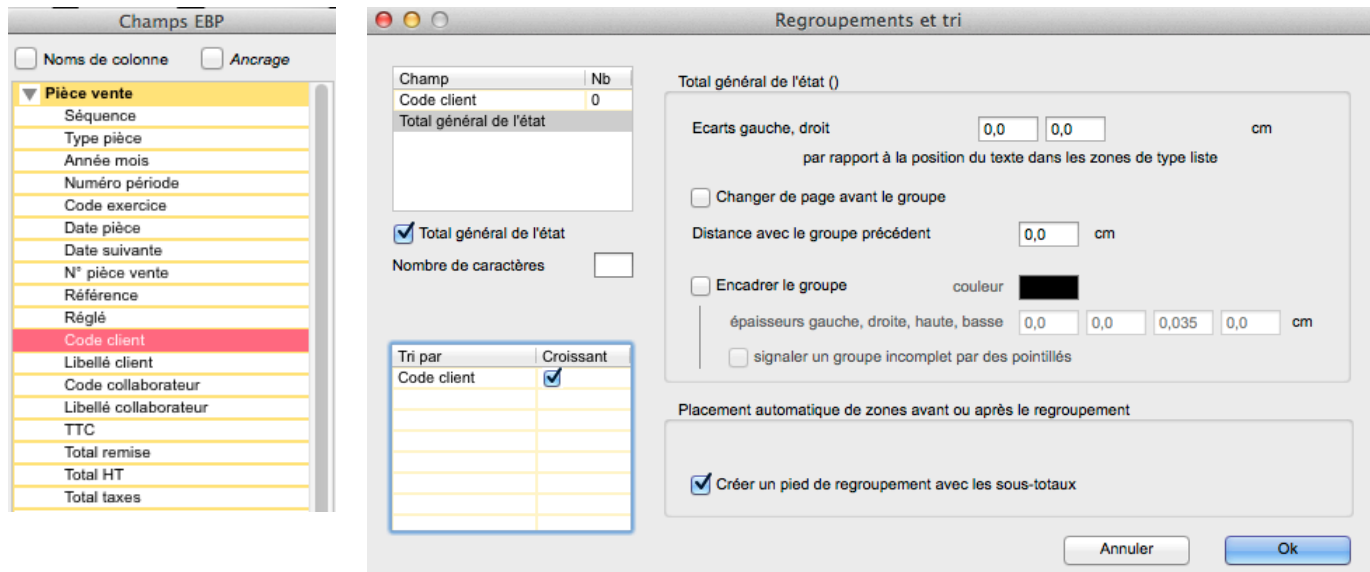

Une fois le code client ajouté, cliquez sur **Total général de l'état** pour afficher le total général.

Un tri automatique croissant est alors défini sur le client. De même, la case **Créer un pied de regroupement avec les sous-totaux** est automatiquement cochée.

Cliquez sur **OK**. Un cadre bleu contenant le champ **Code client** est affiché. Il signifie que tous les champs présents dans cette zone apparaitront dans le regroupement.

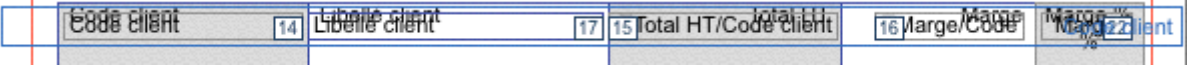

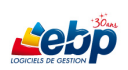

## **COMMENTAIRES DU MODELE**

Il est possible d'ajouter un commentaire sur un modèle.

Ceux-ci peuvent être utiles lorsqu'il vous faut notamment choisir entre plusieurs modèles d'impression quasi identiques.

Pour ouvrir la boîte de dialogue **Commentaire**, cliquez sur le menu **Modèle**, option **Commentaire**.

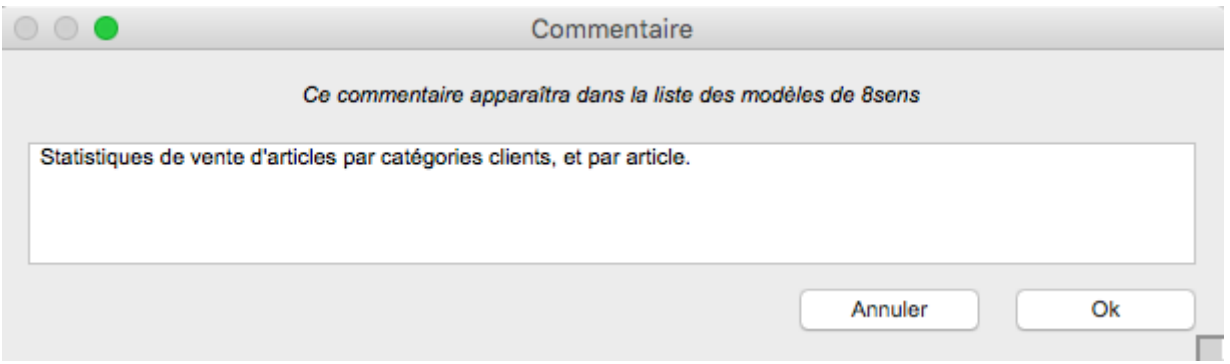

Saisissez votre commentaire, puis cliquez sur **Ok**.

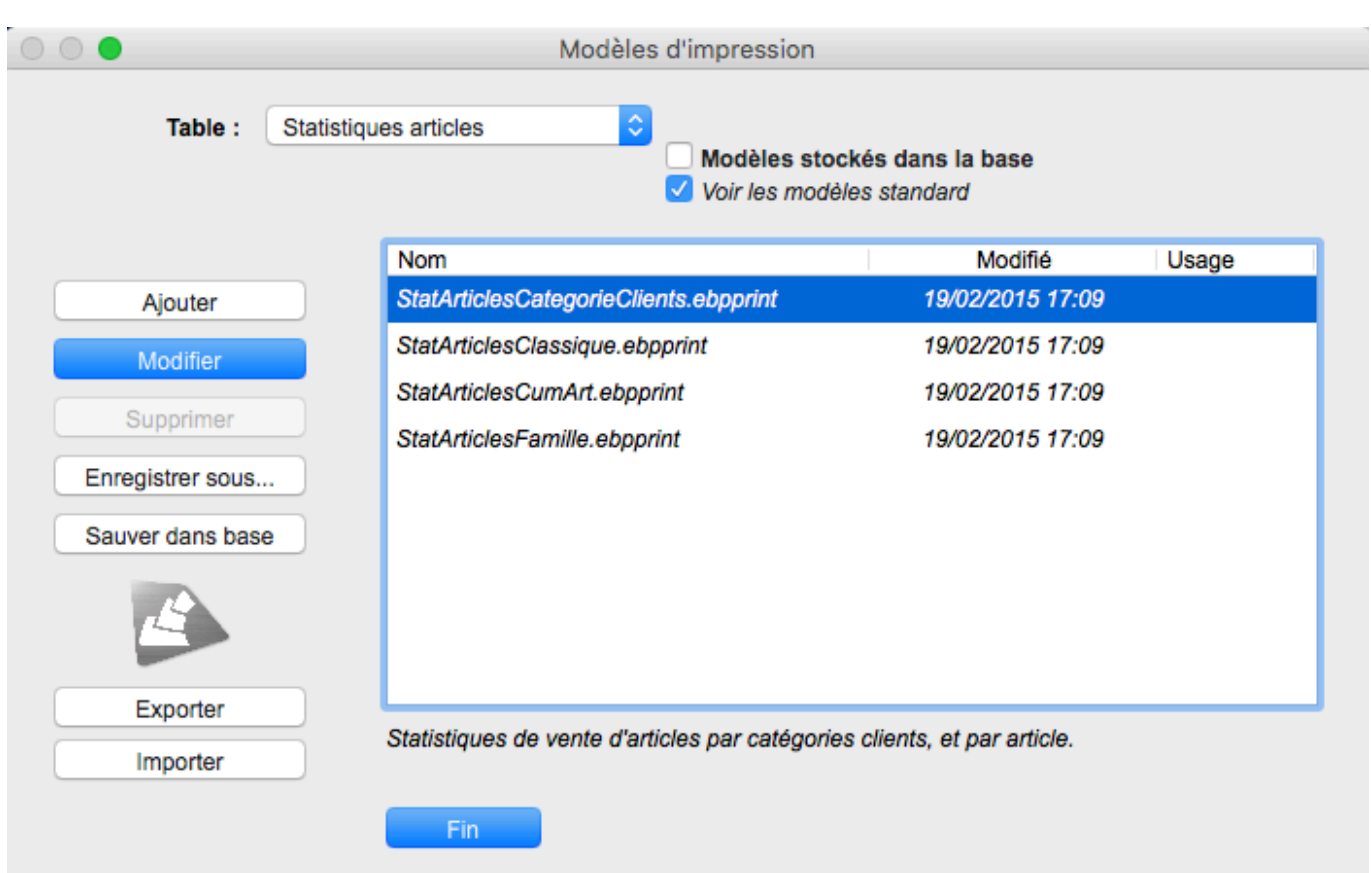

Le commentaire ci-dessus nous indique que le modèle sélectionné représente le relevé de factures avec total HT trié par numéro de pièce par date.

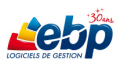

## **EMAIL**

Certains documents tels que les devis, commandes et factures peuvent être envoyés par email.

Ebpprint offre la possibilité de pré-remplir votre email en y ajoutant un sujet ainsi qu'un corps de message.

Pour ouvrir la boîte de dialogue **Préparation de courriel**, cliquez sur le menu **Modèle**, option **Courriel**.

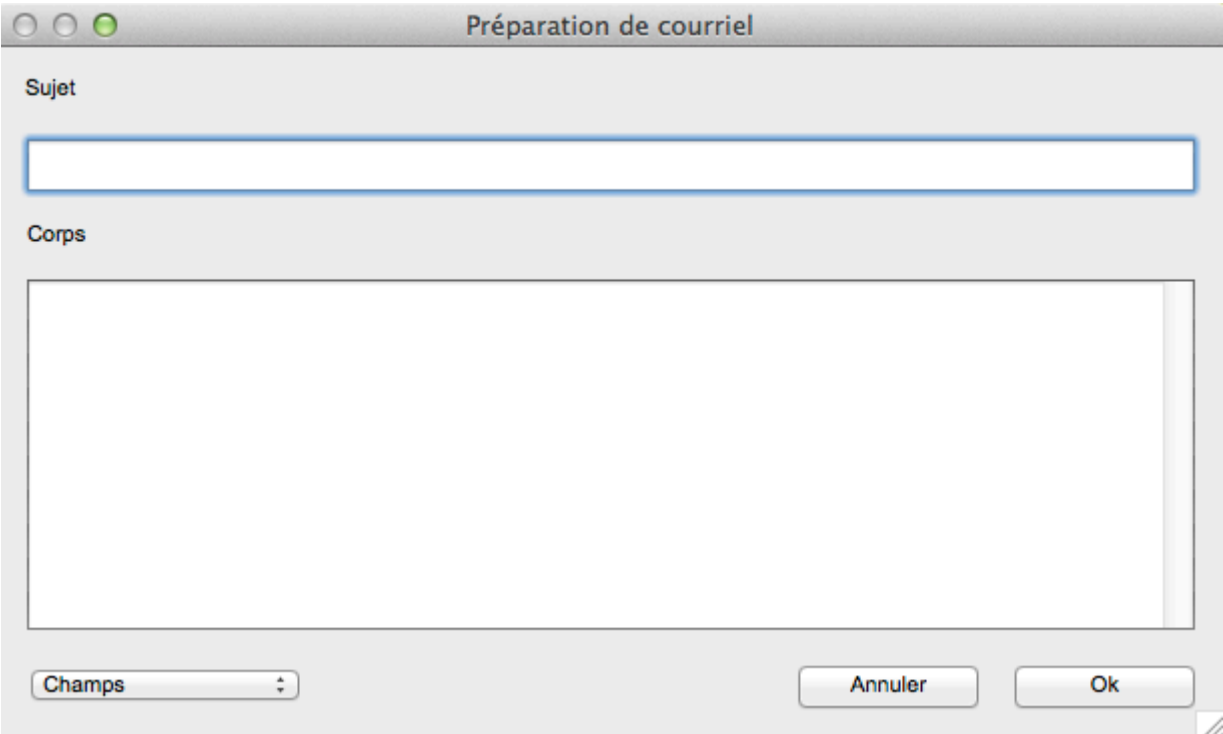

Saisissez un sujet et un corps de message puis cliquez sur **Ok**.

Vous pouvez de plus vous aider du menu déroulant **Champs** pour sélectionner des champs existants.

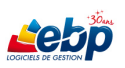